Diese Leseprobe haben Sie beim M. edvbuchversand.de heruntergeladen. Das Buch können Sie online in unserem Shop bestellen.

**Hier zum Shop** 

# Kapitel 4 **Zellen und Bereiche programmieren**

*In diesem Kapitel dreht sich alles um Zellen, die durch das Objekt »Range« angesprochen werden. Das »Range«-Objekt kann aus einer einzigen Zelle oder aus mehreren Zellen bzw. aus einem Zellbereich oder mehreren Zellbereichen bestehen.*

Das wichtigste Objekt in der Excel-Programmierung ist meiner Ansicht nach das Objekt Range. Wenn Sie mit diesem Objekt umgehen können, dann ist schon viel gewonnen.

In diesem Kapitel behandele ich die folgenden Themen:

- Zellen formatieren und konvertieren
- Zellen benennen und mit Namen arbeiten
- Formeln und Tabellenfunktionen einsetzen
- Gültigkeitsprüfungen durchführen
- Kommentare in Zellen verarbeiten

#### **Die Beispiele aus diesem Kapitel zum Download**

Sie finden alle Beispiele zu diesem Kapitel in der Datei *Zellen.xlsm*, die Sie auf der Verlagswebsite unter *www.rheinwerk-verlag.de/5413* herunterladen können.

# **4.1 Zahlenformat einstellen und/oder konvertieren**

Beginnen wir, zunächst einige Zahlenformate für Zellen einzustellen.

In vielen Fällen reicht jedoch eine einfache Umformatierung von Daten leider nicht aus. Oft muss man Daten mithilfe von Konvertierungsfunktionen nachbereiten.

# **4.1.1 Zahlenformate einstellen (Datum und Zahl)**

Die Zahlenformate finden Sie in der Oberfläche von Excel, wenn Sie beispielsweise einen Bereich markieren und die Tastenkombination  $[\text{Strg}] + [1]$  drücken. Darauf(F)

hin öffnet sich der Dialog Zellen formatieren, in dem Sie sämtliche Zahlenformate einstellen können.

Alle diese Formate können Sie aber auch automatisiert über Makros einstellen. Die dazu notwendige Eigenschaft heißt NumberFormat. Allerdings müssen Formate in der Entwicklungsumgebung so eingestellt werden, wie es im Land des Gründers von Microsoft üblich ist. Denken Sie also daran, dass das Tausendertrennzeichen in Amerika das Komma ist und das Dezimaltrennzeichen der Punkt. Auch bei den Datumsformatierungen wird mit Buchstabenkürzeln gearbeitet. So gelten die Kürzel aus Tabelle 4.1 bei den Datumsformaten, wenn wir vom Datum 27.12.2021 ausgehen.

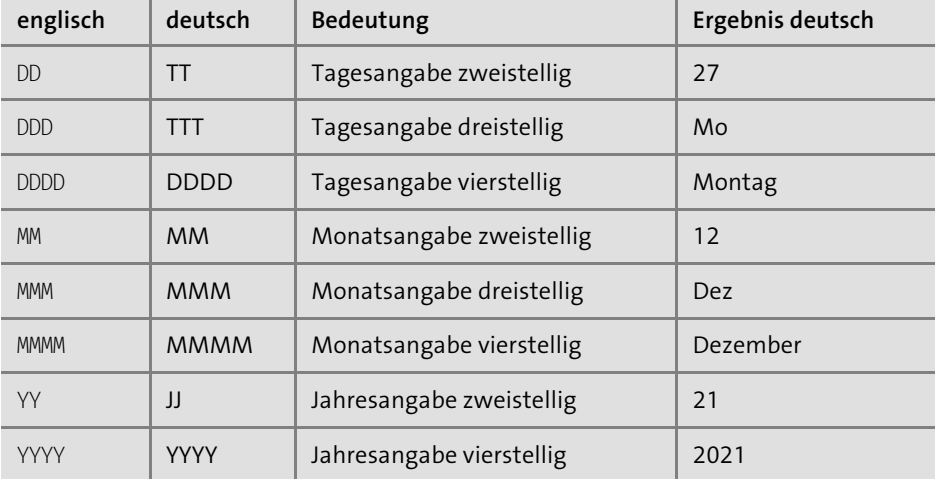

**Tabelle 4.1** Die wichtigsten Formatkürzel für das Datum

Die Konvertierung der in Englisch einzugebenden Formatcodes erfolgt ganz automatisch. Sehen Sie sich dazu das Makro aus Listing 4.1 an. Dieses Makro versieht Spalte A von TABELLE1 mit dem Datumsformat DD.MM.YYYY.

Sub ZahlenFormatEinstellen()

With Tabelle1

'Datumsformat einstellen .Range("A:A").NumberFormat = "DD.MM.YYYY"

'Zahlenformat: (Tausenderpunkt, Dezimalkomma mit zwei Nachkommastellen) .Range("B:B").NumberFormat = "#,###.00"

#### End With

End Sub

**Listing 4.1** Zahlenformat richtig einstellen

Mithilfe der Eigenschaft NumberFormat geben Sie das gewünschte Zahlenformat gleich für die komplette Spalte A an.

Für Spalte B wählen wir ein Zahlenformat, das den Tausenderpunkt und das Dezimalkomma enthält. Auch in diesem Fall müssen Sie die Formatierung so verwenden, wie sie in den USA üblich ist.

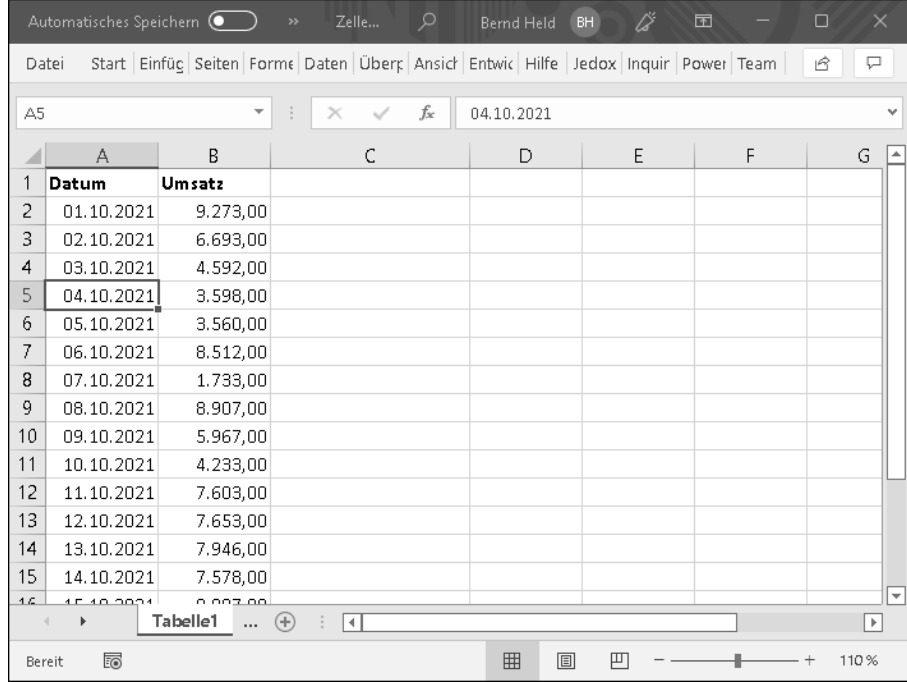

**Abbildung 4.1** Die Formatierung wurde vorgenommen.

# **Wichtiger Hinweis**

Verwenden Sie nicht die Eigenschaft NumberFormatLocal. Diese Eigenschaft erlaubt es Ihnen zwar, die landesüblichen Zahlenformate zu verwenden, aber wenn Sie dann die Arbeitsmappe über den Teich schicken, klappt das nicht mehr.

# **4.1.2 Zahlenformate einstellen (Text)**

Etwas beschwerlich ist es auch, wenn Sie in Excel beispielsweise Telefonnummern mit führenden Nullen erfassen. Excel schluckt diese einfach. Sie wissen dann im Zweifelsfall nicht, wie viele Nullen Sie beim Telefonieren vorwählen müssen. Speziell in diesem Fall und in ähnlich gelagerten Fällen ist es sinnvoll, den entsprechenden Bereich vorher über das Textformat zu formatieren. In diesem Fall bleiben die führenden Nullen erhalten.

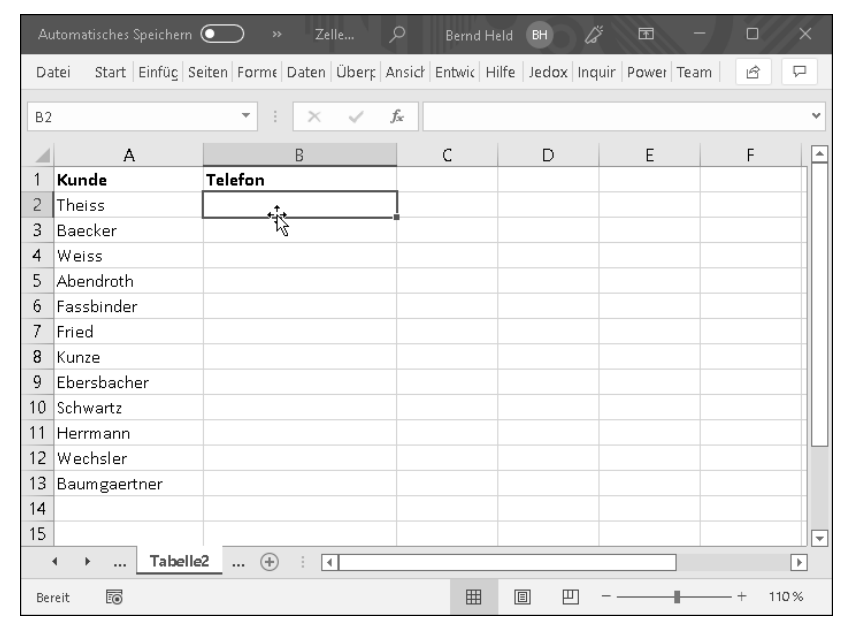

**Abbildung 4.2** In Spalte B sollen Telefonnummern eingetragen werden.

Auch diese Einstellung wird über das Makro aus Listing 4.2 vorgenommen, bevor überhaupt Daten erfasst oder importiert werden. Denn sind die Nullen einmal weg, dann dauerhaft. Stellen Sie daher zuerst das Zahlenformat ein, und nehmen Sie danach die Befüllung vor.

```
Sub TextFormatEinstellen()
  Dim lngZeileMax As Long
```
# With Tabelle2

```
lngZeileMax = .Cells(.Rows.Count, 1).End(xlUp).Row
  .Range("B2:B" & lngZeileMax).NumberFormat = "@"
End With
```
# End Sub

**Listing 4.2** Einen verwendeten Bereich mit dem Zahlenformat »Text« formatieren

Das Formatkürzel @ steht für das Zahlenformat Text. Dieses wird der Eigenschaft NumberFormat übergeben und dem vorher ermittelten Bereich zugewiesen. Alle Eingaben nach diesem Makrolauf werden als Text vorgenommen, das heißt, die führenden Nullen werden nicht von Excel einkassiert.

# **4.1.3 Zahlenformate übertragen**

Aufsetzend auf der gerade vorgestellten Aufgabe soll die Formatierung des verwendeten Bereichs in Spalte B der Tabelle auf den gleich großen Bereich von Spalte D übertragen werden. Das Makro zur Lösung für diese Aufgabenstellung sehen Sie in Listing 4.3.

Sub ZahlenformateÜbertragen() Dim rngQuelle As Range Dim rngZiel As Range Dim lngZeileMax As Long

## With Tabelle<sub>2</sub>

lngZeileMax = .Cells(.Rows.Count, 1).End(xlUp).Row

Set rngQuelle = .Range("B2:B" & lngZeileMax) Set rngZiel = .Range("D2:D" & lngZeileMax)

rngZiel.NumberFormat = rngQuelle.NumberFormat

End With

End Sub

**Listing 4.3** Eingestelltes Zahlenformat aus einem Bereich auf einen anderen übertragen

Deklarieren Sie zu Beginn des Makros zwei Objektvariablen vom Typ Range, und geben Sie über die Anweisung Set bekannt, wo diese Bereiche in der Tabelle liegen. Danach übertragen Sie mithilfe der Eigenschaft NumberFormat die eingestellte Formatierung des Bereichs rngQuelle in den Bereich rngZiel.

# **4.1.4 Zellen mit Nullen auffüllen**

Microsoft Excel wird oft als Schnittstelle zwischen mehreren Systemen verwendet. Dazu kann es einmal notwendig sein, Zellen mit führenden Nullen aufzufüllen, damit die Daten weiterverarbeitet werden können.

Bei der folgenden Aufgabenstellung liegen in Spalte A von TABELLE3 einige Zahlenwerte vor, die auf die Zeichenlänge 5 gebracht werden müssen. Sind zu wenige Ziffern erfasst, muss das Makro aus Listing 4.4 diese links mit sichtbaren Nullen auffüllen.

Sub AuffüllenVonNullen() Dim rngZelle As Range

With Tabelle3

```
For Each rngZelle In .Range("A2:A10")
```
rngZelle.Offset(0, 1).NumberFormat = "@"

```
If Len(rngZelle.Value) \langle 5 Then
    rngZelle.Offset(0, 1).Value =
```
Right("00000" & rngZelle.Value, 5)

Else

```
rngZelle.Offset(0, 1).Value = rngZelle.Value
End If
```
Next rngZelle

```
.Range("B:B").HorizontalAlignment = xlRight
```
End With

End Sub

# **Listing 4.4** Eine Zahlenreihe mit führenden Nullen auffüllen

In einer Schleife des Typs For Each ... Next werden alle Zellen im angegebenen Bereich nacheinander verarbeitet. Innerhalb der Schleife wird für den Bereich eine Spalte versetzt nach rechts das Textzahlenformat über die Eigenschaft NumberFormat festgelegt.

Die Verschiebung erfolgt über die Eigenschaft Offset. Diese Eigenschaft hat zwei Argumente:

- Im ersten Argument geben Sie die gewünschte Zeilenverschiebung an. Im vorliegenden Beispiel jedoch erfolgt hier keine Verschiebung, daher geben wir die Zeilenverschiebung mit 0 an.
- Im zweiten Argument wird die Spaltenverschiebung angegeben. Der Wert 1 bedeutet, dass die Spalte um eine Spalte weiter nach rechts verschoben wird.

In einer If-Bedingung fragen Sie über die Funktion Len die Anzahl der erfassten Zeichen ab. Ist die ermittelte Anzahl kleiner als 5 Zeichen, dann muss aufgefüllt werden. Dazu setzen Sie die Funktion Right ein und verknüpfen den Inhalt mit der Funktion. Stimmt die Länge, dann übertragen Sie den Inhalt 1:1 in die Nebenzelle.

Über die Eigenschaft HorizontalAlignment richten Sie den Text rechtsbündig in der Zelle aus, indem Sie dieser Eigenschaft die Konstante xlRight zuweisen.

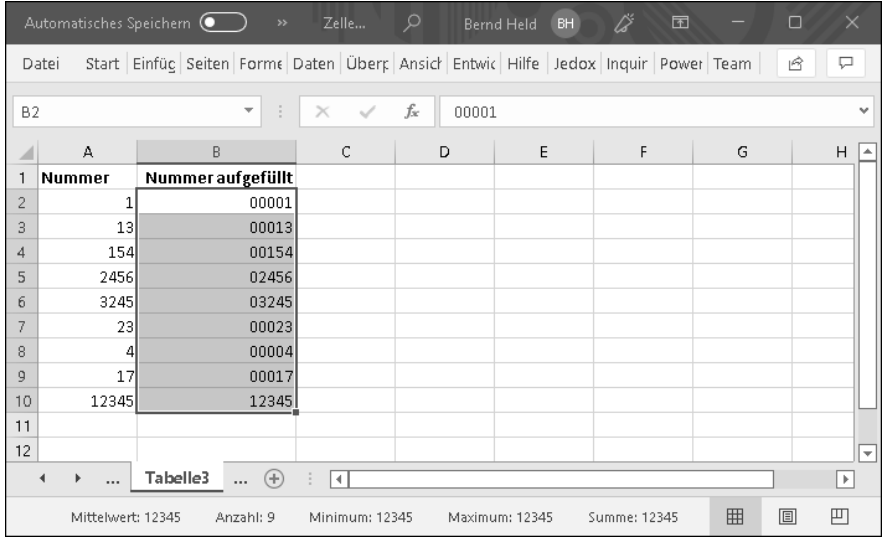

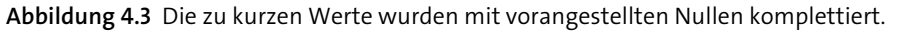

# **4.1.5 Einheitliches Datumsformat einstellen**

Es ist wie verhext – jeder macht gerade das, was er so will. In Abbildung 4.4 sehen Sie, dass Tabelle4 Datumsangaben in den unterschiedlichsten Formen enthält. Mehrere Datumseingaben werden gar nicht von Excel erkannt. Wer soll so eine Liste noch auswerten können? Hilft nichts, da muss ein Makro drüber und die Datumsformate vereinheitlichen. Dabei sollen die korrekten Datumsformate in Spalte C geschrieben werden.

Starten Sie das Makro aus Listing 4.5, um die Datumsformate zu vereinheitlichen.

Sub EinheitlichesDatumsformatEinstellen() Dim lngZeile As Long Dim lngZeileMax As Long

With Tabelle4 .Range("C1").Value = "Datum korrigiert" .Columns(3).NumberFormat = "DD.MM.YYYY"

lngZeileMax = .Cells(.Rows.Count, 1).End(xlUp).Row

```
For lngZeile = 2 To lngZeileMax
```

```
If IsDate(.Cells(lngZeile, 1).Value) = True Then
   .Cells(lngZeile, 3).Value = CDate(.Cells(lngZeile, 1).Value)
Else
   .Cells(lngZeile, 1).Interior.ColorIndex = 3
End If
```
Next lngZeile

End With

End Sub

**Listing 4.5** Datumsformate vereinheitlichen und in von Excel interpretierbare Datumsangaben wandeln

|        | Automatisches Speichern (                                                         | $\gg$                         | م<br>Zelle                        | Bernd Held | ű<br>BH | 囨 | $\Box$ | $\times$                 |
|--------|-----------------------------------------------------------------------------------|-------------------------------|-----------------------------------|------------|---------|---|--------|--------------------------|
| Datei  | Start Einfüg Seiten Forme Daten Überr Ansich Entwic Hilfe Jedox Inquir Power Team |                               |                                   |            |         |   | ピ      | ₽                        |
| C13    |                                                                                   | ÷<br>$\overline{\phantom{a}}$ | $f_x$<br>$\checkmark$<br>$\times$ |            |         |   |        | v                        |
|        | А                                                                                 | B                             | C                                 | D          | E       | F | G      | ۸                        |
|        | Datum                                                                             |                               |                                   |            |         |   |        |                          |
| 2      | 13.10.2021                                                                        |                               |                                   |            |         |   |        |                          |
| 3      | 10.10.21                                                                          |                               |                                   |            |         |   |        |                          |
| 4      | 10. Okt 21                                                                        |                               |                                   |            |         |   |        |                          |
| 5      | 01. Oktober 2021                                                                  |                               |                                   |            |         |   |        |                          |
| 6      | 21.10.2021                                                                        |                               |                                   |            |         |   |        |                          |
| 7      | 19.10.15                                                                          |                               |                                   |            |         |   |        |                          |
| 8      |                                                                                   |                               |                                   |            |         |   |        |                          |
| 9      |                                                                                   |                               |                                   |            |         |   |        |                          |
| 10     |                                                                                   |                               |                                   |            |         |   |        | $\overline{\phantom{a}}$ |
|        | Tabelle4<br>$\blacktriangleright$<br>$\ddotsc$                                    | $\bigoplus$<br>$\cdots$       | H                                 |            |         |   |        | ×                        |
| Bereit | 雨                                                                                 |                               |                                   | 囲          | 圓<br>凹  |   | 110%   |                          |

**Abbildung 4.4** Die Datumsangaben müssen vereinheitlicht und vor allem von Excel erkannt werden.

Die eigentliche Umwandlung und Vereinheitlichung findet direkt in der For ... Next-Schleife statt. Dort prüfen Sie sicherheitshalber über die Funktion IsDate, ob Excel überhaupt eine Chance hat, ein datumsähnliches Format zu erkennen. Es kann nur dann die Umwandlungsfunktion CDate zum Einsatz kommen, wenn sichergestellt ist, dass es sich um ein brauchbares Datum handelt. Sollte in einer Zelle ein ungültiges

Datum (z. B. »30.02.15«) stehen, dann wird der Else-Zweig der Bedingung durchlaufen. In diesem Fall wird die entsprechende Zelle rot angemalt.

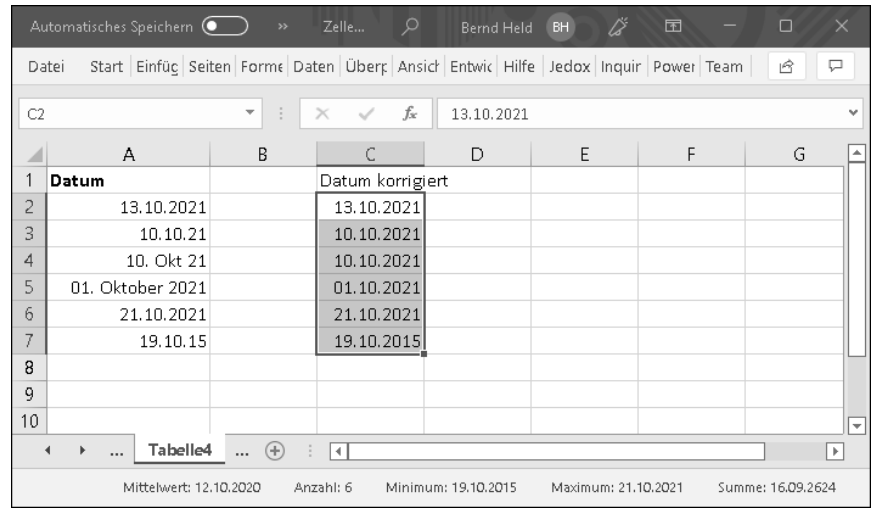

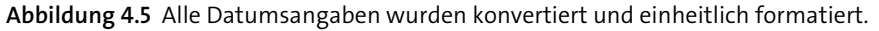

# **4.1.6 Unerwünschte führende und nachgestellte Leerzeichen entfernen**

Etwas lästig – um nicht zu sagen, etwas hinterlistig – sind auch führende oder nachgestellte Leerzeichen in Zellen. Diese unnützen Leerzeichen manuell zu entfernen, ist eine Bestrafung, überhaupt dann, wenn Sie diese Arbeit mit mehreren Tausend Zeilen durchführen dürfen. Auch hier wird ein Makro eingesetzt, um alle Geschwindigkeitsrekorde zu brechen. Sehen Sie sich aber zuerst die Ausgangssituation aus Abbildung 4.6 an.

Mitarbeiter Schulz müsste eigentlich einen Gesamtumsatz von 3.850 € haben. Stattdessen liefert uns die Tabellenfunktion SUMMEWENN ein Ergebnis von 1.500 €. Das Problem hierbei sind vorangestellte und nachgestellte Leerzeichen im Datenbestand. Dafür kann die Tabellenfunktion nichts! Für die Funktion handelt es sich um verschiedene Mitarbeiter.

Sie können jetzt aber auch nicht hergehen und die Zellen einzeln kontrollieren, indem Sie die Zelle markieren, die Taste (F2) drücken und oben in der Bearbeitungsleiste schauen, ob da vorangestellte oder nachgestellte leere Zeichen beim Namen stehen. Das ist ein Ding der Unmöglichkeit. Auch wenn dieser Effekt nur in ein paar Zellen von Tausenden auftritt, es bleibt doch ein mulmiges Gefühl, weil das Ergebnis daraus einfach nicht passt. Daher können Sie zur Sicherheit das Makro aus Listing 4.6 über den Datenbestand laufen lassen. Danach können Sie sicher sein, dass alle »Störenfriede« entfernt sind.

Sub LeerzeichenEntfernen()

'unerwünschte Leerzeichen am linken/rechten Rand entfernen 'Trim entfernt Leerzeichen am rechten und linken Rand 'LTrim entfernt Leerzeichen am linken Rand 'RTrim entfernt Leerzeichen am rechten Rand Dim lngZeile As Long Dim lngZeileMax As Long

# With Tabelle5

lngZeileMax = .UsedRange.Rows.Count

For lngZeile = 2 To lngZeileMax

.Range("A" & lngZeile).Value = Trim(.Range("A" & lngZeile).Value)

Next lngZeile

End With

End Sub

## **Listing 4.6** Unerwünschte Leerzeichen aus Zellen automatisch entfernen

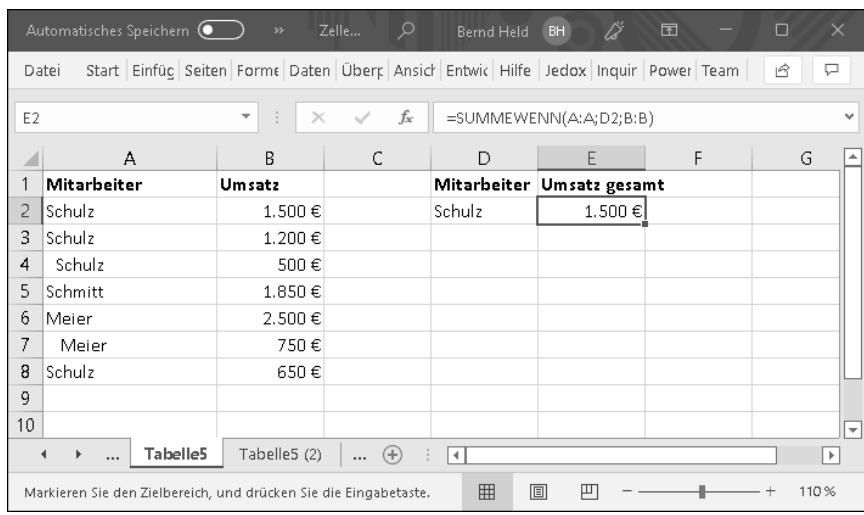

**Abbildung 4.6** Dass hier etwas nicht stimmt, ist offensichtlich.

Mithilfe der Funktion Trim entfernen Sie führende und nachgestellte Leerzeichen aus Zellen. Diese Funktion wird in der Schleife eingesetzt. Dabei werden die alten Zelleninhalte mit den »getrimmten« Zellenwerten überschrieben.

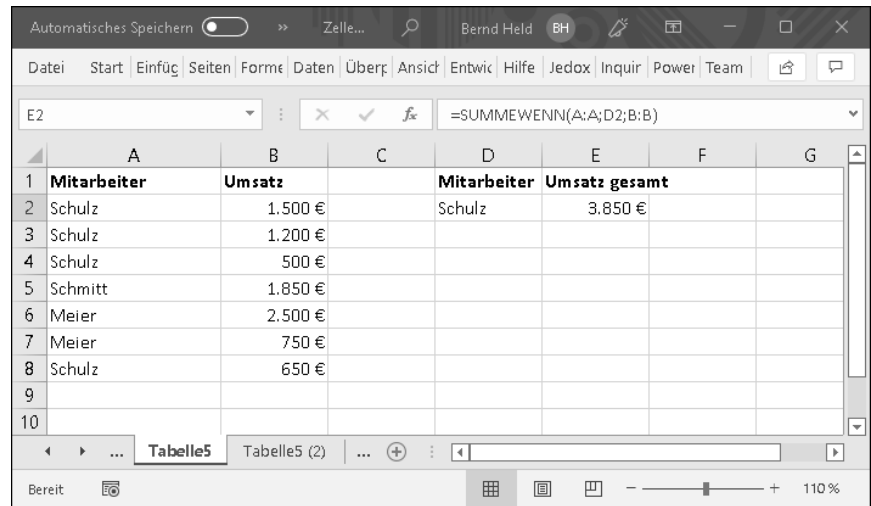

**Abbildung 4.7** Alle Leerzeichen sind raus – Excel rechnet richtig.

# **4.1.7 Korrektur nach fehlerhaftem Import von Daten**

Vielleicht kennen Sie dieses nicht gerade selten auftretende Phänomen? Sie importieren Daten aus einem Fremdsystem nach Excel und stellen nachher mehr oder weniger zufällig fest, dass Excel manche Zahlen wohl oder übel als Text interpretiert. Dieses »Fehlverhalten« von Excel ist nicht unbedingt gleich auf den ersten Blick erkennbar. Erst wenn Sie testweise einige Zellen markieren und in der Statusleiste die Summe mit den markierten Zahlen vergleichen, sehen Sie, dass etwas nicht stimmt. Schauen Sie sich dazu einmal Abbildung 4.8 an.

Ja, genau. Excel erkennt diese importierten Daten nicht. Was nun? Schreiben Sie ein Makro, das Excel zwingt, die Zahlen richtig zu erkennen.

Sub ZahlenwerteRichtigErkennen() Dim lngZeile As Long Dim lngZeileMax As Long

With Tabelle7 .Range("C1").Value = "korr. Werte" lngZeileMax = .Range("A" & .Rows.Count).End(xlUp).Row

For lngZeile = 2 To lngZeileMax

If IsNumeric(.Range("A" & lngZeile).Value) = True Then .Range("C" & lngZeile).Value = \_ .Range("A" & lngZeile).Value \* 1

Else .Range("C" & lngZeile).Value = 0 End If

Next lngZeile

End With

End Sub

# **Listing 4.7** Zahlenwerte in Excel nachberechnen

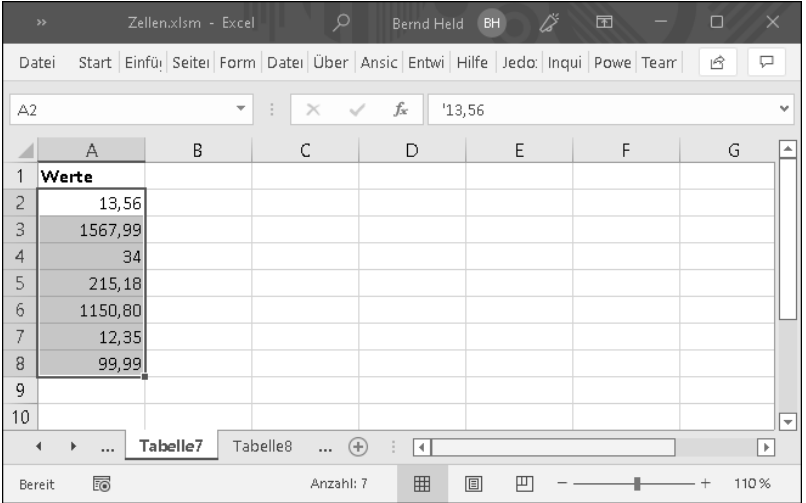

**Abbildung 4.8** Nanu? Da wird ja gar nichts mehr berechnet!

Deklarieren Sie zwei Variablen vom Typ Long. Danach legen Sie über die Anweisung With fest, auf welcher Tabelle die Verarbeitung erfolgen soll. Nun ermitteln Sie, wie viele Zeilen in Spalte A der Tabelle belegt sind. Dazu arbeiten Sie mit der Eigenschaft End, über die Sie ausgehend von der letzten möglichen Zelle einer Tabelle zur letzten belegten Zelle nach oben gehen und über die Eigenschaft Row die dazugehörige Zeilennummer auslesen. Sie haben jetzt die Zeile ermittelt, bis zu der die Verarbeitung durchgeführt werden soll. In einer Schleife arbeiten Sie sich also beginnend von der zweiten Zeile bis zur letzten belegten Zeile zeilenweise durch die Tabelle. Innerhalb der Schleife schreiben Sie das Ergebnis der Konvertierung in Spalte C. Dabei prüfen Sie zunächst über die Funktion IsNumeric, ob der jeweilige Zelleninhalt aus Spalte A numerisch ist. Wenn nicht, dann schreiben Sie in Spalte H den Wert 0. Im anderen Fall zwingen Sie Excel sicherheitshalber, die ermittelte Zahl wirklich als Zahl zu erkennen, indem Sie sie mit dem Wert 1 multiplizieren. Dadurch führt Excel eine Neuberechnung der Zelle durch, und der Wert wird richtig erkannt.

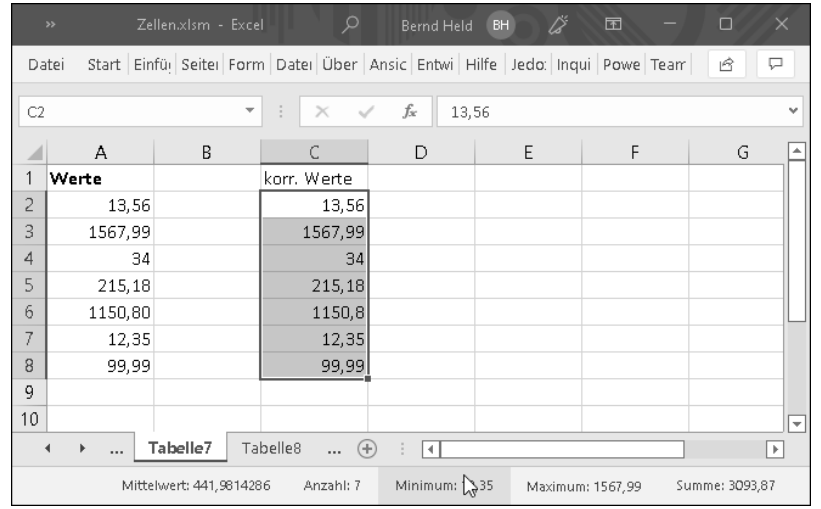

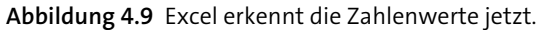

# **4.1.8 Die Position des Minuszeichens umstellen**

Manche Warenwirtschaftssysteme haben die Angewohnheit, negative Zahlen mit einem Minuszeichen am rechten Rand auszustatten. Microsoft Excel erwartet die Minuszeichen jedoch auf der linken Seite und kann mit rechtslastigen Minuszeichen leider nichts anfangen. Haben Sie einmal versucht, solche Zellen manuell zu bereinigen? Diese Nackenschmerzen auslösende Arbeit muss nun wirklich nicht sein – wie schnell verrutschen Sie einmal um eine Stelle oder löschen aus Versehen ein oder auch mehrere Zeichen!

Sehen Sie sich zunächst einmal die Ausgangssituation aus Abbildung 4.10 etwas genauer an.

Was genau soll denn das gewünschte Makro tun? Wie drücken Sie in der VBA-Sprache aus, was Sie tun möchten? Es reicht nicht zu sagen: »Bitte entferne auf der rechten Seite das Minuszeichen, und hänge es stattdessen am linken Rand wieder an.« Einen solchen Befehl gibt es in VBA nicht. Sie müssen versuchen, diese Aufgabe schrittweise anzugehen und zu lösen.

- 1. Prüfe, ob am rechten Rand einer Zelle ein Minuszeichen steht.
- 2. Wenn ja, dann übertrage vom linken Rand aus gesehen alle Zeichen bis auf das letzte (Minuszeichen).
- 3. Versorge die Zelle noch mit einem führenden Minuszeichen.

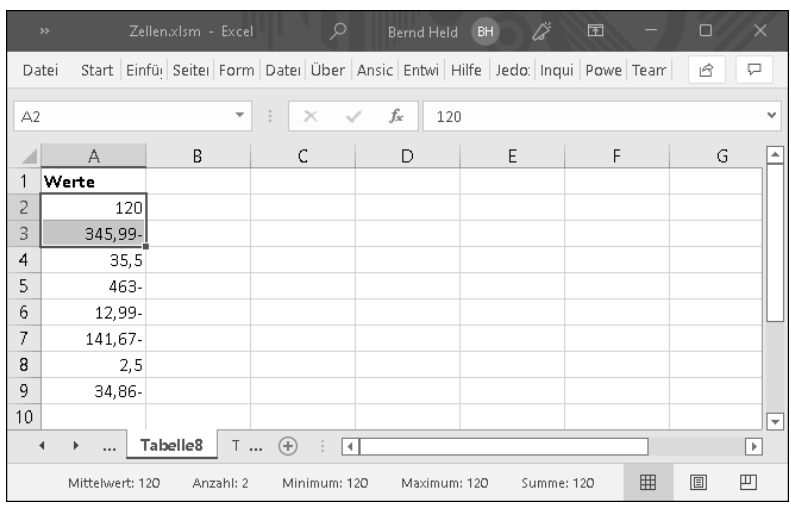

**Abbildung 4.10** Das Ergebnis in der Statusleiste stimmt ja in 100 Jahren nicht!

Arbeiten Sie diese einzelnen Schritte nacheinander wie in Listing 4.8 gezeigt ab.

Sub MinuszeichenUmstellen() Dim lngZeile As Long Dim lngZeileMax As Long

```
With Tabelle8
```

```
.Range("C1").Value = "korr. Werte"
lngZeileMax = .Range("A" & .Rows.Count).End(xlUp).Row
```

```
For lngZeile = 2 To lngZeileMax
```

```
If Right(.Range("A" & lngZeile).Value, 1) = "-" Then
 .Range("C" & lngZeile).Value = _
Replace(.Range("A" & lngZeile).Value, "-", "") * -1
Else
 .Range("C" & lngZeile).Value = _
.Range("A" & lngZeile).Value
End If
```
Next lngZeile

End With

End Sub

**Listing 4.8** Die Position des Minuszeichens tauschen

Mit der Funktion Right prüfen Sie eine bestimmte Anzahl von Zeichen einer Zelle von rechts gesehen. Indem Sie dieser Funktion den Wert 1 im zweiten Argument übergeben, werfen Sie einen Blick auf das eine Zeichen ganz rechts in der jeweiligen Zelle. Wenn dieses Zeichen dem Minuszeichen entspricht, dann können Sie die Funktion Replace auch hier einsetzen, um das Zeichen am rechten Rand zu eliminieren. Danach multiplizieren Sie das Ergebnis mit dem Wert -1. Damit wird das Minuszeichen an der gewünschten Stelle automatisch gesetzt.

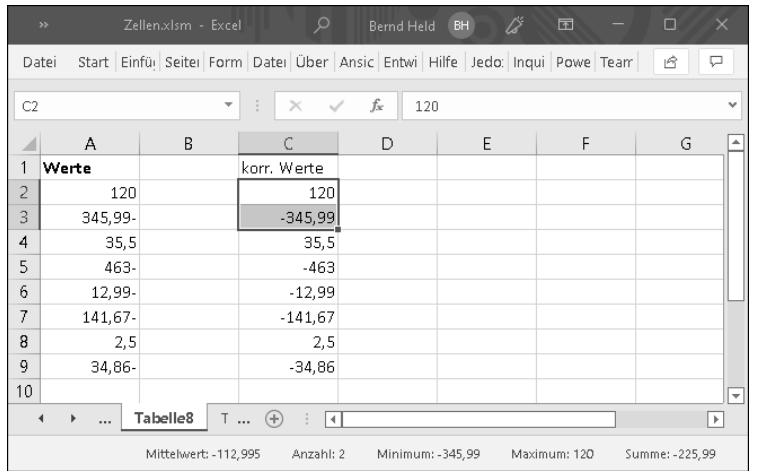

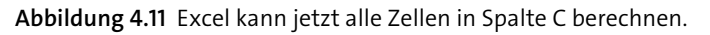

# **4.1.9 Daten umschlüsseln**

Um Daten weiterverarbeiten zu können, müssen sie hin und wieder auch umgeschlüsselt werden. Sehen Sie sich dazu einmal die Ausgangssituation in Abbildung 4.12 an.

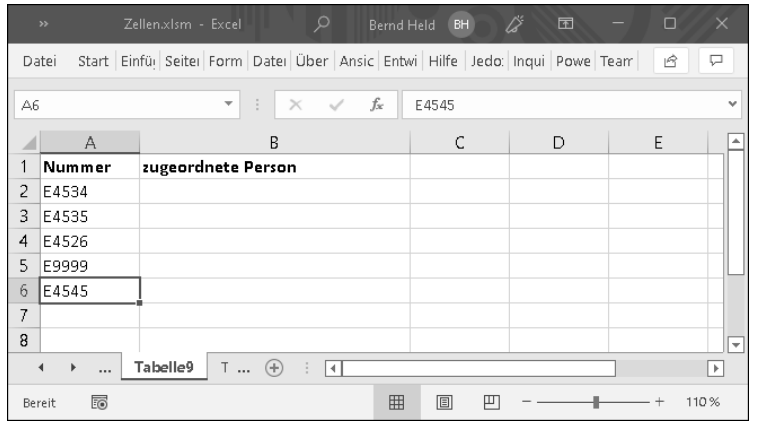

**Abbildung 4.12** Welche Nummern werden von welcher Person verarbeitet?

Beantworten Sie diese Frage, indem Sie das Makro aus Listing 4.9 starten.

Sub UmschlüsselungVornehmen() Dim lngZeile As Long Dim lngZeileMax As Long

With Tabelle9

lngZeileMax = .Range("A" & .Rows.Count).End(xlUp).Row

For lngZeile = 2 To lngZeileMax

Select Case Trim(UCase(.Cells(lngZeile, 1).Value))

Case "E4534", "E9999"

.Cells(lngZeile, 2).Value = "Christian" Case "E4535" .Cells(lngZeile, 2).Value = "Irina" Case "E4536" .Cells(lngZeile, 2).Value = "Erik" Case Else .Cells(lngZeile, 2).Value = "N.N"

End Select

Next lngZeile

End With

End Sub

**Listing 4.9** Der jeweiligen Nummer den passenden Mitarbeiter zuordnen

Im Makro aus Listing 4.9 sorgen Sie im Innern der For ... Next-Schleife dafür, dass gegebenenfalls vorgestellte und nachgestellte Leerzeichen vorab berücksichtigt werden. Dazu verwenden Sie die Funktion Trim, die Sie bereits kennengelernt haben. Des Weiteren sorgen Sie mit der Funktion UCase dafür, dass Excel nicht zwischen Großund Kleinschreibung unterscheidet.

In einer Select Case-Anweisung ordnen Sie die einzelnen Nummern den dazugehörigen Mitarbeitern zu.

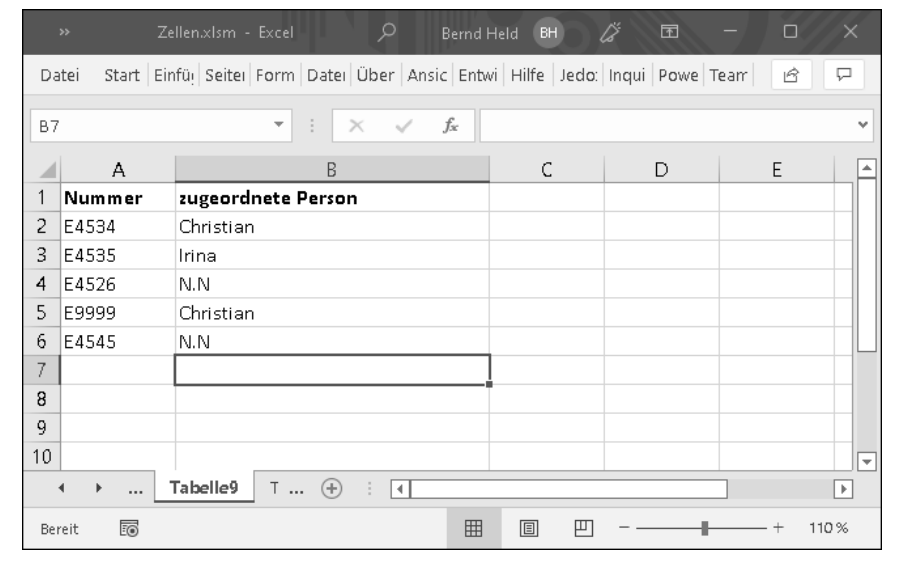

**Abbildung 4.13** Die Zuordnung passt und kann weiter angepasst werden.

# **4.1.10 Einen eindeutigen Schlüssel aus mehreren Spalten basteln**

Wenn Sie beispielsweise gern mit der Tabellenfunktion SVERWEIS arbeiten, dann brauchen Sie einen eindeutigen Schlüssel, um die gewünschten Daten zuverlässig zu finden. Existieren zu einem Schlüssel mehrere Datensätze, dann findet SVERWEIS immer nur den ersten Satz. Daher bilden Sie einen Schlüssel über mehrere Spalten. Schauen Sie sich zunächst einmal den Sachverhalt in Abbildung 4.14 an.

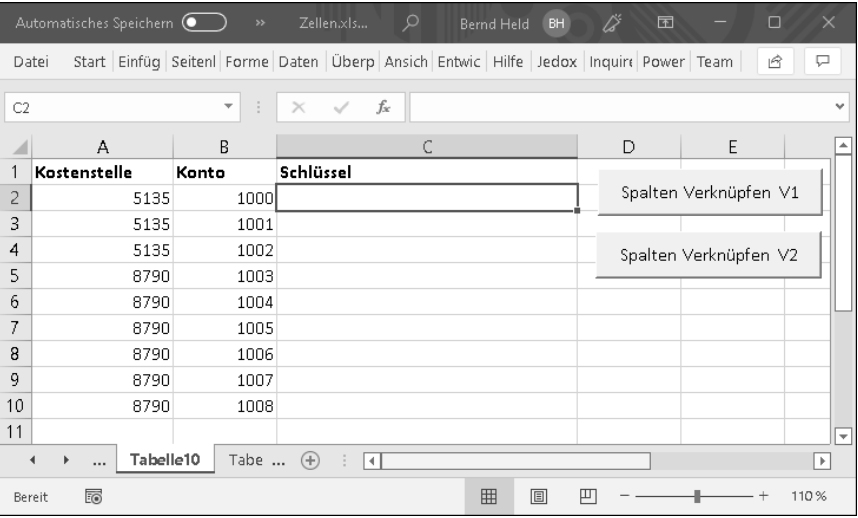

**Abbildung 4.14** Die beiden Spalten A und B sollen verknüpft und in Spalte C ausgegeben werden.

Für diese Aufgabe soll aber keine Schleife verwendet werden. Gerade bei großen Datenmengen würde eine Schleife unter Umständen zu viel Zeit benötigen. Es soll aber auch keine Formel in Spalte C stehen, über die die beiden Spalten A und B verknüpft werden, da Formeln die Berechnung von Excel etwas lähmen. Was nun? Schauen Sie sich dazu das Makro aus Listing 4.10 an.

Sub SpaltenVerknuepfenFuerEindeutigenSchluesselV1()

With Tabelle10

```
With .Range("C2:C" & .UsedRange.Rows.Count)
    .Value = Evaluate(.Offset(0, -2).Address & "&"
                   & .Offset(0, -1).Address)
End With
```

```
End With
```
End Sub

# **Listing 4.10** Pfeilschnell zwei Spalten miteinander verknüpfen – Variante 1

Mithilfe der Methode Evaluate simulieren Sie quasi eine Formel, die aber eben nicht als Formel in eine Zelle geschrieben, sondern als Festwert in der Zelle abgelegt wird. Da Sie vorher auf den kompletten Zielbereich referenzieren, wird die »Formel« als Festwert in allen Zellen eingefügt und entsprechend angepasst.

|    | Automatisches Speichern (            | $\rightarrow$           | Zellen.xls                                                                          | Q<br>Bernd Held   | BH       | ∅<br>$\blacksquare$ | $\Box$                | $\times$                 |
|----|--------------------------------------|-------------------------|-------------------------------------------------------------------------------------|-------------------|----------|---------------------|-----------------------|--------------------------|
|    | Datei                                |                         | Start Einfüg Seitenl Forme Daten Überp Ansich Entwic Hilfe Jedox Inquire Power Team |                   |          |                     | 啓                     | ₽                        |
| C2 |                                      | $\overline{\mathbf{v}}$ | fx<br>$>\,$                                                                         | 51351000          |          |                     |                       | $\checkmark$             |
|    | A                                    | B                       |                                                                                     | C                 |          | D                   | E                     |                          |
| 1  | Kostenstelle                         | Konto                   | Schlüssel                                                                           |                   |          |                     |                       |                          |
| 2  | 5135                                 | 1000                    |                                                                                     |                   | 51351000 |                     | Spalten Verknüpfen V1 |                          |
| 3  | 5135                                 | 1001                    |                                                                                     |                   | 51351001 |                     |                       |                          |
| 4  | 5135                                 | 1002                    |                                                                                     |                   | 51351002 |                     | Spalten Verknüpfen V2 |                          |
| 5  | 8790                                 | 1003                    |                                                                                     |                   | 87901003 |                     |                       |                          |
| 6  | 8790                                 | 1004                    |                                                                                     |                   | 87901004 |                     |                       |                          |
| 7  | 8790                                 | 1005                    |                                                                                     |                   | 87901005 |                     |                       |                          |
| 8  | 8790                                 | 1006                    |                                                                                     |                   | 87901006 |                     |                       |                          |
| 9  | 8790                                 | 1007                    |                                                                                     |                   | 87901007 |                     |                       |                          |
| 10 | 8790                                 | 1008l                   |                                                                                     |                   | 87901008 |                     |                       |                          |
| 11 |                                      |                         |                                                                                     |                   |          |                     |                       |                          |
| 12 |                                      |                         | ۴h                                                                                  |                   |          |                     |                       | $\overline{\phantom{a}}$ |
|    | Tabelle10<br>Þ<br>$\overline{4}$<br> | Tabe                    | $(+)$<br>$\blacktriangleleft$                                                       |                   |          |                     |                       | r                        |
|    |                                      | Mittelwert: 75717671    | Anzahl: 9                                                                           | Minimum: 51351000 |          | Maximum: 87901008   | Summe: 681459036      |                          |

**Abbildung 4.15** Schneller geht's nicht – der eindeutige Schlüssel wurde generiert.

Alternativ können Sie die gleiche Aufgabe auch über eine andere Variante lösen, wie in Listing 4.11 gezeigt.

Sub SpaltenVerknuepfenFuerEindeutigenSchluesselV2()

With Tabelle10

```
With .Range("C2:C" & .UsedRange.Rows.Count)
    .NumberFormat = "0"
    . FormulaR1C1 = "=RC[-2]8RC[-1]".Copy
    .PasteSpecial Paste:=xlPasteValues
End With
Application.CutCopyMode = False
```
End With

# End Sub

## **Listing 4.11** Pfeilschnell zwei Spalten miteinander verknüpfen – Variante 2

Auch dieser Ansatz zum Verknüpfen mehrerer Spalten kommt ohne Schleife aus. Dabei wird die Eigenschaft FormulaR1C1 genutzt und eine Formel geschrieben. Dabei steht R für *row* (Zeile) und C für *column* (Spalte). Der Bezug für die Formel, wenn Sie von Spalte C beginnen, ist -2, um Spalte A zu adressieren, und -1 zeigt auf Spalte B. Einen Zeilenversatz gibt es dabei nicht, da der Schlüssel in der gleichen Zeile gebildet werden muss. Zunächst wird also die Formel in den verwendeten Bereich von Spalte C geschrieben, dann wird dieser Bereich kopiert und über die Methode PasteSpecial über Einsatz der Konstanten xlPasteValues als Festwert eingefügt. Über die Eigenschaft CutCopyMode, der Sie den Wert False zuweisen, sorgen Sie dafür, dass der Laufrahmen um den Bereich, der beim Kopieren entsteht, wieder zurückgesetzt wird.

# **4.2 Zellen, Rahmen und Schriften formatieren**

Neben den vorher vorgestellten Zahlenformaten gibt es die normalen Formate, die für Zellen, Schriften und Rahmen eingesetzt werden können. Einige davon habe ich im Buch schon behandelt. An dieser Stelle erfolgt nun eine Vertiefung.

#### **Hinweis**

Sie finden alle folgenden Makros in der Datei *Zellen.xlsm* im Modul mdl\_Formatieren.

## **4.2.1 Schriftart ermitteln**

In Windows stehen Ihnen Hunderte von verschiedenen Schriftarten zur Verfügung. Möchten Sie prüfen, welche Schriftart beispielsweise in der momentan aktiven Zelle verwendet wird, dann starten Sie das Makro aus Listing 4.12:

Sub SchriftartErmitteln()

MsgBox ActiveCell.Font.Name

End Sub

**Listing 4.12** Schriftart ermitteln

Verwenden Sie die Font-Eigenschaft, um das Font-Objekt zurückzugeben. Über die Eigenschaft Name bekommen Sie heraus, um welche Schriftart es sich handelt.

# **4.2.2 Schriftart ändern**

In der nächsten Praxisaufgabe belegen Sie innerhalb einer Markierung alle Zellen mit der Schriftart Courier und dem Schriftgrad 12. Das Makro für diese Aufgabe sehen Sie in Listing 4.13.

Sub SchriftenFormatieren() Dim rngZelle As Range

For Each rngZelle In Selection

With Selection.Font .Name = "Courier"  $.Size = 12$ .Strikethrough = False .Superscript = False .Subscript = False .OutlineFont = False .Shadow = False .Underline = xlUnderlineStyleNone .ColorIndex = xlAutomatic End With

Next rngZelle

End Sub

**Listing 4.13** Schriftarten ändern

Das Objekt Font hat eine ganze Reihe Eigenschaften, die Sie anwenden können. Für die eben gestellte Aufgabe sind die beiden Eigenschaften Name und Size relevant. Bei der Angabe der Schriftart ist die korrekte Schreibweise der gewünschten Schriftart wichtig. Bei der Eigenschaft Size geben Sie die gewünschte Größe für die Schrift an.

In Tabelle 4.2 finden Sie weitere wichtige Eigenschaften des Objekts Font.

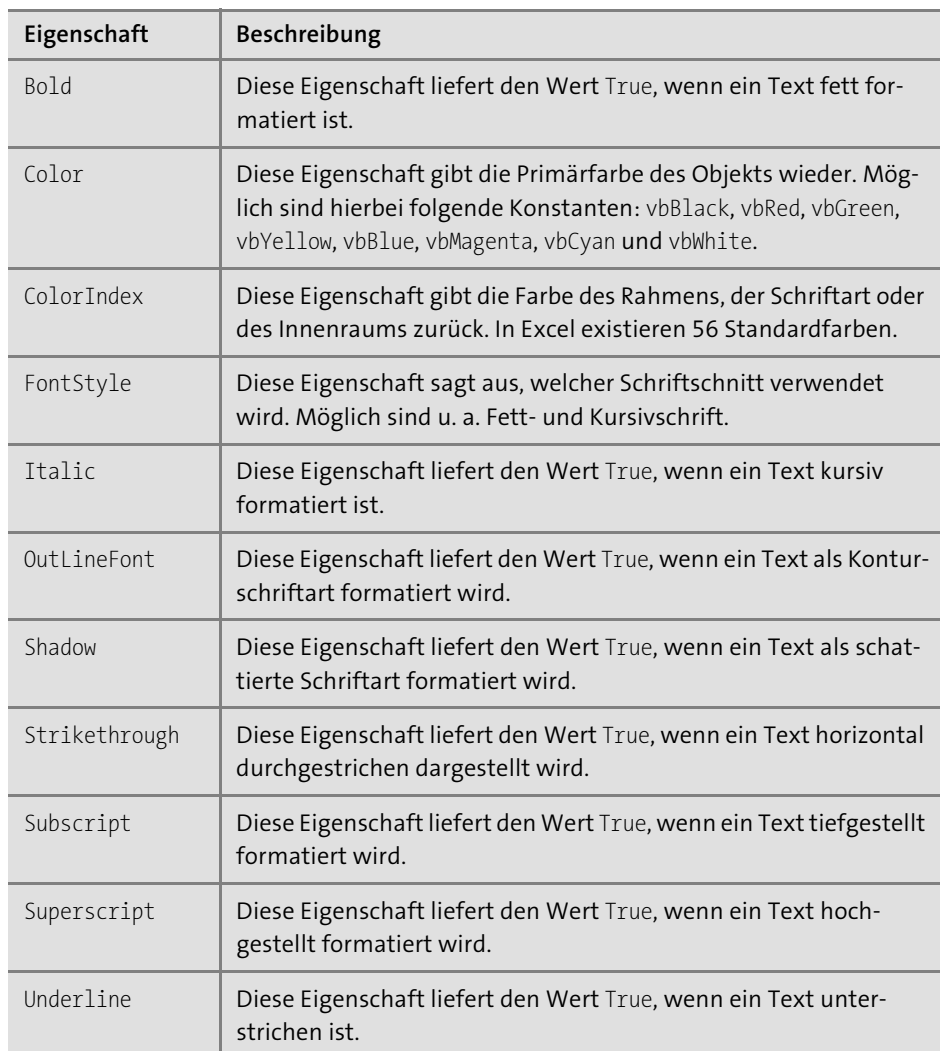

**Tabelle 4.2** Die wichtigsten Eigenschaften für das Objekt »Font«

Schauen wir uns noch einmal die Eigenschaft ColorIndex an. Diese Eigenschaft wird für die Schriftfarbe, den Zelleninnenraum sowie für die Rahmen um Zellen und Bereiche eingesetzt. Die gängigsten Farbnummern habe ich Ihnen in Tabelle 4.3 zusammengetragen.

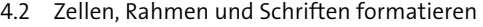

**4**

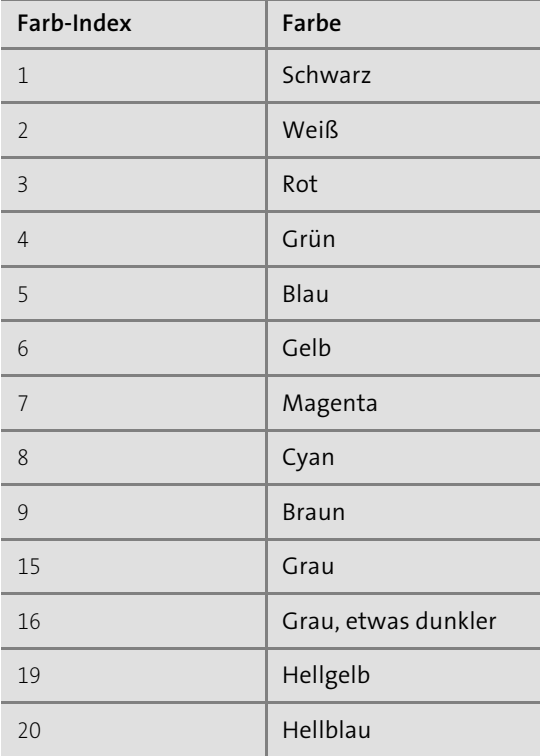

**Tabelle 4.3** Die wichtigsten Farben mit dazugehörigem Index

Neben der Eigenschaft ColorIndex gibt es eine weitere Eigenschaft mit dem Namen Color, über die Sie Objekte einfärben können.

Sub FarbWahlAlternative()

```
ActiveCell.Font.Color = vbRed
```
End Sub

**Listing 4.14** Schriftfarbe über eine VB-Konstante einstellen

Weitere Grundfarben und ihre Farbkonstanten entnehmen Sie Tabelle 4.4.

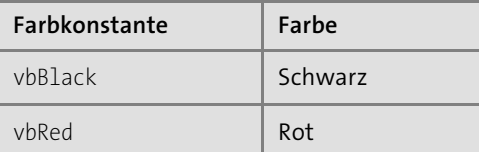

**Tabelle 4.4** Die Farbkonstanten und ihre Bedeutung

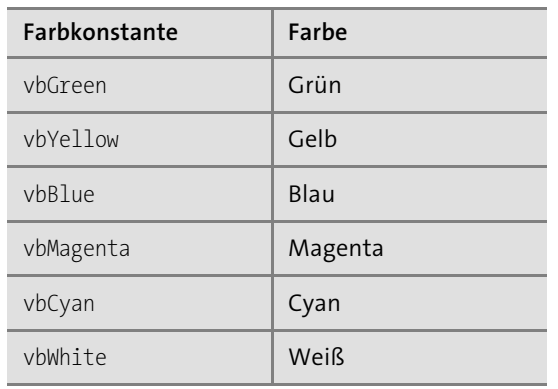

**Tabelle 4.4** Die Farbkonstanten und ihre Bedeutung (Forts.)

# **4.2.3 Zelleninhalte löschen**

Stellen Sie sich vor, Sie müssten eine Liste abarbeiten, fehlerhafte Werte manuell kennzeichnen und diese markierten Werte später automatisch löschen. Hier empfiehlt es sich, die fehlerhaften Werte mit der Schriftfarbe Rot einheitlich zu markieren. Anschließend können Sie mit dem Makro aus Listing 4.15 die markierten Werte komfortabel automatisch löschen.

```
Sub InhalteLöschenBeiRoterSchrift()
  Dim rngZelle As Range
```
For Each rngZelle In Tabelle11.UsedRange If rngZelle.Font.ColorIndex = 3 Then rngZelle.ClearContents End If Next rngZelle

End Sub

**Listing 4.15** Zelleninhalte löschen, wenn eine Bedingung gegeben ist

Definieren Sie zuerst eine Variable vom Datentyp Range. Wenden Sie danach eine For Each-Schleife an, die im benutzten Bereich alle Zellen durchsucht und die Zellenformatierung überprüft. Die Eigenschaft UsedRange hilft Ihnen dabei, den verwendeten Bereich auf dem Tabellenblatt zu ermitteln. Aus allen Zellen, die mit der Schriftfarbe Rot formatiert sind und die somit dem ColorIndex mit der Nummer 3 entsprechen, werden die Werte gelöscht.

# **4.2.4 Schriftfarbe teilweise ändern**

Wenn Sie möchten, können Sie die Schriftfarbe innerhalb einer Zelle sogar mitten in einem Wort ändern. In der folgenden Aufgabenstellung sollen innerhalb einer Markierung alle Texte dahingehend verändert werden, dass die ersten vier Zeichen jeder Zelle mit der Schriftfarbe Rot formatiert werden und die restlichen Zeichen in der Standardfarbe Schwarz verbleiben.

Sub SchriftFarbeTeilweiseAnpassen() Dim rngZelle As Range

For Each rngZelle In Tabelle12.UsedRange.Columns(1) rngZelle.Characters(1, 4).Font.Color = RGB(255, 0, 0) Next rngZelle

## End Sub

# **Listing 4.16** Schriftfarbe mitten im Wort ändern

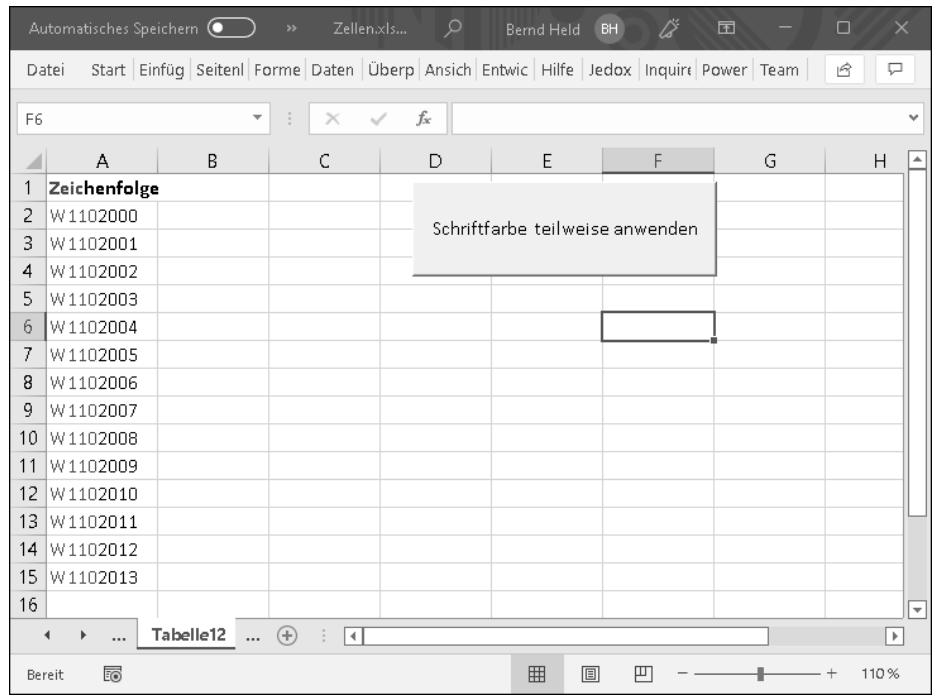

**Abbildung 4.16** Die ersten vier Zeichen der Zeichenfolge wurden mit roter Schriftfarbe formatiert.

Definieren Sie im Makro aus Listing 4.16 als Erstes eine Variable vom Datentyp Range. Danach wenden Sie in einer Schleife der Form For Each ... Next die Eigenschaft Characters an, um die Zellentexte in einzelne Buchstaben zu zerlegen. Der Eigenschaft Characters müssen Sie einen Startwert sowie die Anzahl der Zeichen mitteilen, für die die Formatierung gelten soll. Anschließend wird der jeweiligen Zelle die Farbe Rot für die ersten vier Zeichen mithilfe der Funktion RGB zugewiesen.

Im Makro aus Listing 4.16 wurde die RGB-Funktion verwendet, um die Schrift zu färben. Diese Funktion eignet sich hervorragend, wenn Sie beispielsweise aufgrund von Firmenvorgaben eine bestimmte Farbe benötigen, die in den 56 Standardfarben nicht enthalten ist.

Die Funktion RGB hat drei Argumente: Red – Green – Blue. In jedem dieser Argumente können Sie eine Zahl von 0 bis 255 eingeben. Diese Mischung ergibt die gewünschte Farbe. Die gängigsten Mischungen finden Sie in Tabelle 4.5.

| Farbe   | Rotwert  | Grünwert | <b>Blauwert</b> |
|---------|----------|----------|-----------------|
| Schwarz | $\Omega$ | $\Omega$ | $\Omega$        |
| Blau    | $\Omega$ | $\Omega$ | 255             |
| Grün    | $\Omega$ | 255      | $\Omega$        |
| Cyan    | $\Omega$ | 255      | 255             |
| Rot     | 255      | $\Omega$ | $\Omega$        |
| Magenta | 255      | $\Omega$ | 255             |
| Gelb    | 255      | 255      | $\Omega$        |
| Weiß    | 255      | 255      | 255             |

**Tabelle 4.5** Farben zusammenmischen über die Funktion »RGB«

# **4.2.5 Automatisch runden und formatieren**

Bei der folgenden Aufgabenstellung soll in TABELLE13 bei Erfassung einer Zahl mit Nachkommastellen die Eingabe sofort gewandelt werden. Dabei soll die Zahl auf eine Stelle hinter dem Komma gerundet werden. Des Weiteren soll geprüft werden, ob der erfasste Betrag größer als 100 ist. Wenn ja, dann soll dieser Wert mit dem Schriftschnitt »fett« formatiert werden.

Dazu stellen Sie ein Tabellenereignis ein, über das Sie die Eingaben abfangen. Gehen Sie wie folgt vor:

1. Klicken Sie in der Excel-Oberfläche den Tabellenreiter von Tabelle13 mit der rechten Maustaste an, und wählen Sie den Befehl CODE ANZEIGEN aus dem Kontextmenü.

- 2. In der Entwicklungsumgebung stellen Sie über die beiden Dropdowns oberhalb des Codefensters das Ereignis Worksheet\_Change ein.
- 3. Ergänzen Sie das noch leere Ereignis wie folgt:

Sub Worksheet Change(ByVal Target As Range) Dim rngZelle As Range

If Target.Column <> 1 Then Exit Sub

For Each rngZelle In Target.Cells

If IsNumeric(rngZelle.Value) = True Then

```
Application.EnableEvents = False
rngZelle.Value = Application.Round(rngZelle.Value, 1)
Application.EnableEvents = True
```

```
If rngZelle.Value > 100 Then
    rngZelle.Font.Bold = True
Else
    rngZelle.Font.Bold = False
```

```
End If
```
Next rngZelle

End If

## End Sub

**Listing 4.17** Automatische Formatierung und Runden direkt nach der Eingabe

Prüfen Sie zunächst im Ereignismakro aus Listing 4.17, ob die Eingabe überhaupt in der ersten Spalte stattgefunden hat. Wenn ja, dann liefert die Eigenschaft Column den Wert 1. Findet eine Eingabe außerhalb von Spalte A statt, dann greift die Exit Sub-Anweisung, und das Ereignis wird sofort beendet.

Im anderen Fall setzen Sie eine Schleife des Typs For Each ... Next auf, damit auch die Funktionalität des Ausfüllkästchens, wenn Sie eine Zahl nach unten ziehen, um weitere Zellen zu füllen, gewährleistet ist. Prüfen Sie mithilfe der Funktion IsNumeric, ob die Eingabe numerisch ist. Ist dies der Fall, dann kann die Eingabe auf eine Stelle hinter dem Komma gerundet werden. Dazu kommt die Funktion Round zum Einsatz. Dieser Funktion wird automatisch der gerade erfasste Wert übergeben und im zweiten Argument mit der 1 die Rundung auf eine Stelle hinter dem Komma festgelegt. Da der Wert der Zelle gerundet neu geschrieben werden muss, müssen Sie davor die Ereignissteuerung komplett und kurzfristig lahmlegen, um eine Endlosschleife zu verhindern. Das Ereignis würde sich ansonsten immer wieder erneut aufrufen, wenn Sie den gerundeten Wert in die Zelle schreiben lassen. Dazu weisen Sie der Eigenschaft EnableEvents den Wert False zu. Nach dem Schreiben des gerundeten Wertes müssen Sie die Ereignissteuerung wieder einschalten, indem Sie der Eigenschaft EnableEvents den Wert True zuweisen.

Die zweite Bedingung – für den Fall, dass der erfasste Wert größer als 100 ist – erfassen Sie gleich danach. Eine Formatierung von Zellen löst das Ereignis Worksheet\_Change nicht aus. Ergibt die Prüfung also, dass der Wert größer als die Vorgabe ist, dann formatieren Sie die Zelle mit dem Schriftschnitt »fett«. Dabei wird der Eigenschaft Bold der Wert True zugewiesen.

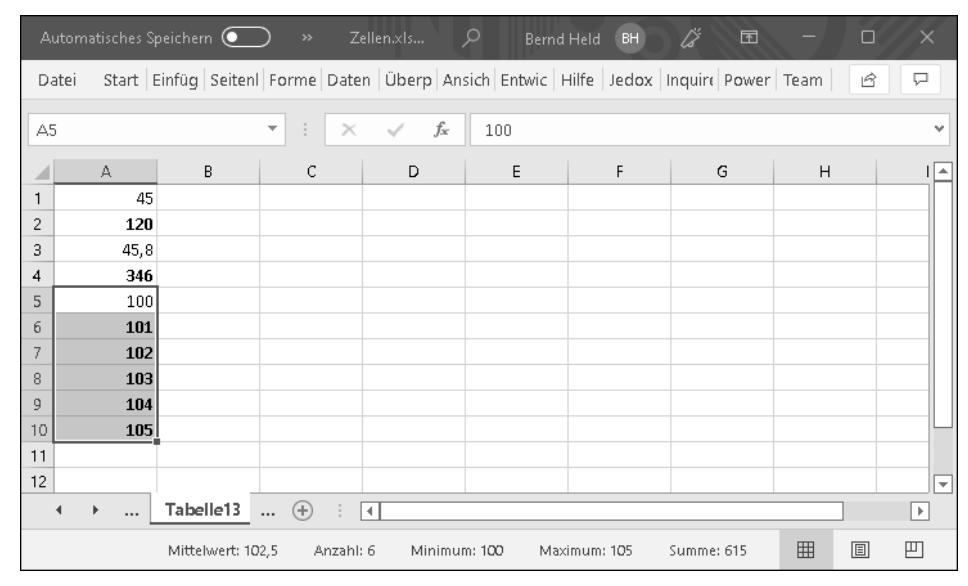

**Abbildung 4.17** Alle Eingaben werden gerundet und entsprechend der Vorgabe formatiert.

# **Zur Info**

Mehr zum Thema Ereignisprogrammierung können Sie in Kapitel 9, »Ereignisse programmieren«, nachlesen.

# **4.2.6 Zwei Bereiche miteinander vergleichen**

Bei der folgenden Aufgabenstellung liegen zwei gleich große Bereiche auf den Blättern TABELLE14 und TABELLE15 vor, wie Abbildung 4.18 zeigt.

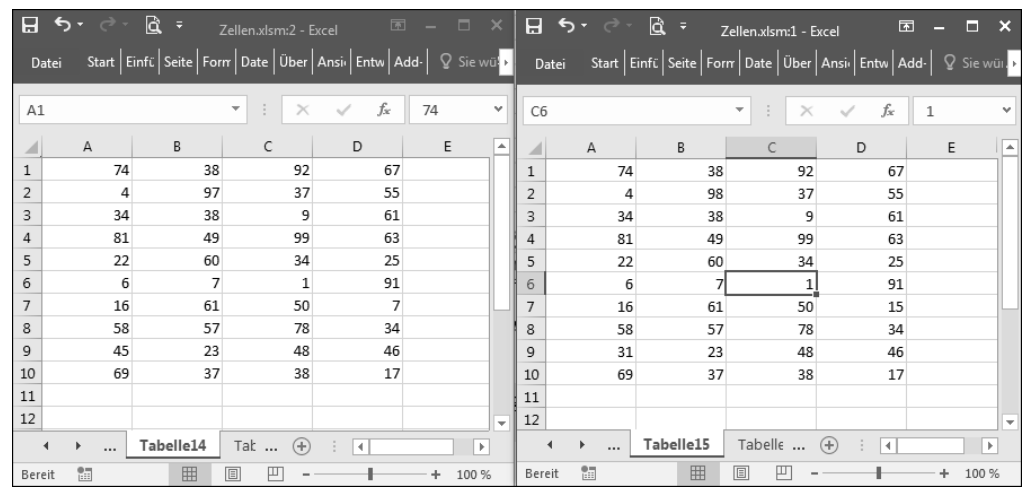

**Abbildung 4.18** In welchen Zellen haben sich Werte geändert?

Beantworten Sie diese Frage, indem Sie das Makro aus Listing 4.18 starten.

Sub BereicheVergleichen() Dim rngZelle As Range Dim rngBereich As Range Dim wksQuelle As Worksheet Dim wksZiel As Worksheet

Set wksQuelle = Tabelle14 Set wksZiel = Tabelle15

With wksQuelle

Set rngBereich = .Range("A1:D10")

For Each rngZelle In rngBereich

If rngZelle.Value <> wksZiel.Range(rngZelle.Address).Value Then

rngZelle.Interior.ColorIndex = 3 wksZiel.Range(rngZelle.Address).Interior.ColorIndex = 3

End If

Next rngZelle

End With

End Sub

**Listing 4.18** Zwei Bereiche miteinander vergleichen und Unterschiede kennzeichnen

Deklarieren Sie zu Beginn des Makros aus Listing 4.18 zwei Objektvariablen rngZelle und rngBereich vom Typ Range. Diese Variablen benötigen Sie später, um Zelle für Zelle durch die Bereiche zu gehen. Des Weiteren benötigen Sie zwei Objektvariablen wksQuelle und wksZiel vom Typ Worksheet. Geben Sie danach an, mit welchen Tabellen Sie arbeiten möchten. Verwenden Sie dazu die Anweisung Set. Danach können Sie die beiden Tabellen über den kürzeren Variablennamen ansprechen.

In einer Schleife der Art For Each ... Next arbeiten Sie sich zunächst im Bereich der Tabelle wksQuelle durch die einzelnen Zellen. Innerhalb der Schleife vergleichen Sie jeweils die entsprechenden Zellen in beiden Bereichen. Unterscheiden diese sich, dann färben Sie sowohl in der Quelle als auch im Ziel die beiden entsprechenden Zellen. Dazu setzen Sie die Eigenschaft ColorIndex ein, die Sie auf das Objekt Interior der Zellen anwenden.

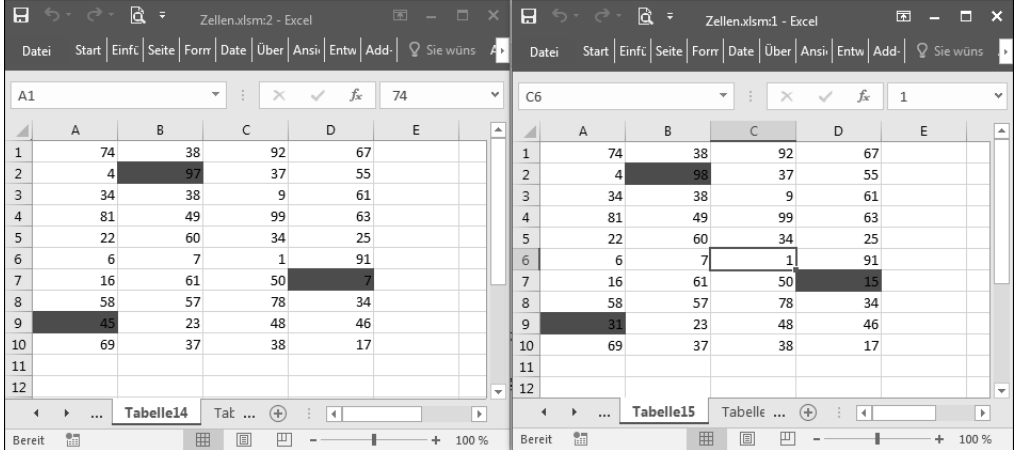

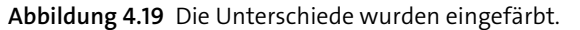

## **4.2.7 Einen Bereich »mustern«**

Neben der kompletten Einfärbung einer Zelle haben Sie auch die Möglichkeit, einen Bereich mit einem Muster auszustatten. Schauen Sie sich dazu einmal die Makros aus Listing 4.19 und Listing 4.20 an.

Sub ZellenMitKreuzmusterBelegen()

With Tabelle16

.Range(.Cells(1, 1), .Cells(10, 4)).Interior.Pattern = xlPatternCrissCross End With

End Sub

**Listing 4.19** Einen Bereich mit einem Muster belegen

Mithilfe der Eigenschaft Pattern definieren Sie ein Muster für den Innenbereich der Zelle. Die Eigenschaft wird mittels einer Konstanten, in diesem Fall xlPatternCriss-Cross, festgelegt. Weitere mögliche Konstanten entnehmen Sie Tabelle 4.6.

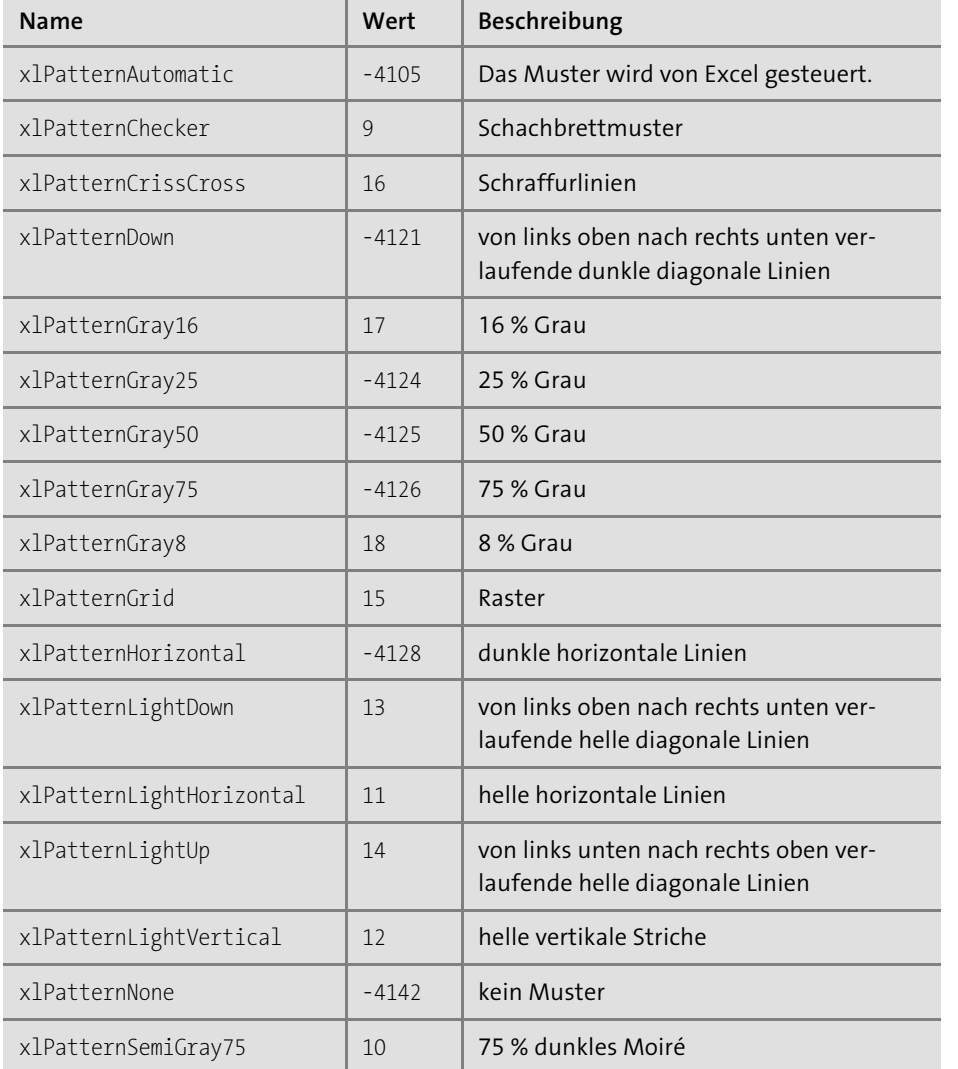

**Tabelle 4.6** Die verfügbaren Konstanten der Eigenschaft »Pattern«

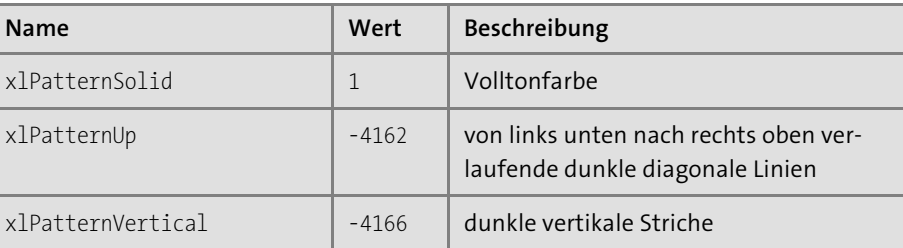

**Tabelle 4.6** Die verfügbaren Konstanten der Eigenschaft »Pattern« (Forts.)

Die Eigenschaft Pattern kann entweder über die Konstante oder den Zahlenwert bestimmt werden.

Um ein Zellenmuster wieder zu entfernen, starten Sie beispielsweise das Makro aus Listing 4.20.

Sub ZellenMusterEntfernen()

With Tabelle16

.Range(.Cells(1, 1), .Cells(10, 4)).Interior.Pattern = xlNone End With

End Sub

**Listing 4.20** Das eingestellte Zellenmuster entfernen

Ein eingestelltes Muster entfernen Sie, indem Sie der Eigenschaft Pattern die Konstante xlNone zuweisen.

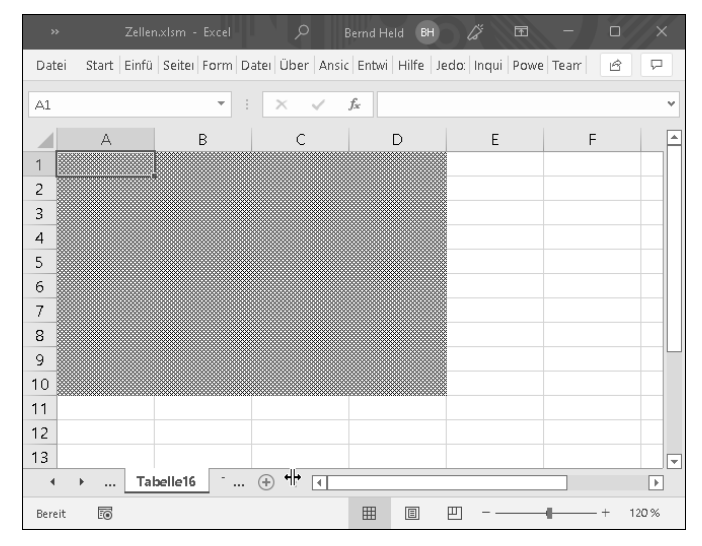

**Abbildung 4.20** Das Kreuzmuster wurde im Bereich angewendet.

## **4.2.8 Einen Bereich einrahmen**

Beim folgenden Beispiel wird in TABELLE17 ein Bereich eingerahmt. Dabei sollen die Koordinaten für die Rahmung aus zwei Zellen bezogen werden. Sehen Sie sich dazu das Makro aus Listing 4.21 an.

Sub RahmenSetzen()

Dim rngBereich As Range Dim lngZeile As Long Dim lngSpalte As Long

With Tabelle17

lngZeile = .Range("G2").Value lngSpalte = .Range("G1").Value

```
Set rngBereich = .Range(.Cells(1, 1), .Cells(lngZeile, lngSpalte))
```
With rngBereich.Borders .ColorIndex = 10 .LineStyle = xlDouble End With

End With

End Sub

#### **Listing 4.21** Einen Rahmen auf Basis von zwei steuernden Zellen setzen

Zu Beginn des Makros aus Listing 4.21 legen Sie eine Objektvariable mit dem Namen rangBereich mit dem Datentyp Range an. Danach benötigen Sie noch zwei weitere Variablen vom Typ Long, in denen Sie später festhalten, auf welchen Zellenbereich der Rahmen angewendet werden soll. Im nächsten Schritt weisen Sie diesen beiden Variablen die gewünschte Anzahl von Zeilen und Spalten, die in den Zellen G2 und G1 stehen, zu. Danach setzen Sie die Variable rngBereich über die Anweisung Set. Dabei wird mithilfe der Eigenschaft Range ein flexibler Bereich definiert, der in Zelle A1 beginnt und eben flexibel endet. Die Eigenschaft Cells steckt dabei die Ecken ab.

Über die Borders-Auflistung können Sie jetzt auf alle Rahmen zugreifen. Über die Eigenschaft ColorIndex färben Sie den Rahmen. Mithilfe der Eigenschaft LineStyle können Sie die Art der Rahmenlinie über das Zuweisen einer Konstanten bestimmen. Im vorliegenden Beispiel habe ich die Konstante xlDouble verwendet, um eine doppelte Rahmenlinie einzufügen. Entnehmen Sie Tabelle 4.7 weitere Konstanten für die Gestaltung der Rahmenlinie.

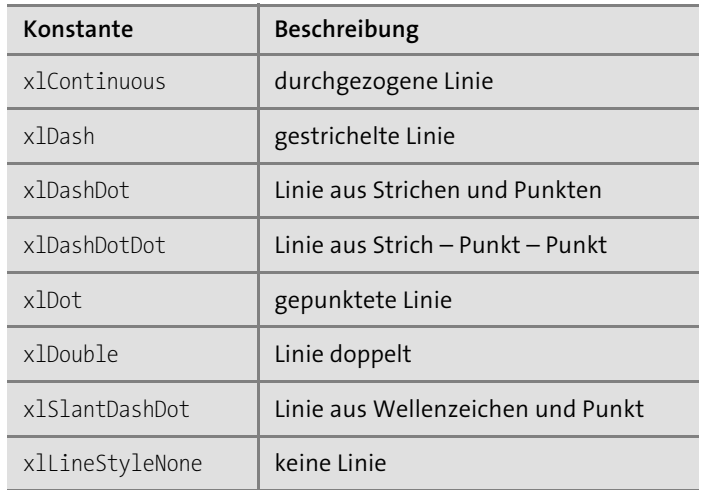

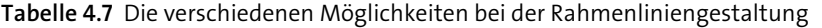

|                      | Automatisches Speichern (CD) | $\boxplus$                    | $\rightarrow$            | Zellen.xlsm | $\mathcal{L}$<br>Bernd Held BH | Ä                                                                                              | $\blacksquare$     | $\times$<br>$\Box$       |
|----------------------|------------------------------|-------------------------------|--------------------------|-------------|--------------------------------|------------------------------------------------------------------------------------------------|--------------------|--------------------------|
| Datei                |                              |                               |                          |             |                                | Start Einfüge Seitenla Formelr Daten Überpri Ansicht Entwickl Hilfe Jedox Inquire Power F Team |                    | ₽<br>岭                   |
| ${\tt G1}$           |                              | $\overline{\phantom{a}}$<br>÷ | $\checkmark$<br>$\times$ | $f_x$<br>4  |                                |                                                                                                |                    | v                        |
| ◢                    | А                            | $\mathsf B$                   | $\mathsf C$              | D           | $\mathsf E$                    | F                                                                                              | G                  | Н<br>۰                   |
| 1                    |                              |                               |                          |             |                                | Spalten                                                                                        | $\left  4 \right $ |                          |
| 2                    |                              |                               |                          |             |                                | Zeilen                                                                                         | 10                 |                          |
| 3                    |                              |                               |                          |             |                                |                                                                                                |                    |                          |
| $\overline{4}$       |                              |                               |                          |             |                                |                                                                                                |                    |                          |
| 5                    |                              |                               |                          |             |                                |                                                                                                |                    |                          |
| 6                    |                              |                               |                          |             |                                |                                                                                                |                    |                          |
| $\overline{7}$       |                              |                               |                          |             |                                |                                                                                                |                    |                          |
| 8                    |                              |                               |                          |             |                                |                                                                                                |                    |                          |
| 9                    |                              |                               |                          |             |                                |                                                                                                |                    |                          |
| 10                   |                              |                               |                          |             |                                |                                                                                                |                    |                          |
| 11                   |                              |                               |                          |             |                                |                                                                                                |                    |                          |
| 12                   |                              |                               |                          |             |                                |                                                                                                |                    |                          |
| 13                   |                              |                               |                          |             |                                |                                                                                                |                    | ନ                        |
| $\blacktriangleleft$ | $\blacktriangleright$<br>    | Tabelle17                     | $\lceil 4 \rceil$        |             |                                |                                                                                                |                    | $\overline{\phantom{a}}$ |
| Bereit               | 雨 きんじょう                      |                               |                          |             | 囲                              | 圓<br>凹                                                                                         |                    | 120%                     |

**Abbildung 4.21** Ein doppelter Zellenrahmen wurde angelegt.

# **4.2.9 Einen Bereich umrahmen**

Beim folgenden Beispiel soll ein Bereich in Tabelle20 mit einem Außenrahmen versehen werden. Im Innern des Bereichs sollen horizontale und vertikale Linien einge-

**4**

fügt werden. Des Weiteren sollen in dem Bereich automatisiert Zufallszahlen eingefügt werden. Alle diese Aufgaben erledigt das Makro aus Listing 4.22.

Sub BereichEinrahmen() Dim rngBereich As Range

Set rngBereich = Tabelle20.Range("B2:G10")

With rngBereich

.Borders(xlInsideHorizontal).LineStyle = xlContinuous .Borders(xlInsideVertical).LineStyle = xlContinuous

.BorderAround Weight:=xlThick, ColorIndex:=3 .Formula =  $"=INT(RAND() * 100)"$ 

End With

End Sub

**Listing 4.22** Einen Bereich umrahmen und Werte eintragen

Deklarieren Sie zu Beginn des Makros aus Listing 4.22 eine Objektvariable mit dem Namen rngBereich vom Datentyp Range. Danach geben Sie über die Anweisung Set bekannt, auf welcher Tabelle dieser Bereich liegt und wie groß der Bereich sein soll.

Danach sprechen Sie das Objekt Borders an. Sprechen Sie in der Borders-Auflistung, die standardmäßig alle Rahmen enthält, nur die horizontalen und vertikalen Linien über die Konstanten xlInsideHorizontal und xlInsideVertical an. Über die Eigenschaft LineStyle entscheiden Sie, welche Linienart Sie einsetzen möchten. Die verfügbaren Linienarten listet Tabelle 4.7 auf.

In Tabelle 4.8 finden Sie die verfügbaren Rahmen der Borders-Auflistung.

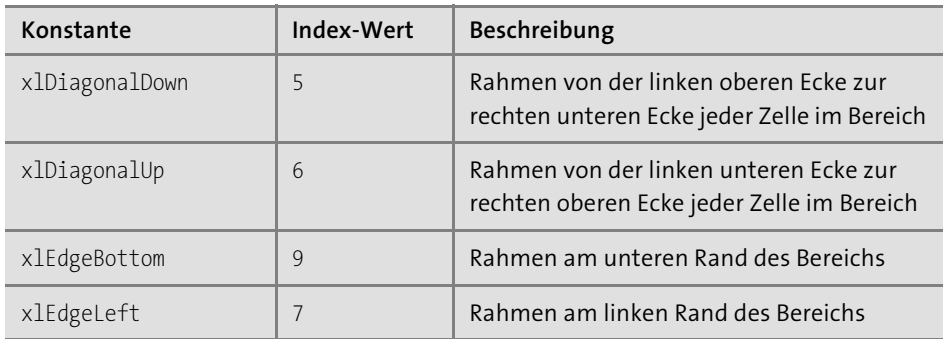

**Tabelle 4.8** Die verfügbaren Rahmen der »Borders«-Auflistung

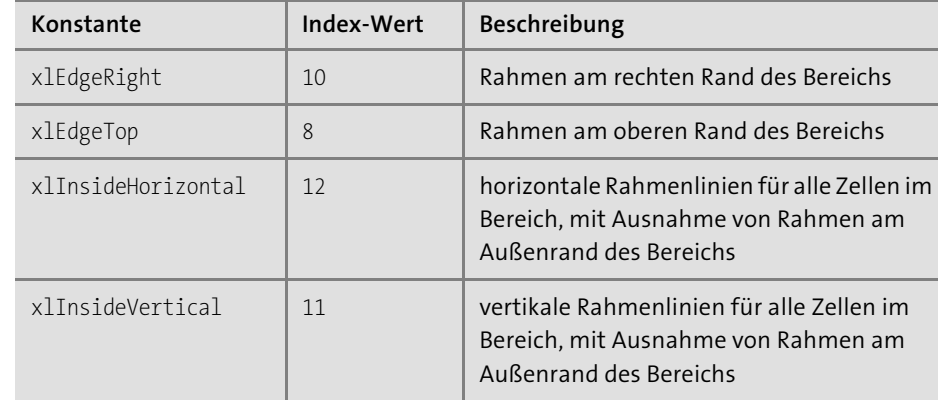

**Tabelle 4.8** Die verfügbaren Rahmen der »Borders«-Auflistung (Forts.)

Mithilfe der Methode BorderAround fügen Sie einen den Bereich umrahmenden Rahmen ein. Dabei stehen Ihnen unter anderem die Parameter Weight und ColorIndex zur Verfügung.

Über die Eigenschaft Formula stellen Sie die Formel zur Erstellung von Zufallszahlen ein. Dabei erstellt die Funktion Rand einen Wert zwischen 0 und 1 mit Nachkommastellen. Dieser Wert wird mit 100 multipliziert. Danach wird aus der berechneten Zahl mit der Funktion Int ein ganzzahliger Wert gebildet.

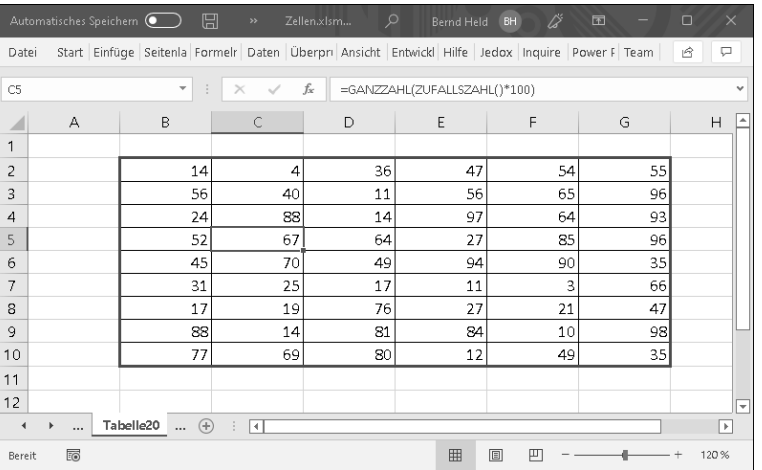

**Abbildung 4.22** Der Bereich wurde umrahmt und mit Zufallszahlen ausgestattet.

# Kapitel 6 **Tabellen und Diagramme programmieren**

*Das Objekt »Worksheet« symbolisiert das Tabellenblatt. Tabellenblätter lassen sich individuell modifizieren. Sie können Tabellenblätter einfügen, umbenennen, löschen, drucken, kopieren, verschieben und vieles mehr. Über das Objekt »ChartObject« erstellen Sie Diagramme, die Sie in Tabellen einbetten.*

In diesem Kapitel erfahren Sie anhand ausgesuchter Beispiele aus der täglichen Praxis mehr über den Einsatz von Eigenschaften und Methoden des Objekts Worksheet. Auch die Themen Pivot-Tabellen und Diagramme werde ich in diesem Kapitel behandeln.

# **Kapitelbegleitende Beispiele zum Download**

Sie finden alle Beispiele in der Datei *Tabellen.xlsm* aus dem Download-Paket, das Sie von *www.rheinwerk-verlag.de/5413* herunterladen können.

# **6.1 Tabellen einfügen**

#### **Hinweis**

Die Datei *Tabellen.xlsm* enthält im Modul mdl\_Allgemein alle folgenden Makros.

Standardmäßig bietet Excel Ihnen bei der Erstellung einer neuen Arbeitsmappe drei Tabellenblätter an. Wenn Sie weitere hinzufügen möchten, setzen Sie die Methode Add ein. Das neu eingefügte Tabellenblatt wird immer vor dem aktiven Tabellenblatt der Arbeitsmappe eingefügt.

(F)

Sub TabelleEinfügen()

Worksheets.Add

End Sub

**Listing 6.1** Neues Tabellenblatt einfügen

Möchten Sie ein Tabellenblatt an einer bestimmten Position einfügen, starten Sie das Makro aus Listing 6.2:

Sub TabelleAnPositionEinfügen()

Worksheets.Add Before:=ThisWorkbook.Worksheets(1)

End Sub

**Listing 6.2** Neues Tabellenblatt als erstes Blatt in eine Mappe einfügen

In Listing 6.2 wurde die neue Tabelle zu Beginn der Arbeitsmappe, also als erste Tabelle, eingefügt. Das bisherige Tabellenblatt mit dem Index 1 wird dann eine Position nach rechts geschoben. Möchten Sie die neue Tabelle ganz am Ende einfügen, also ganz rechts, setzen Sie das Makro aus Listing 6.3 ein:

Sub TabelleAmEndeEinfügen()

Worksheets.Add After:=Worksheets(Worksheets.Count)

End Sub

**Listing 6.3** Neues Tabellenblatt am Ende der Arbeitsmappe einfügen

Um die gewünschte Einfügeposition des neuen Tabellenblattes zu ermitteln, müssen Sie zuerst herausfinden, wie viele Tabellenblätter bereits in der Arbeitsmappe enthalten sind. Dabei hilft Ihnen die Eigenschaft Count. Sie liefert die Anzahl der Tabellenblätter. Danach brauchen Sie nur noch den Parameter After anzugeben, und das neue Tabellenblatt wird als letztes Tabellenblatt in die Arbeitsmappe eingefügt.

# **6.2 Tabellenblätter benennen**

Excel vergibt beim Einfügen von Tabellennamen selbstständig Namen, die sich aus dem Ausdruck Tabelle und einer fortlaufenden Zahl zusammensetzen. Wenn Sie andere Namen verwenden möchten, können Sie dies jederzeit tun.

# **6.2.1 Eine neue Mappe erstellen, 12 Monatstabellen anlegen und benennen**

Bei der nächsten Aufgabe – siehe Listing 6.4 – soll eine neue Mappe mit 12 Tabellen erstellt werden. Diese Tabellen sollen danach nach den Monatsnamen benannt werden.

Sub MappeMit12MonatenAnlegen() Dim intAnz As Integer Dim wkbMappe As Workbook Dim wksBlatt As Worksheet

intAnz = Application.SheetsInNewWorkbook Application.SheetsInNewWorkbook = 12 Set wkbMappe = Workbooks.Add Application.SheetsInNewWorkbook = intAnz

For Each wksBlatt In wkbMappe.Worksheets

wksBlatt.Name = MonthName(wksBlatt.Index)

Next wksBlatt

End Sub

**Listing 6.4** Eine neue Mappe mit 12 Tabellen anlegen und diese nach Monatsnamen benennen

Ermitteln Sie zunächst über die Eigenschaft SheetsInNewWorkbook, welche Applikationseinstellung bezüglich der Anzahl Tabellen festgelegt ist, wenn eine neue Mappe angelegt ist. Speichern Sie diesen Wert in der Variablen intAnz zwischen. Jetzt ändern Sie den Wert dieser Eigenschaft in 12 Tabellen. Durch die Methode Add, die auf das Auflistungsobjekt Workbooks angewendet wird, wird nun eine neue Arbeitsmappe mit 12 Tabellen erstellt. Stellen Sie jetzt am besten gleich wieder die vorher eingestellte Anzahl der angebotenen Tabellen ein. Dazu weisen Sie der Eigenschaft SheetsIn-NewWorkbook den Inhalt der Variablen intAnz zu.

Setzen Sie danach eine Schleife des Typs For Each ... Next ein, in der Sie alle 12 Tabellen nacheinander verarbeiten. In der Schleife benennen Sie die Tabellen. Dazu setzen Sie die Funktion MonthName ein. Diese Funktion benötigt einen Wert zwischen 1 und 12, um den gewünschten Monat direkt aus der Windows-Systemsteuerung in der dort eingestellten Landessprache zu holen. Diesen Wert leiten Sie über die Eigenschaft Index der jeweiligen Tabelle ab.

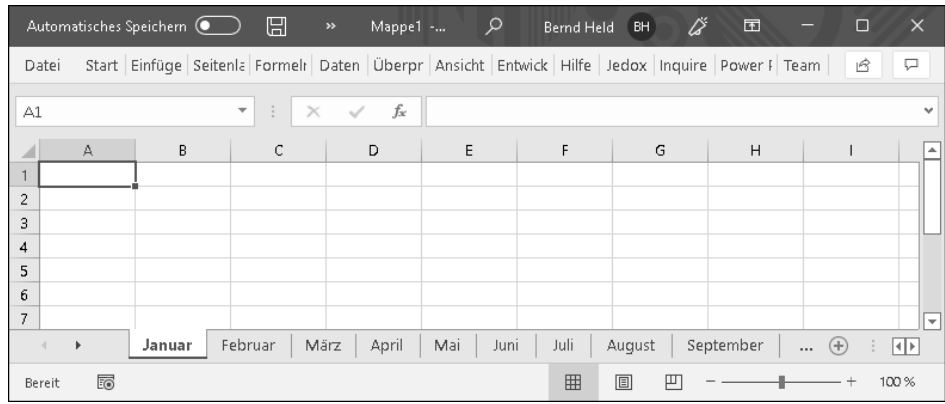

**Abbildung 6.1** Die Monatstabellen wurden automatisch angelegt.

# **6.2.2 Eine neue Mappe mit den nächsten 14 Tagen anlegen**

Im Beispiel aus Listing 6.5 wird eine neue Arbeitsmappe zunächst mit nur einer Tabelle angelegt. Danach werden über eine Schleife 14 weitere Tabellen hinzugefügt und mit einem fortlaufenden Datum versehen.

Sub TabellenMitDatumEinfügen() Dim inTabz As Integer Dim intAnz As Integer Dim wkbMappe As Workbook Dim wksBlatt As Worksheet

intAnz = Application.SheetsInNewWorkbook Application.SheetsInNewWorkbook = 1 Set wkbMappe = Workbooks.Add Application.SheetsInNewWorkbook = intAnz

For  $in$ Tabz = 1 To 14 wkbMappe.Worksheets.Add after:=wkbMappe.Worksheets(Worksheets.Count) wkbMappe.Worksheets(Worksheets.Count).Name = Date + inTabz Next inTabz

# End Sub

**Listing 6.5** Eine neue Mappe für die nächsten 14 Tage wird angelegt.

Setzen Sie die Eigenschaft SheetsInNewWorkbook auf den Wert 1, und fügen Sie anschließend in einer For ... Next-Schleife weitere 14 Tabellen über den Einsatz der Methode Add hinzu. Innerhalb der Schleife benennen Sie Tabellen beginnend vom aktuellen Tagesdatum. Mit jedem Schleifendurchlauf wird der Schleifenzähler, der gleichzeitig der Tageszähler ist, um den Wert 1 inkrementiert.

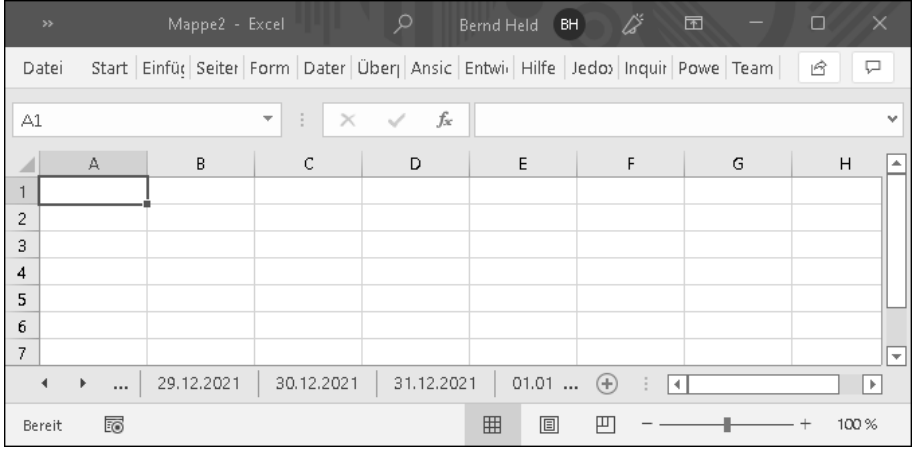

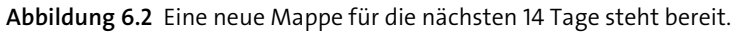

# **6.2.3 Tabelle einfügen und gleichzeitig benennen**

Selbstverständlich können Sie das Einfügen von neuen Tabellenblättern und deren Benennung auch in einem Aufwasch erledigen:

Sub TabelleEinfügenUndBenennen()

Worksheets.Add.Name = "Tabelle10"

End Sub

**Listing 6.6** Neue Tabelle einfügen und benennen in einem Schritt

Allerdings ist hierbei zu beachten, dass Sie sich sicher sein müssen, ob der Name nicht schon in Verwendung ist, da es sonst zu einem Laufzeitfehler kommt.

# **6.3 Tabellen markieren**

Um eine einzige Tabelle zu markieren, können Sie den Befehl Worksheets("Tabelle2").Select anwenden. Sollen es ein paar Tabellen mehr sein, dann wenden Sie das Makro aus Listing 6.7 an:

Sub MehrereTabellenMarkieren()

Sheets(Array("Tabelle1", "Tabelle2")).Select

End Sub

**Listing 6.7** Mehrere Tabellen markieren

Mithilfe der Funktion Array bilden Sie ein Datenfeld, in das Sie die Namen der Tabellen aufnehmen, die Sie markieren möchten.

Soll diese Lösung ein wenig dynamischer sein, dann markieren Sie in der nächsten Aufgabe einmal alle Tabellen einer Arbeitsmappe mit Ausnahme der ersten Tabelle. Wie das geht, entnehmen Sie dem Makro aus Listing 6.8:

Sub MehrereTabellenMarkierenÜberArray()

Dim lngZ As Long Dim intTab As Integer Dim Vardat() As Long

intTab = ThisWorkbook.Worksheets.Count

ReDim Vardat(1 To intTab - 1)

For lngZ = 2 To intTab Vardat( $\ln gZ - 1$ ) =  $\ln gZ$ Next lngZ

ThisWorkbook.Worksheets(Vardat).Select

## End Sub

**Listing 6.8** Mehrere Tabellen markieren (nur nicht die erste)

Ermitteln Sie im ersten Schritt die Gesamtzahl der Tabellen, die sich in der aktiven Arbeitsmappe befinden, und speichern Sie diese Information in der Variablen intTab. Danach definieren Sie mit der Anweisung ReDim ein Datenfeld in der Größe der Anzahl der Tabellen in der Arbeitsmappe. Von dieser ermittelten Größe subtrahieren Sie den Wert 1, da Sie die erste Tabelle nicht markieren möchten. In einer Schleife füllen Sie dann das Datenfeld. Am Ende der Schleife stehen die Namen aller Tabellen im Datenfeld. Markieren Sie anschließend alle im Datenfeld stehenden Tabellen mit der Methode Select.

# **6.4 Tabellenblätter gruppieren**

In Excel haben Sie die Möglichkeit, Ihre Arbeit an einem Tabellenblatt automatisch auch für andere Tabellenblätter gültig zu machen. Dazu gruppieren Sie die einzelnen Tabellenblätter. Manuell klappt das, indem Sie die (Strg)-Taste gedrückt halten und die einzelnen Tabellenregister mit der linken Maustaste anklicken. Das Ergebnis dieser Aktion erreichen Sie selbstverständlich auch mit VBA. Im Folgenden erfahren Sie, wie Sie das machen.

# **6.4.1 Mehrere Tabellen gruppieren**

Die Funktion Array ermöglicht es Ihnen, eine durch Kommas getrennte Liste von Werten (hier Tabellennamen) anzugeben. Auch hier ist wieder die On Error-Anweisung wichtig, um eine Fehlermeldung zu vermeiden, falls eines der Tabellenblätter nicht vorhanden ist.

Sub MehrereTabellenblätterMarkieren()

On Error Resume Next Sheets(Array("Tabelle2", "Tabelle3", "Tabelle5")).Select

End Sub

**Listing 6.9** Mehrere Tabellenblätter gruppieren

# **6.4.2 Alle Tabellen gruppieren**

Möchten Sie alle Tabellenblätter einer Arbeitsmappe gruppieren, können Sie die Tabellenblätter in ein Array einlesen und anschließend gruppieren. Dazu wenden Sie das Makro aus Listing 6.10 an:

Sub AlleTabellenMarkieren() Dim lngZ As Long Dim lngTab As Long Dim TabArray() As Long

lngTab = ThisWorkbook.Worksheets.Count

ReDim TabArray(1 To lngTab) On Error Resume Next

For lngZ = 1 To lngTab TabArray( $\ln gZ$ ) =  $1$ 

#### 6 Tabellen und Diagramme programmieren

Next lngZ

ThisWorkbook.Worksheets(TabArray).Select

End Sub

**Listing 6.10** Alle Tabellenblätter einer Arbeitsmappe gruppieren

Ermitteln Sie mit der Eigenschaft Count die Anzahl der Tabellenblätter, die in der Arbeitsmappe enthalten sind. Mit der Anweisung ReDim reservieren Sie Speicherplatz für die dynamische Datenfeldvariable TabArray. Danach füllen Sie das Array mithilfe einer For ... Next-Schleife. Im Anschluss daran werden alle Tabellenblätter der Arbeitsmappe gruppiert.

# **6.4.3 Gruppierte Tabellen übertragen**

Im nächsten Beispiel werden alle gruppierten Tabellen in eine neue Arbeitsmappe eingefügt:

Sub GruppierteTabellenInNeueMappeTransferieren() Dim wksBlatt As Worksheet

For Each wksBlatt In ActiveWindow.SelectedSheets wksBlatt.Copy Next wksBlatt

# End Sub

**Listing 6.11** Gruppierte Tabellen in neue Arbeitsmappe überführen

Setzen Sie die Eigenschaft SelectedSheets ein, um alle markierten Tabellenblätter zu ermitteln. Kopieren Sie all diese Tabellen mithilfe der Methode Copy.

# **6.4.4 Gruppierte Tabellen ermitteln**

Möchten Sie herausfinden, welche Tabellen in Ihrer Arbeitsmappe gruppiert sind, dann starten Sie das folgende Makro:

Sub GruppierteBlätterErmitteln() Dim wksBlatt As Worksheet

For Each wksBlatt In ActiveWorkbook.Windows(1).SelectedSheets MsgBox wksBlatt.Name

Next wksBlatt

End Sub

**Listing 6.12** Gruppierte Tabellen ermitteln

Mithilfe der Eigenschaft Name ermitteln Sie die Namen der gruppierten Tabellen. Gruppierte Tabellen fragen Sie über die Eigenschaft SelectedSheets ab.

# **6.5 Tabellenblätter löschen**

Wie Sie Tabellenblätter einfügen, wissen Sie jetzt. Aber wie löschen Sie Tabellenblätter? Dafür setzen Sie die Methode Delete ein.

# **6.5.1 Eine Tabelle löschen**

Beim Beispiel aus Listing 6.13 wird TABELLE1 in der Arbeitsmappe gelöscht. Hierbei müssen Sie zwischen dem »normalen« Tabellennamen und dem Codenamen der Tabelle unterscheiden.

Sub TabellenblattLöschen() On Error GoTo fehler Sheets("Tabelle1").Delete

'oder eben über den Codenamen 'Tabelle1.Delete

Exit Sub

fehler: MsgBox "Es gibt keine Tabelle1 zum Löschen"

End Sub

**Listing 6.13** Ein benanntes Tabellenblatt löschen

Zu Beginn sorgt die Anweisung On Error dafür, dass im Fehlerfall sofort zur Textmarke fehler gesprungen wird. Ein Fehler kann z. B. auftreten, wenn die Tabelle gar nicht in der Arbeitsmappe enthalten ist. Danach wird versucht, die Tabelle Tabelle1 über den Einsatz der Methode Delete zu löschen. Sollte der Vorgang erfolgreich sein, wird die nächste Zeile abgearbeitet, wenn nicht, wird zur Textmarke fehler gesprungen. Die Anweisung Exit Sub sorgt dafür, dass nach dem erfolgreichen Löschen des Tabellenblattes das Makro sofort beendet, also die Textmarke fehler nicht mehr abgearbeitet wird. Die Textmarke fehler leitet die Fehlerbehandlung ein. Sie wird nur ausgeführt, wenn z. B. versucht wurde, eine Tabelle zu löschen, die es gar nicht mehr gibt. Als Fehlerreaktion wird eine einfache Meldung auf dem Bildschirm ausgegeben.

Diese On Error-Geschichte sollten Sie aber auch nicht übertreiben. Oft werden mir Quellcodes zur Begutachtung vorgelegt, bei denen es davon nur so wimmelt. Einen möglichen Fehler mehrfach zu ignorieren, ist keine gute Reaktion auf einen Fehler. Besser wäre eine Funktion, die immer vorher prüft, ob eine Tabelle sich in der Arbeitsmappe befindet. In diesem Fall bräuchten Sie keine Fehlerbehandlung mehr. In meinen Software-Projekten habe ich immer eine solche Funktion zur Verfügung, siehe Listing 6.14:

Function TabDa(strBlatt As String) As Boolean Dim wksBlatt As Worksheet

For Each wksBlatt In ThisWorkbook.Worksheets

If wksBlatt.Name = strBlatt Then TabDa = True Exit For End If

Next wksBlatt

End Function

**Listing 6.14** Funktion, die prüft, ob eine bestimmte Tabelle in der Mappe existiert

Immer, wenn Sie eine Tabelle löschen oder auf eine Tabelle zugreifen müssen, rufen Sie vorher die Funktion TabDa auf und übergeben ihr den Namen der entsprechenden Tabelle. In der Funktion selbst wird eine Schleife des Typs For Each ... Next durchlaufen, die den Namen der an die Funktion übergebenen Tabelle mit dem jeweiligen Namen der Tabelle vergleicht, den Sie durch die Schleife ansprechen. Wird die gesuchte Tabelle in der Arbeitsmappe gefunden, dann setzen Sie den Rückgabewert der Funktion auf True und verlassen vorzeitig die Schleife, indem Sie die Anweisung Exit For einsetzen. Damit springen Sie direkt im Anschluss auch aus der Funktion und landen wieder im aufrufenden Makro aus Listing 6.15.

Sub TabelleBenennenMitVorherigerPrüfung()

If TabDa("Tabelle10") = False Then Worksheets.Add.Name = "Tabelle10"

#### Else

MsgBox "Die Tabelle10 ist bereits in der Mappe!" End If

End Sub

**Listing 6.15** Das Makro ruft eine Funktion auf und verarbeitet ihre Rückmeldung.

## **6.5.2 Bestimmte Tabellen aus einer Mappe entfernen**

Im Beispiel aus Listing 6.16 werden alle Tabellen aus der Arbeitsmappe entfernt, die im Tabellennamen das Kürzel »neu« aufweisen.

Sub BestimmteTabellenEntfernen() Dim wksBlatt As Worksheet

Application.DisplayAlerts = False

For Each wksBlatt In ActiveWorkbook.Worksheets

If wksBlatt.Name Like "\*neu\*" Then

wksBlatt.Delete

End If

Next wksBlatt

Application.DisplayAlerts = True

End Sub

**Listing 6.16** Alle Tabellen mit einer bestimmten Zeichenfolge im Namen werden gelöscht.

Mithilfe der Eigenschaft DisplayAlerts schalten Sie die Excel-Warnmeldungen temporär aus, indem Sie dieser Eigenschaft den Wert False zuweisen. Dies ist wichtig, da Sie sonst die Löschung einer jeden Tabelle bestätigen müssten. In einer Schleife der Form For Each ... Next arbeiten Sie alle Tabellen der Arbeitsmappe nacheinander ab. Im Innern der Schleife prüfen Sie mit dem Operator Like, ob im Tabellennamen der Begriff »neu« vorkommt. Dabei unterscheidet dieser Operator zwischen Groß- und Kleinschreibung. Wird eine Tabelle gefunden, deren Name die Zeichenfolge »neu« enthält, dann wird die Methode Delete verwendet, um die Tabelle zu löschen.

## **Hinweis**

Möchten Sie, dass Excel nicht zwischen Groß- und Kleinschreibung unterscheidet, dann tauschen Sie die Bedingung in Listing 6.16 durch die folgende Bedingung aus: If UCase(wksBlatt.Name) Like "\*NEU\*" Then

# **6.5.3 Tabellen mit gefärbten Registerlaschen entfernen**

Zur Identifizierung zu löschender Tabellen könnten Sie auch die Farbe der Tabellenreiter heranziehen. Das Makro aus Listing 6.17 entfernt alle Tabellen, die mit rotem Tabellenreiter formatiert wurden, ohne Rückfrage aus der Arbeitsmappe.

Sub FarbTabellenEntfernen() Dim wksBlatt As Worksheet

Application.DisplayAlerts = False

For Each wksBlatt In ActiveWorkbook.Worksheets

If wksBlatt.Tab.ColorIndex = 3 Then

wksBlatt.Delete

End If

Next wksBlatt

Application.DisplayAlerts = True

# End Sub

**Listing 6.17** Alle Tabellen mit einem roten Tabellenreiter werden entfernt.

Über das Objekt Tab sprechen Sie den Tabellenreiter einer Tabelle an. Mithilfe der Eigenschaft ColorIndex lesen Sie die Farbe des Tabellenreiters aus. Ist der Tabellenreiter rot eingefärbt, dann gibt die Eigenschaft die Farbnummer 3 zurück. In diesem Fall wenden Sie die Methode Delete an, um die Tabelle zu löschen.

# **Hinweis**

Möchten Sie nicht nur rote, sondern alle farbigen Tabellen aus der Mappe entfernen, dann passen Sie das Löschkriterium wie folgt an:

If wksBlatt.Tab.ColorIndex > 0 Then

# **6.5.4 Leere Tabellen aus Arbeitsmappen entfernen**

Bei der nächsten Lösung sehen Sie im Makro aus Listing 6.18, wie Sie leere Tabellen aus einer Arbeitsmappe entfernen.

```
Sub LeereTabellenAusMappeEntfernen()
   Dim Blatt As Worksheet
        Application.DisplayAlerts = False
    For Each Blatt In ActiveWorkbook.Worksheets
      If Application.WorksheetFunction.CountA(Blatt.Cells) = 0 Then
        Blatt.Delete
      End If
        Application.DisplayAlerts = True
    Next Blatt
```
## End Sub

**Listing 6.18** Leere Tabellen aus der Arbeitsmappe entfernen

In einer Schleife des Typs For Each ... Next arbeiten Sie sich Tabelle für Tabelle durch die aktive Arbeitsmappe hindurch. Innerhalb der Schleife prüfen Sie mithilfe der Tabellenfunktion ANZAHL2 (englisch CountA), ob die Anzahl der Zellen, die einen Eintrag enthalten, null ist. Ist dies der Fall, dann sind in der Tabelle keine Daten vorhanden, und Sie wenden die Methode Delete an, um die leere Tabelle zu löschen.

# **6.6 Tabellenblätter ein- und ausblenden**

Wenn Sie bestimmte Tabellenblätter nicht mit einem Passwort schützen, jedoch trotzdem einen gewissen Schutz Ihrer Daten erreichen möchten, können Sie Tabellenblätter auch ausblenden. Das Ein- und Ausblenden von Tabellenblättern erreichen Sie mit der Eigenschaft Visible.

Sub TabelleAusblenden()

On Error Resume Next

Worksheets("Tabelle1").Visible = False

'oder

Tabelle1.Visible = xlSheetHidden

End Sub

# **Listing 6.19** Tabellenblatt ausblenden

Nachdem Sie das Makro TabelleAusblenden ausgeführt haben, wird die Tabelle in der Arbeitsmappe nicht mehr angezeigt.

Anwenderinnen und Anwender der Excel-Versionen 2007 bis 2021 sowie Microsoft 365 klicken mit der rechten Maustaste auf einen beliebigen Tabellenreiter und wählen den Befehl EINBLENDEN aus dem Kontextmenü aus.

Das Einblenden eines ausgeblendeten Tabellenblatts funktioniert in VBA wie folgt:

Sub TabelleEinblenden()

On Error Resume Next

Sheets("Tabelle1").Visible = True

'oder

Tabelle1.Visible = xlSheetVisible

End Sub

**Listing 6.20** Tabellenblatt wieder einblenden

# **6.6.1 Tabellenblätter sicher ausblenden**

Wenn Sie verhindern möchten, dass die Anwenderin Ihre ausgeblendeten Tabellenblätter über die Benutzeroberfläche wieder einblendet, dann verwenden Sie bei der Eigenschaft Visible die Konstante xlSheetVeryHidden:

Sub TabelleSicherAusblenden()

```
On Error Resume Next
Tabelle1.Visible = xlSheetVeryHidden
```
End Sub

**Listing 6.21** Tabelle ausblenden (sichere Methode)

In diesem Fall können Sie Ihre ausgeblendete Tabelle nur mit einem Makro wieder verfügbar machen. Dazu setzen Sie das Makro aus Listing 6.21 ein.

#### **6.6.2 Tabellen je nach Status ein- oder ausblenden**

In einer Arbeitsmappe sollen alle eingeblendeten Tabellenblätter ausgeblendet bzw. alle ausgeblendeten Tabellenblätter eingeblendet werden. Das Makro zur Umsetzung dieser Aufgabe sehen Sie in Listing 6.22:

Sub TabellenJeNachStatusEinAusblenden() Dim wksBlatt As Worksheet

For Each wksBlatt In ActiveWorkbook.Worksheets

Select Case wksBlatt.Visible Case xlSheetHidden: Blatt.Visible = xlSheetVisible Case xlSheetVisible: Blatt.Visible = xlSheetHidden End Select

Next wksBlatt

## End Sub

**Listing 6.22** Tabellenblätter je nach Status ein- oder ausblenden

In einer Schleife der Art For Each ... Next überprüfen Sie mithilfe einer Select Case-Anweisung, wie der Status der Eigenschaft Visible für das jeweilige Tabellenblatt ist. Je nach Status wird der Eigenschaft dann entweder die Konstante xlSheetVisible bzw. xlSheetHidden zugewiesen.

#### **Achtung**

Achten Sie darauf, dass Sie die Anweisung On Error in das Makro integrieren. In einer Arbeitsmappe muss immer wenigstens eine Tabelle sichtbar bleiben. Versucht nun das Makro, das letzte Tabellenblatt auszublenden, kommt es zum Fehlerfall, den Sie aber mit dieser Anweisung abfangen.

# **6.6.3 Alle Tabellenblätter anzeigen**

Ausgeblendete Tabellenblätter werden oft vergessen. Diese versteckten Tabellenblätter schlummern dann jahrelang in Arbeitsmappen. Eines Tages erfahren Sie mehr durch Zufall, dass es in der Arbeitsmappe versteckte Tabellenblätter gibt.

Schreiben Sie daher ein Makro, das in der aktiven Arbeitsmappe alle Tabellenblätter wieder sichtbar macht:

Sub VersteckteBlätterEinblenden() Dim wksBlatt As Worksheet

> For Each wksBlatt In ActiveWorkbook.Worksheets wksBlatt.Visible = True

Next wksBlatt

End Sub

# **Listing 6.23** Alle Tabellenblätter einblenden

In einer For Each ... Next-Schleife setzen Sie die Eigenschaft Visible aller Tabellenblätter auf den Wert True.

# **6.6.4 Alle Tabellen außer der aktiven Tabelle ausblenden**

Wenn Sie möchten, können Sie alle Tabellenblätter einer Arbeitsmappe mit Ausnahme des aktiven Tabellenblattes ausblenden, indem Sie das Makro aus Listing 6.24 starten:

Sub NurAktivesBlattSichtbar() Dim wksBlatt As Worksheet

For Each wksBlatt In ActiveWorkbook.Worksheets

```
If wksBlatt.Name <> ActiveSheet.Name Then
  wksBlatt.Visible = xlSheetHidden
End If
```
Next wksBlatt

End Sub

# **Listing 6.24** Alle Tabellen außer der aktiven Tabelle werden ausgeblendet.

Definieren Sie zuerst eine Objektvariable vom Typ Worksheet. Danach greifen Sie in einer Schleife des Typs For Each ... Next auf das Auflistungsobjekt Worksheets zu, das alle Tabellenblätter der aktiven Arbeitsmappe enthält. Innerhalb der Schleife vergleichen Sie den Namen des aktiven Tabellenblattes mit dem jeweiligen Tabellenblatt aus dem Auflistungsobjekt. Mit der Eigenschaft Visible, die Sie auf den Wert False oder die Konstante xlSheetHidden setzen, blenden Sie alle Tabellenblätter aus der Arbeitsmappe mit Ausnahme des aktiven Tabellenblattes aus.

# **6.7 Tabellenblätter schützen**

Haben Sie wichtige Daten auf Ihrem Tabellenblatt erfasst und möchten Sie sie vor Veränderung durch andere schützen, so können Sie Ihre Tabelle mit einem Passwort belegen:

Sub BlattschutzEinschalten()

ActiveSheet.Protect Password:="test", \_ DrawingObjects:=True, Contents:=True, Scenarios:=True

End Sub

**Listing 6.25** Tabellen schützen

# **Die Syntax**

Es lohnt sich, die Syntax der Methode Protect einmal näher zu betrachten. Dabei beschränken wir uns zunächst auf die Argumente, die in allen Excel-Versionen von 97 bis 2021 sowie Microsoft 365 verfügbar sind:

ActiveSheet.Protect \_ (Password, DrawingObjects, Contents, \_ Scenarios, UserInterfaceOnly)

# **Die Argumente der Methode »Protect«**

- Im Argument Passwort geben Sie eine Zeichenfolge an, die das groß-/kleinschreibungsabhängige Kennwort für das Blatt oder die Arbeitsmappe festlegt. Wenn Sie dieses Argument weglassen, kann der Schutz des Blattes oder der Arbeitsmappe ohne Angabe eines Kennworts aufgehoben werden. Weisen Sie dagegen ein Kennwort zu, muss das Kennwort angegeben werden, um den Schutz des Blattes oder der Arbeitsmappe aufzuheben.
- Mit dem Argument DrawingObjects legen Sie fest, ob Sie zusätzlich zu Ihren Zellen auch Formen – wie z. B. Blockpfeile, Sterne oder Banner – schützen möchten. Diese Formen werden standardmäßig jedoch nicht geschützt. Wenn Sie Formen schützen möchten, setzen Sie das Argument auf den Wert True.
- Bei dem Argument Contents, das standardmäßig auf True gesetzt ist, werden die Zellen eines Tabellenblattes geschützt.
- Das Argument Scenarios gilt nur für Arbeitsblätter und bedeutet, dass bestimmte Ansichten und Einstellungen, wie z. B. der eingestellte Zoom, geschützt werden. Die Standardeinstellung ist dabei ebenfalls True.
- Das letzte Argument mit dem Namen UserInterFaceOnly nimmt den Wert True an. Damit schützen Sie die Benutzeroberfläche, jedoch nicht die Makros. Ohne die Angabe dieses Arguments gilt der Schutz sowohl für Makros als auch für die Benutzeroberfläche.

# **6.7.1 Tabellenschutz aufheben**

Zum Deaktivieren des Tabellenschutzes reicht es, wenn Sie bei der Methode Unprotect das Passwort angeben. Sollten Sie Ihr Tabellenblatt ohne Passwort geschützt haben, reicht der Befehl ActiveSheet.Unprotect.

Sub BlattschutzAusschalten()

ActiveSheet.Unprotect ("test")

End Sub

**Listing 6.26** Tabellenschutz aufheben

#### **6.7.2 Alle Tabellen einer Arbeitsmappe schützen**

Wenn Sie alle Tabellenblätter einer Arbeitsmappe schützen und dabei dasselbe Passwort verwenden möchten, können Sie das Makro aus Listing 6.27 nutzen:

Sub PasswortFürAlleBlätterEinstellen() Dim intTabz As Integer Dim intz As Integer

intTabz = ActiveWorkbook.Worksheets.Count

For  $i = \text{int } z$  To  $\text{int } \text{Tab } z$ 

Worksheets(intz).Protect DrawingObjects:=True, \_ Contents:=True, Scenarios:=True, Password:="test"

Next intz

#### End Sub

**Listing 6.27** Alle Tabellenblätter einer Arbeitsmappe schützen

Um den Blattschutz für alle Tabellenblätter in der Mappe wieder aufzuheben, starten Sie das Makro aus Listing 6.28:

Sub PasswortAlleBlätterEntfernen() Dim intTabz As Integer Dim intz As Integer

intTabz = ActiveWorkbook.Worksheets.Count

For intz = 1 To Tabz

Worksheet(intz).Unprotect "test" Next intz

End Sub

**Listing 6.28** Blattschutz auf allen Tabellenblättern der Mappe entfernen

## **6.7.3 Weitere Schutzfunktionen ab Excel 2002**

Eine sehr gute Verbesserung gegenüber den Vorversionen von Excel können Sie auch beim Schützen Ihrer Tabellen ab der Version Excel 2002 feststellen. Sie haben seitdem die Möglichkeit, zwar einen Blattschutz einzustellen, aber einzelne Aktionen trotz eingestelltem Blattschutz zu ermöglichen. So können Sie zum Beispiel festlegen, dass Anwender in einer geschützten Tabelle die Filter verwenden sowie Formatierungen durchführen und Zeilen und Spalten einfügen dürfen. Diese und weitere Möglichkeiten sehen Sie, wenn Sie aus dem Menü Extras den Befehl BLATT SCHÜTzen wählen (Excel 2002 bis Excel 2003). In den Excel-Versionen 2007 bis 2021 sowie in Microsoft 365 klicken Sie im Ribbon Überprüfen auf die Schaltfläche Blatt schützen.

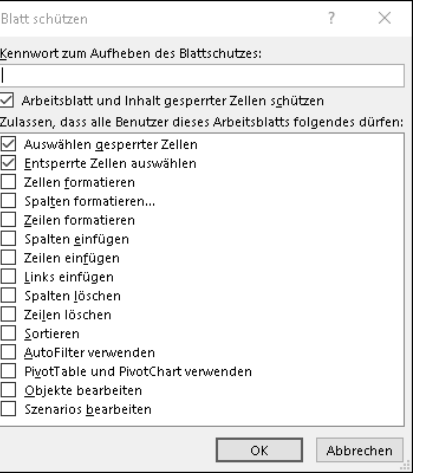

**Abbildung 6.3** Erweiterte Schutzmöglichkeiten ab Excel 2002

Diese manuellen Einstellungen können Sie aber auch über ein Makro durchführen. Das folgende Makro lässt in einer geschützten Tabelle alle aktivierten Optionen zu:

Sub TabelleSchuetzen()

Tabelle2.Protect \_ DrawingObjects:=True, \_ Contents:=True, Scenarios:=True, \_

AllowFormattingCells:=True, \_ AllowFormattingColumns:=True, AllowFormattingRows:=True, \_ AllowInsertingColumns:=True, AllowInsertingRows:=True, AllowInsertingHyperlinks:=True, \_ AllowDeletingColumns:=True, AllowDeletingRows:=True, \_ AllowSorting:=True, AllowFiltering:=True, \_ AllowUsingPivotTables:=True

End Sub

**Listing 6.29** Tabelle schützen (ab Excel 2002)

# **6.7.4 Passwort – Einstellungsdialog mit verschlüsseltem Passwort aufrufen**

Das Makro aus Listing 6.30 ruft den Dialog BLATT SCHÜTZEN bereits mit voreingestelltem Passwort auf:

Sub DialogBlattSchutzAufrufen()

Application.Dialogs(xlDialogProtectDocument).Show 1, 1, "TEST"

End Sub

**Listing 6.30** Blattschutzdialog mit verschlüsseltem Passwort aufrufen

| Blatt schützen                                                      |           |
|---------------------------------------------------------------------|-----------|
| Kennwort zum Aufheben des Blattschutzes:                            |           |
|                                                                     |           |
| Arbeitsblatt und Inhalt gesperrter Zellen schützen                  |           |
| Zulassen, dass alle Benutzer dieses Arbeitsblatts folgendes dürfen: |           |
| Auswählen gesperrter Zellen                                         |           |
| Entsperrte Zellen auswählen                                         |           |
| Zellen formatieren                                                  |           |
| Spalten formatieren                                                 |           |
| Zeilen formatieren                                                  |           |
| Spalten einfügen                                                    |           |
| Zeilen einfügen                                                     |           |
| Links einfügen                                                      |           |
| Spalten Jöschen                                                     |           |
| Zeilen löschen                                                      |           |
| Sortieren                                                           |           |
| AutoFilter verwenden                                                |           |
| PivotTable und PivotChart verwenden                                 |           |
| Objekte bearbeiten                                                  |           |
| Szenarios bearbeiten                                                |           |
| OK                                                                  | Abbrechen |

**Abbildung 6.4** Der integrierte Dialog »Blatt schützen« wurde aufgerufen.

# **6.8 Tabellen einstellen**

Wenn Sie mehrere Tabellen in einer Arbeitsmappe verwalten, dann ist es mitunter nützlich, bestimmte Einstellungen für alle Tabellen gleichermaßen vorzunehmen. Ich denke da beispielsweise an eine einheitliche Zoomeinstellung, eine überall gleiche Kopf- und Fußzeile, an eine einheitliche Positionierung des Cursors und des Bildlaufs und vieles mehr.

#### **Hinweis**

Sie finden alle folgenden Makros in der Datei *Tabellen.xlsm* im Modul mdl\_Einstellen.

# **6.8.1 Registerlaschen ein- und ausblenden**

Standardmäßig werden die Registerlaschen am unteren Bildrand von Excel angezeigt. Wenn diese Standardeinstellung Sie stört, dann können Sie die Anzeige der Registerlaschen ausblenden. Im Makro aus Listing 6.31 werden die Registerlaschen in der kompletten Arbeitsmappe ein- bzw. ausgeblendet:

Sub RegisterAusEinblenden()

ActiveWindow.DisplayWorkbookTabs = Not ActiveWindow.DisplayWorkbookTabs

End Sub

**Listing 6.31** Tabellenregister ein- oder ausblenden

Über die Eigenschaft DisplayWorkbookTabs können Sie die Registerlaschen Ihrer Tabelle ein- und ausblenden. Setzen Sie diese Eigenschaft auf den Wert True, wenn Sie die Registerlaschen anzeigen möchten. Weisen Sie der Eigenschaft den Wert False zu, um die Registerlaschen wieder auszublenden. Den dynamischen Wechsel zwischen Anzeigen und Ausblenden der Registerlaschen bekommen Sie über eine Gegenüberstellung hin. Dabei können Sie sich diese Gegenüberstellung wie einen Lichtschalter vorstellen, also an und aus.

# **6.8.2 Tabellenansicht anpassen**

In einer Tabelle können Sie sich die Daten jederzeit etwas größer oder auch verkleinert anzeigen lassen. Um diese Aufgabe schrittweise zu erledigen, können Sie ein Makro einsetzen, das die Ansicht um jeweils 10 % vergrößert oder verkleinert:

Sub TabelleVergrößern() Dim intFaktor As Integer

**6**

#### 6 Tabellen und Diagramme programmieren

intFaktor = ActiveWindow.Zoom ActiveWindow.Zoom = intFaktor + 10

End Sub

**Listing 6.32** Tabellenansicht vergrößern

Über die Eigenschaft Zoom können Sie einen Vergrößerungsfaktor bis zu 400 % einstellen, aber bei der Verkleinerung einer Tabelle können Sie keine niedrigeren Werte als 10 % einstellen. Bei 100 % ist eine 1:1-Ansicht gegeben.

Sub VerkleinernTabelle() Dim intFaktor As Integer

intFaktor = ActiveWindow.Zoom ActiveWindow.Zoom = intFaktor - 10

End Sub

**Listing 6.33** Tabellenansicht verkleinern

# **6.8.3 Einen einheitliche Zoomeinstellung vornehmen**

Beim nächsten Beispiel aus Listing 6.34 stellen wir für alle Tabellen für eine bessere Lesbarkeit die Zoomeinstellung auf 120 % ein.

Sub ZoomEinstellungVornehmen() Dim wksBlatt As Worksheet Dim IntTab As Integer

IntTab = ActiveSheet.Index For Each wksBlatt In ActiveWorkbook.Worksheets

wksBlatt.Activate ActiveWindow.Zoom = 120

Next wksBlatt

Worksheets(IntTab).Select

End Sub

**Listing 6.34** Eine einheitliche Zoomeinstellung für alle Tabellen vornehmen

Da die Zoomeinstellung immer nur für eine Tabelle einstellbar ist, setzen Sie eine Schleife des Typs For Each ... Next auf und durchlaufen Tabelle für Tabelle. Innerhalb der Schleife wenden Sie die Methode Activate an, um die jeweilige Tabelle zu aktivieren. Danach weisen Sie der Eigenschaft Zoom des aktiven Fensters die gewünschte Einstellung zu.

Da Sie im Prinzip durch die ganze Mappe hüpfen, sollten Sie sich zu Beginn des Makros in einer Variablen merken, von welcher Tabelle aus Sie starten. Dies können Sie über die Eigenschaft Index abfragen. Am Ende selektieren Sie diese Startabelle wieder, indem Sie sie über die Methode Select auswählen.

# **Hinweis**

Die Methode Activate funktioniert übrigens auch bei ausgeblendeten Tabellen. Die Methode Select verursacht einen Laufzeitfehler, wenn versucht wird, eine ausgeblendete Tabelle zu selektieren.

# **6.8.4 Tabellenblätter sortieren**

In umfangreichen Excel-Arbeitsmappen geht leicht einmal der Überblick verloren. Aus diesem Grund ist es vorteilhaft, die Tabellen alphabetisch nach Tabellennamen sortiert in der Arbeitsmappe anzuordnen.

Das Makro für die Sortierung der Tabellenblätter lautet:

Sub ArbeitsblätterSortieren() Dim intMax As Integer Dim intz As Integer Dim intn As Integer

Application.ScreenUpdating = False

intMax = ActiveWorkbook.Worksheets.Count

For  $intz = 1$  To  $intMax$ 

For intn = intz To intMax

If UCase(Worksheets(intn).Name) < UCase(Worksheets(intz).Name) Then Worksheets(intn).Move before:=Worksheets(intz) End If

Next intn

Next intz

Application.ScreenUpdating = True

End Sub

**Listing 6.35** Alle Tabellen werden alphabetisch in der Arbeitsmappe angeordnet.

Um Arbeitsblätter zu sortieren, durchlaufen Sie zwei verschachtelte For ... Next-Schleifen. Beide haben als Endbedingung immer die Anzahl der Tabellen, die in der Mappe enthalten sind. Innerhalb der zweiten Schleife werden die Namen der Tabellenblätter verglichen.

Beim Vergleich der Tabellennamen werden diese erst einmal in Großbuchstaben umgewandelt, um sicherzustellen, dass die Groß- und Kleinschreibung beim Sortiervorgang keine Rolle spielen wird. Je nach Vergleichsergebnis werden die einzelnen Tabellen anschließend innerhalb der Arbeitsmappe mithilfe der Methode Move verschoben oder an ihrer Stelle gelassen.

# **6.8.5 Kopf- und Fußzeilen einrichten**

Standardmäßig werden in Excel 2000 bis 2021 keine Kopf- und Fußzeilen ausgedruckt. Um diese müssen Sie sich selbst kümmern. Dazu verwenden Sie das Objekt PageSetup, das Sie für das Tabellenblatt anwenden können.

#### **Fußzeile mit Anwendernamen**

So fügen Sie beispielsweise den Namen des Anwenders, den genauen Speicherpfad, das heutige Datum oder andere Angaben aus den Dokumenteigenschaften als Kopfoder Fußzeile ein.

Sub BenutzerNameInFußzeile()

```
ActiveSheet.PageSetup.RightFooter = Environ("username")
```
End Sub

**Listing 6.36** Fußzeile mit Benutzername generieren

## **Fußzeile mit Pfad**

Wenn Sie eine Fußzeile mit dem Namen der Arbeitsmappe definieren, können Sie leider aus dieser Angabe nicht ersehen, wo diese Arbeitsmappe gespeichert ist. Daher erstellen Sie ein Makro, das Ihnen eine Fußzeile mit dem Namen des kompletten Pfades der Datei ausgibt:

Sub FußzeileMitPfad()

ActiveSheet.PageSetup.LeftFooter = \_ ActiveWorkbook.FullName

End Sub

**Listing 6.37** Fußzeile mit kompletter Pfadangabe der Datei erstellen

## **Kopfzeile mit Datums- und Zeitangabe**

Im nächsten Beispiel fügen Sie ein vierstelliges Datum in die Kopfzeile sowie die aktuelle Uhrzeit in die Fußzeile ein:

Sub KopfzeileMit4stelligemDatum()

With ActiveSheet.PageSetup  $l$ .LeftHeader = "" .CenterHeader = Format(Date, "dd.mm.yyyy") .RightHeader = "" .LeftFooter = "" .CenterFooter = Time .RightFooter = "" End With

ActiveWindow.SelectedSheets.PrintPreview

## End Sub

**Listing 6.38** Kopf- und Fußzeilen mit Datums- und Zeitangaben bestücken

Mit der Anweisung With führen Sie eine Reihe von Anweisungen für ein bestimmtes Objekt aus, ohne den Namen des Objekts mehrmals angeben zu müssen. Dadurch sparen Sie eine Menge Schreibarbeit, und das Ganze sieht auch noch übersichtlicher aus. Um das Datum in eine bestimmte Form zu bringen, setzen Sie die Funktion Format ein. Möglich wäre auch die Anweisung

**6**

# CenterHeader = Format(Date, "Long Date")

die zur Folge hätte, dass das Datum ausgeschrieben wird (z. B. »Donnerstag, 16. Oktober 2017«).

Mit der Methode PrintPreview zeigen Sie direkt nach dem Festlegen der Kopf- und Fußzeilen das Ergebnis, so wie es in der Seitenansicht aussieht.

# **Fußzeile mit Dokumenteigenschaften füllen**

Im nächsten Beispiel greifen Sie auf die Dokumenteigenschaften Ihrer Excel-Arbeitsmappe zurück.

In der Version Excel 2007 klicken Sie auf die runde Office-Schaltfläche links oben und wählen aus dem Menü den Befehl VORBEREITEN • EIGENSCHAFTEN.

In den Versionen Excel 2010 bis 2021 sowie in Microsoft 365 klicken Sie auf die Datei-Schaltfläche links oben und wählen aus dem Menü den Befehl Informationen. Dort klicken Sie auf Eigenschaften und wählen Erweiterte Eigenschaften. In dem neuen Fenster Eigenschaften wählen Sie das Register Zusammenfassung.

Sub DateieigenschaftInFusszeile()

```
With ActiveSheet.PageSetup
  .LeftFooter = _
  Activeworkbook.BuiltinDocumentProperties("Company")
  .RightFooter = _
   Activeworkbook.BuiltinDocumentProperties("Author")
End With
```
ActiveWindow.SelectedSheets.PrintPreview

End Sub

**Listing 6.39** Fußzeile mit Dokumenteigenschaften füllen

Da Sie die Dokumenteigenschaften auf Englisch ansprechen müssen und in der Onlinehilfe lediglich die deutschen Begriffe aufgeführt werden, orientieren Sie sich an Abbildung 6.5.

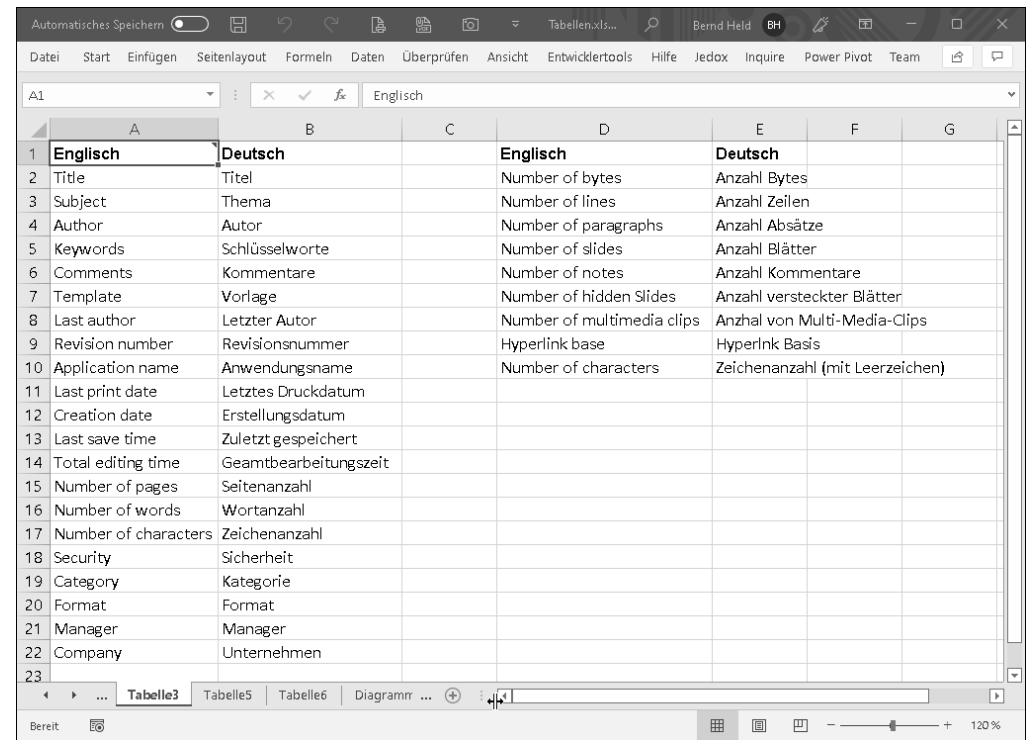

**Abbildung 6.5** Die Gegenüberstellung der Dokumenteigenschaften (Englisch – Deutsch)

# **Kopfzeile mit Logo einrichten**

Sie können ab der Excel-Version 2002 standardmäßig Grafiken in die Kopf- und Fußzeile integrieren. Um beispielsweise eine Grafik in die Kopfzeile der aktiven Tabelle einzufügen, nutzen Sie den folgenden Code:

Sub GrafikInKopfzeileEinfügen()

With ActiveSheet.PageSetup

.RightHeaderPicture.Filename = ThisWorkbook.Path & "\Logo.Jpg" .RightHeader = "&G" End With

# End Sub

**Listing 6.40** Kopfzeile mit einem Logo ausstatten (Tabelle)

**6**

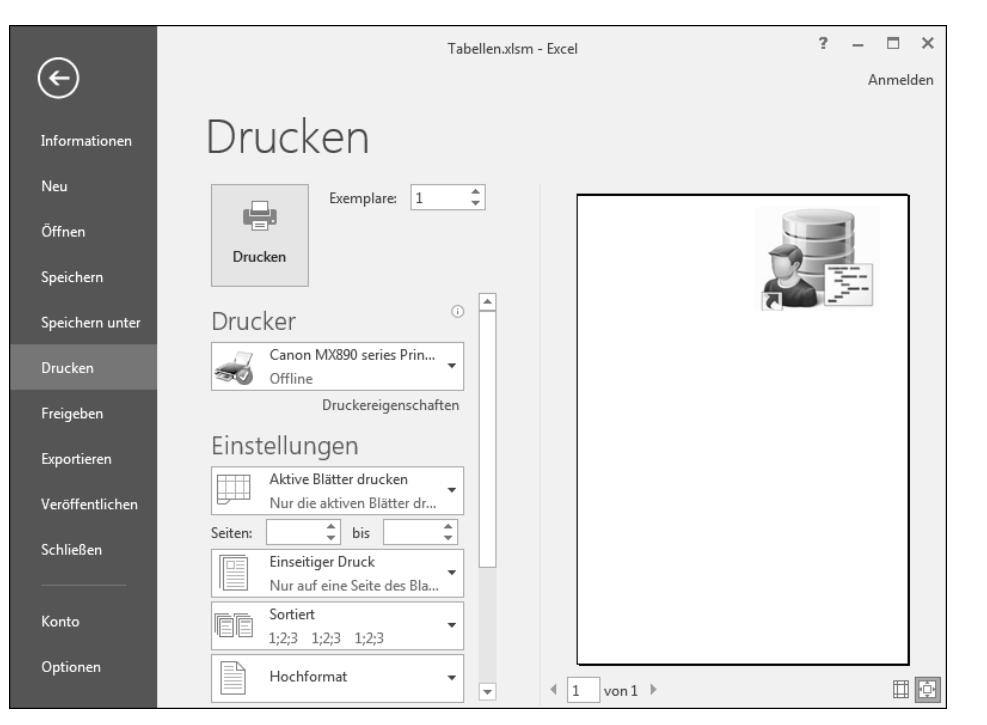

**Abbildung 6.6** Ein Logo in die Kopfzeile der aktiven Tabelle einfügen

Über die Eigenschaft RightHeaderPicture weisen Sie dem rechten Rand der Kopfzeile Ihrer Tabelle die angegebene Grafik zu. Neben dieser Eigenschaft gibt es fünf weitere, die Sie in Tabelle 6.1 entdecken können:

| Eigenschaft         | Beschreibung                    |
|---------------------|---------------------------------|
| RightHeaderPicture  | Bild rechts in der Kopfzeile    |
| CenterHeaderPicture | Bild in der Mitte der Kopfzeile |
| LeftFooterPicture   | Bild links in der Fußzeile      |
| CenterFooterPicture | Bild in der Mitte der Fußzeile  |
| RightFooterPicture  | Bild rechts in der Fußzeile     |

**Tabelle 6.1** Die Positionen in den Kopf- und Fußzeilen bestimmen

Mithilfe der Eigenschaft FileName geben Sie bekannt, wo die Grafik zu finden ist und wie diese heißt. Mit der Eigenschaft RightHeader definieren Sie, was Sie konkret in der Kopfzeile machen möchten. Dazu weisen Sie dieser Eigenschaft einen Formatcode zu. In Tabelle 6.2 finden Sie die dabei möglichen Formatcodes und deren Bedeutung.

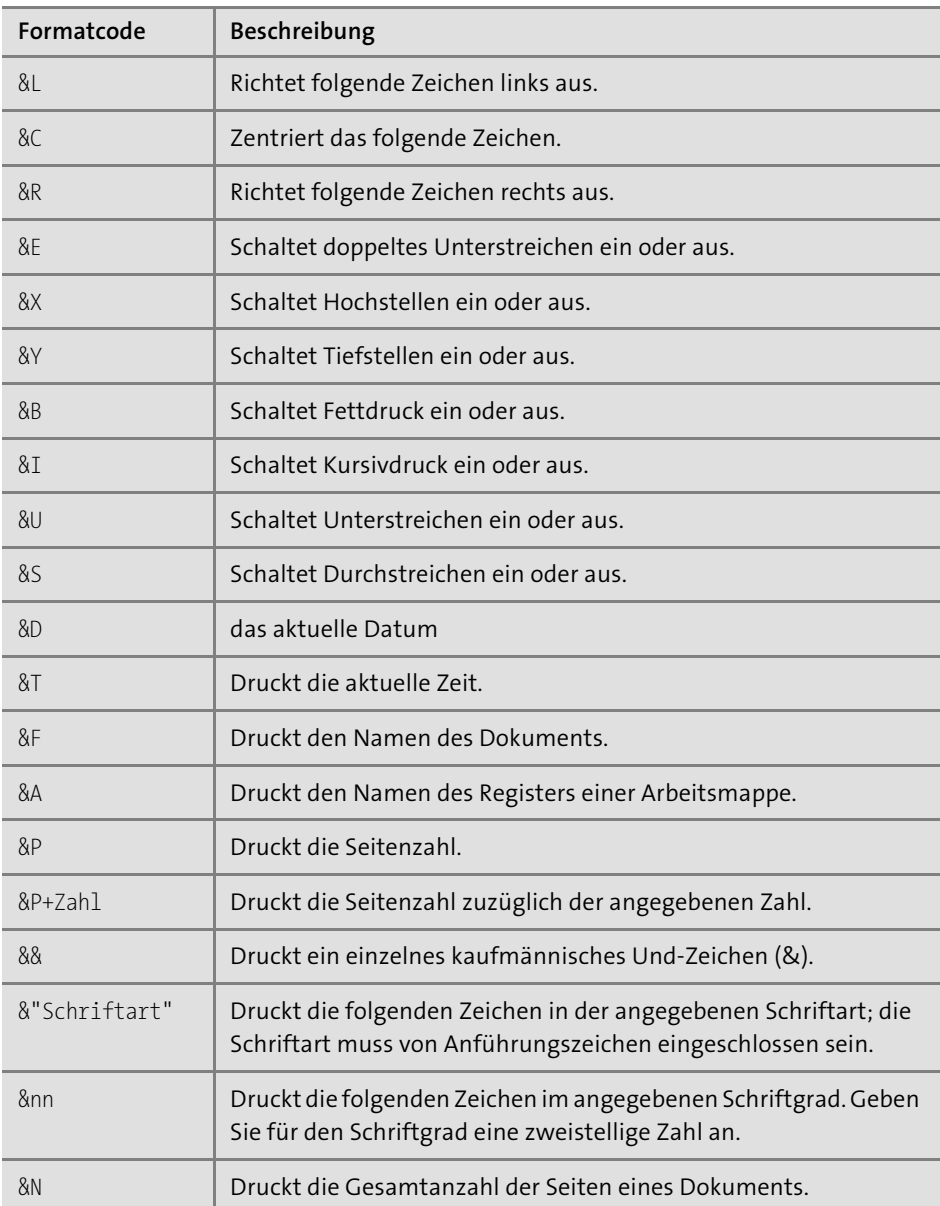

**Tabelle 6.2** Die Formatcodes für die Kopf- und Fußzeile

Sie brauchen sich übrigens keine Sorgen zu machen, wenn Sie eine Arbeitsmappe mit integrierten Grafiken verschicken. Sie müssen keineswegs auch die Grafiken mitversenden. Ist die Grafik einmal in der Kopf- oder Fußzeile integriert, bleibt sie auch darin.

Bei der Lösung aus Listing 6.40 haben wir das Logo lediglich in die Kopfzeile der aktiven Tabelle integriert. Möchten Sie das Logo auf allen Tabellen Ihrer Arbeitsmappe einfügen, dann starten Sie das Makro aus Listing 6.41:

Sub GrafikInKopfzeileinfügenAlleTabellen() Dim wksBlatt As Worksheet

For Each wksBlatt In ActiveWorkbook.Worksheets

wksBlatt.PageSetup.LeftHeaderPicture.Filename = ActiveWorkbook.Path & "\Logo.Jpg" wksBlatt.PageSetup.LeftHeader = "&G"

Next wksBlatt

End Sub

**Listing 6.41** Kopfzeile mit Logo ausstatten (ganze Arbeitsmappe)

### **Mehrzeilige Fußzeile anlegen**

Oft findet man bei Geschäftspapieren und offiziellen Briefen eine mehrzeilige Fußzeile. Diese Fußzeile ist aber in den meisten Fällen bereits fest auf das Papier aufgedruckt und wird demnach von Excel nicht mehr erstellt. Die Standardeinstellung bei Kopf- und Fußzeilen in Excel sieht normalerweise mehrzeilige Fußzeilen nicht vor, beziehungsweise es ist relativ aufwendig, solche Mehrzeiler zu erstellen, weil dazu zum einen die Schriftgröße herabgesetzt und zum anderen mehr Platz für die Fußzeile einkalkuliert werden muss. Darüber hinaus kommt es darauf an, welche Informationen Sie in der Fußzeile ausgeben möchten. Um beispielsweise das Erstellungsdatum oder das letzte Änderungsdatum einer Arbeitsmappe in die Fußzeile zu bringen, bedarf es schon eines Makros:

Sub FußzeileSpezialAktiveTabelle()

With ActiveSheet.PageSetup .BottomMargin = 56 .FooterMargin = 42 .LeftFooter =  $"88"$  & Application.WorksheetFunction.Rept(" ", 60) & vbCr & "Erstellungsdatum: " & \_ ActiveWorkbook.BuiltinDocumentProperties \_ ("Creation date") & vbCr & \_ "Letzte Änderung: " & \_ ActiveWorkbook.BuiltinDocumentProperties \_

("last save time") & vbCr & \_ "Ersteller der Mappe: " & \_ ActiveWorkbook.BuiltinDocumentProperties \_ ("author") & vbCr & "Pfad: " & ActiveWorkbook.FullName End With

End Sub

#### **Listing 6.42** Mehrzeilige Fußzeile erstellen (aktive Tabelle)

Im ersten Schritt des Makros wird die Anweisung With auf das Objekt PageSetup der aktiven Tabelle (ActiveSheet) angewendet, um den Code übersichtlicher zu machen und um Schreibarbeit zu sparen. Danach müssen Sie den Befehl ActiveSheet.Page-Setup nicht in jeder Zeile wiederholen. Stattdessen genügt es, wenn Sie einen Punkt als erstes Zeichen vor die Eigenschaften setzen, die auf die Seiteneinrichtung angewendet werden sollen. Über die Eigenschaft BottomMargin geben Sie den Abstand zum unteren Papierrand an. Mithilfe der Eigenschaft FooterMargin stellen Sie den Abstand der Fußzeile ebenfalls vom unteren Papierrand ein. Diese Abstände müssen Sie in der Einheit *Punkt* angeben. Ein Punkt entspricht dabei in etwa 0,35 mm. So entsprechen 56 Punkt ungefähr 2 cm, und 42 Punkt sind in etwa 1,5 cm.

Über die Eigenschaft LeftFooter legen Sie den Inhalt des linken Teils der Fußzeile fest. Standardmäßig ist die Fußzeile in drei Teile gegliedert: Der linke Teil wird durch die Eigenschaft LeftFooter, der mittlere Teile durch die Eigenschaft CenterFooter und der rechte Teil durch die Eigenschaft RightFooter repräsentiert. Insgesamt dürfen jedoch nicht mehr als 255 Zeichen in der Fußzeile stehen. Aus diesem Grund wird im vorgestellten Beispiel nur der linke Teil der Fußzeile befüllt, und die restlichen Teile bleiben leer. Mit dem Steuerzeichen "&8" sorgen Sie dafür, dass der Schriftgrad auf 8 herabgesetzt wird, um Platz zu sparen. Alle folgenden Informationen werden danach in der Schriftgröße 8 (Standard ist 10) in die Fußzeile geschrieben.

In der ersten Zeile wird ein horizontaler Trennstrich eingefügt. Dazu wird die Tabellenfunktion WIEDERHOLEN eingesetzt, die in VBA über die Anweisung WorkSheet-Function.Rept angesprochen wird. Dieser Funktion übergeben Sie im ersten Argument das Zeichen (hier den Unterstrich), das wiederholt werden soll. Im zweiten Argument geben Sie die Anzahl der Wiederholungen an. Immer im Hinblick darauf, dass insgesamt nur 255 Zeichen in der Fußzeile/Kopfzeile verwendet werden dürfen, kann dieses zweite Argument je nach sonstigem Füllgehalt der Fußzeile höher oder niedriger eingestellt werden. Über die Konstante VbCr werden die folgenden Informationen jeweils in der nächsten Zeile der Fußzeile ausgegeben. Unter anderem wird das Erstellungsdatum der aktiven Arbeitsmappe mithilfe der Dokumenteigenschaft »Erstellt am« ermittelt. Um diese Dokumenteigenschaft aus der Arbeitsmappe per VBA zu ermitteln, setzen Sie das Auflistungsobjekt BuiltinDocumentProperties ein, dem Sie die gewünschte Dokumenteigenschaft als Text übergeben. Um das Erstellungsdatum einer Arbeitsmappe zu ermitteln, übergeben Sie den Text "Creation date". Das Datum der letzten Änderung ermitteln Sie über den Text "last save time". Über den Text "author" fragen Sie den Ersteller der Arbeitsmappe ab. In der letzten Zeile der Fußzeile werden der komplette Pfad und der Dateiname mithilfe der Eigenschaft FullName ermittelt.

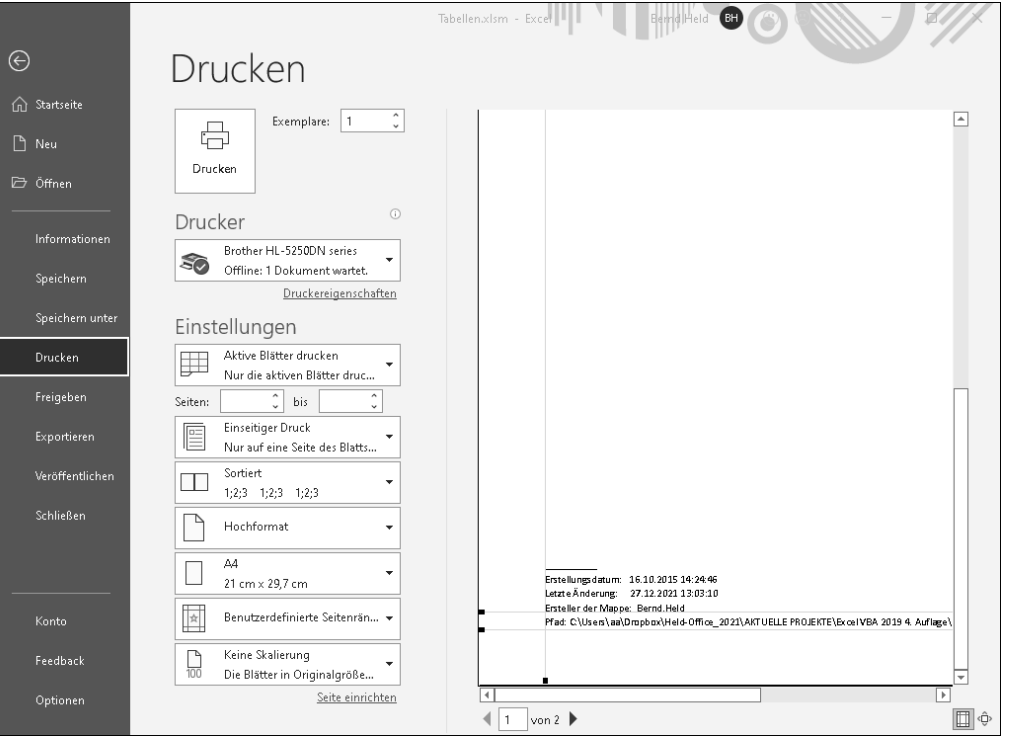

**Abbildung 6.7** Eine mehrzeilige Fußzeile einfügen

## **Kopf- und Fußzeileneinträge leeren**

Das Makro aus Listing 6.43 entfernt alle Einträge aus der Kopf- und Fußzeile, sogar das vorher eingefügte Logo.

Sub KopfFussLeeren() Dim wksBlatt As Worksheet

For Each wksBlatt In ActiveWorkbook.Worksheets

With wksBlatt.PageSetup  $.$ LeftHeader = "" .CenterHeader = ""

```
RightHeader =LetFooter =
    .CenterFooter = ""
    .RightFooter = ""
End With
```
Next wksBlatt

```
End Sub
```
**Listing 6.43** Alle Inhalte der Kopf- und Fußzeile leeren

In einer Schleife des Typs For Each ... Next arbeiten Sie alle Tabellen der Arbeitsmappe ab. Über das Objekt PageSetup haben Sie Zugriff auf alle Kopf- und Fußzeilen der jeweiligen Tabelle. Weisen Sie den Eigenschaften jeweils eine leere Zeichenfolge zu, um die Inhalte der Kopf- und Fußzeile zu entfernen.

# **6.8.6 Druckbereiche festlegen**

Um Papier zu sparen, können Sie vor dem Drucken einen Druckbereich festlegen. Im ersten Beispiel setzen Sie einen Druckbereich, der der momentanen Markierung entspricht. Markieren Sie also den Bereich, den Sie drucken möchten, und starten Sie danach folgendes Makro:

Sub DruckbereichSetzen()

ActiveSheet.PageSetup.PrintArea = Selection.Address

End Sub

**Listing 6.44** Druckbereich in Tabelle festlegen

Mit der Eigenschaft PrintArea legen Sie den Druckbereich fest. Wenn Sie Ihren Druckbereich fix gestalten möchten, setzen Sie das Makro aus Listing 6.45 ein:

Sub DruckbereichFestlegen()

Worksheets("Tabelle1").PageSetup.PrintArea = "\$A\$1:\$E\$80" 'oder Tabelle1.PageSetup.PrintArea = "\$A\$1:\$E\$80"

End Sub

**Listing 6.45** Druckbereich in Tabelle konstant festlegen

Eine weitere Variante ist, den Druckbereich nach dem verwendeten Bereich zu bestimmen. Dazu setzen Sie die Eigenschaft CurrentRegion ein. Diese Eigenschaft ermittelt, beginnend von einer Zelle, den umliegenden Bereich. Sobald eine Leerzeile bzw. Leerspalte kommt, wird der Bereich abgeschlossen.

Sub DruckbereichNachVerwendungFestlegen()

With Tabelle1

.PageSetup.PrintArea = .Range("A1").CurrentRegion.Address

End With

End Sub

**Listing 6.46** Druckbereich nach Verwendung festlegen

**Tipp**

Um einen Druckbereich wieder aufzuheben, setzen Sie die Eigenschaft PrintArea auf den Wert False oder auf die leere Zeichenfolge (""). Damit wird das gesamte Blatt wieder als Druckbereich festgelegt.

# **6.8.7 Das Tabellengitternetz ein- und ausschalten**

Sollten Sie das Gitternetz einer Tabelle ausschalten wollen, können Sie hierfür die Eigenschaft DisplayGridlines verwenden.

Das Makro aus Listing 6.47 schaltet die Anzeige der Gitternetzlinien für die aktive Tabelle ein und aus.

Sub UmschaltenGitternetzEinAus()

ActiveWindow.DisplayGridlines = \_ Not ActiveWindow.DisplayGridlines

End Sub

**Listing 6.47** Die Gitternetzanzeige für Tabellen ein- und ausschalten

# **6.8.8 Zeilen- und Spaltenköpfe ein- und ausblenden**

Die Sichtbarkeit der Zeilen- und Spaltenbeschriftung regeln Sie über die Eigenschaft DisplayHeadings. Das Makro aus Listing 6.48 blendet die Spalten- und Zeilenköpfe im Wechsel ein und aus.

If ActiveWindow.DisplayHeadings = False Then ActiveWindow.DisplayHeadings = True Else ActiveWindow.DisplayHeadings = False End If

End Sub

**Listing 6.48** Spalten- und Zeilenköpfe ein- und ausschalten

## **6.8.9 Cursor einstellen auf Zelle A1**

Bei der Lösung aus Listing 6.49 wird bei allen Tabellen der Arbeitsmappe der Cursor in Zelle A1 gesetzt. Gegebenenfalls wird auch nach oben gescrollt.

Sub CursorEinstellenA1() Dim wksBlatt As Worksheet

For Each wksBlatt In ActiveWorkbook.Worksheets

Application.GoTo Reference:=wksBlatt.Range("A1"), scroll:=True

Next wksBlatt

End Sub

**Listing 6.49** Cursor in jeder Tabelle einheitlich positionieren

Über eine Schleife des Typs For Each ... Next werden alle Tabellen der Arbeitsmappe nacheinander verarbeitet. Innerhalb der Schleife wenden Sie die Methode GoTo an, um in der jeweiligen Tabelle den Cursor in Zelle A1 zu setzen. Über den Parameter Scroll legen Sie fest, ob Sie einen Bildlauf durchführen, also scrollen möchten.

# **6.9 Tabellenblätter drucken und PDF erstellen**

Wenn Sie die Kopf- und Fußzeilen gesetzt und eventuell auch einen Druckbereich eingestellt haben, gehen Sie zum Thema Drucken über. Drucken können Sie entweder ein oder mehrere Tabellenblätter, die ganze Arbeitsmappe, einen Druckbereich oder eine Markierung. Je nach Wunsch schreiben Sie dazu Makros.

Seit der Excel-Version 2007 gibt es eine PDF-Schnittstelle, die Sie über die Methode ExportAsFixedFormat aufrufen.

# **Hinweis**

Sie finden alle folgenden Makros in der Datei *Tabellen.xlsm* im Modul mdl\_Drucken.

Sub TabellenblattDrucken()

Sheets("Tabelle1").PrintOut 'oder Tabelle1.PrintOut

End Sub

**Listing 6.50** Eine bestimmte Tabelle drucken

# **6.9.1 Mehrere Kopien drucken**

Mithilfe der Methode PrintOut drucken Sie aus. Möchten Sie gleich mehrere Kopien ausgeben, so stellen Sie die gewünschte Anzahl beim Parameter Copies ein.

Sub TabellenblattDruckenMitKopie()

Worksheets("Tabelle1").PrintOut Copies:=2

'oder

Tabelle1.PrintOut Copies:=2

End Sub

**Listing 6.51** Mehrere Kopien einer Tabelle drucken

# **6.9.2 Markierte Bereiche drucken**

Beim folgenden Makro markieren Sie entweder vorher den Bereich, den Sie drucken möchten, mit der Maus, oder Sie weisen den Bereich per VBA zu, zum Beispiel: Range("A1:D10").Select. Führen Sie dann das Makro aus Listing 6.52 aus:

Sub MarkierungDrucken()

Selection.PrintOut Copies:=1, Collate:=True

End Sub

**Listing 6.52** Markierten Bereich drucken

# **6.9.3 Mehrere Tabellenblätter drucken**

Möchten Sie mehrere Tabellenblätter drucken, so bilden Sie ein Array mit den gewünschten Tabellenblättern und schicken den Druckauftrag auf den Weg:

Sub MehrereTabellenblätterDrucken()

Sheets(Array("Tabelle4", "Tabelle1", \_ "Tabelle2")).PrintOut

End Sub

**Listing 6.53** Mehrere Tabellenblätter drucken

# **6.9.4 Tabelle als PDF ablegen**

Bei der Lösung aus Listing 6.54 wird von Tabelle3 zunächst eine eigenständige Excel-Arbeitsmappe erstellt und danach ein PDF gezogen:

Sub ExportAlsPDFundxlsx() 'Warnmeldungen temporär ausschalten Application.DisplayAlerts = False

'Bildschirmaktualisierung temporär ausschalten Application.ScreenUpdating = False

'prüfen, ob ein Unterordner Exporte verfügbar ist. If Dir(ThisWorkbook.Path & "\Exporte", vbDirectory) = "" Then MkDir ThisWorkbook.Path & "\Exporte" End If

'Kopiert die Tabelle automatisch in eine neue Mappe '(Copy ohne weitere Argumente) Tabelle3.Copy

'Export als xlsx ActiveWorkbook.SaveAs Filename:=ThisWorkbook.Path & \_ "\Exporte\" & Format(Date, "YYYY.MM.DD\_") & ActiveSheet.Name & ".xlsx"

'Export als PDF ActiveWorkbook.ExportAsFixedFormat Type:=xlTypePDF, \_ Filename:=ThisWorkbook.Path & "\Exporte\" & \_ Format(Date, "YYYY.MM.DD\_") & ActiveSheet.Name & ".pdf"

ActiveWorkbook.Close

#### 6 Tabellen und Diagramme programmieren

Application.DisplayAlerts = True Application.ScreenUpdating = True

End Sub

**Listing 6.54** Tabelle exportieren, ein PDF erstellen und Tabelle als Mappe ablegen

Schalten Sie zu Beginn des Makros aus Listing 6.54 die Rückfragen von Excel temporär aus, indem Sie der Eigenschaft DisplayAlerts den Wert False zuweisen. Auch die Bildschirmaktualisierung können Sie ausschalten. Setzen Sie dazu die Eigenschaft ScreenUpdating auf den Wert False.

Prüfen Sie als Nächstes, ob der gewünschte Speicherpfad für das PDF und die Excel-Mappe überhaupt zur Verfügung steht. Dazu setzen Sie die Funktion Dir ein. Sollte das Zielverzeichnis noch nicht vorhanden sein, dann wenden Sie die Anweisung MkDir an, um es zu erstellen.

Danach wenden Sie die Methode Copy an, um TABELLE3 aus der Mappe herauszukopieren und in einer neuen Arbeitsmappe anzubieten.

Verwenden Sie dann die Methode SaveAs, um die Mappe zu speichern. Ergänzen Sie dabei mithilfe der Funktionen Format und Date den Dateinamen um einen Datumsstempel.

Mithilfe der Methode ExportAsFixedFormat wandeln Sie diese neue Mappe, die nur aus einer Tabelle besteht, in ein PDF um.

Schließen Sie am Ende des Makros die aktive Arbeitsmappe, indem Sie die Methode Close einsetzen. Vergessen Sie nicht, die beiden Schalter, die Sie zu Beginn des Makros ausgeschaltet haben, wieder einzuschalten.

# **6.10 Tabelleninhaltsverzeichnis erstellen**

Bei der nächsten Aufgabe aus Listing 6.55 wird mithilfe eines Makros ein Inhaltsverzeichnis erstellt. Dabei wird zu Beginn der Arbeitsmappe eine neue Tabelle eingefügt. Danach werden die Namen aller in der Mappe enthaltenen Tabellen untereinander eingefügt und verlinkt.

Sub TabellenVerzeichnisErstellenHyperlinks()

Dim wkbMappe As Workbook Dim wksBlatt As Worksheet Dim intTab As Integer

Dim intZeile As Integer

Set wkbMappe = ActiveWorkbook

Set wksBlatt = wkbMappe.Worksheets.Add(Before:=Worksheets(1)) intZeile = 1

For intTab = 2 To wkbMappe.Worksheets.Count wksBlatt.Cells(intZeile, 1).Value = Worksheets(intTab).Name

wksBlatt.Cells(intZeile, 1).Hyperlinks.Add \_ Anchor:=wksBlatt.Cells(intZeile, 1), \_ Address:="", SubAddress:="'" & \_ Worksheets(intTab).Name & "'!A1", \_ ScreenTip:= \_ "Klicken Sie auf den Hyperlink", TextToDisplay:=Worksheets(intTab).Name

intZeile = intZeile + 1

Next intTab

End Sub

**Listing 6.55** Ein Tabelleninhaltsverzeichnis erstellen und mit Hyperlinks belegen

Über den Einsatz der Methode Add fügen Sie zu Beginn des Makros eine neue, noch leere Tabelle ein. Danach durchlaufen Sie mithilfe einer For ... Next-Schleife, beginnend bei der zweiten Tabelle, alle in der Mappe enthaltenen Tabellen.

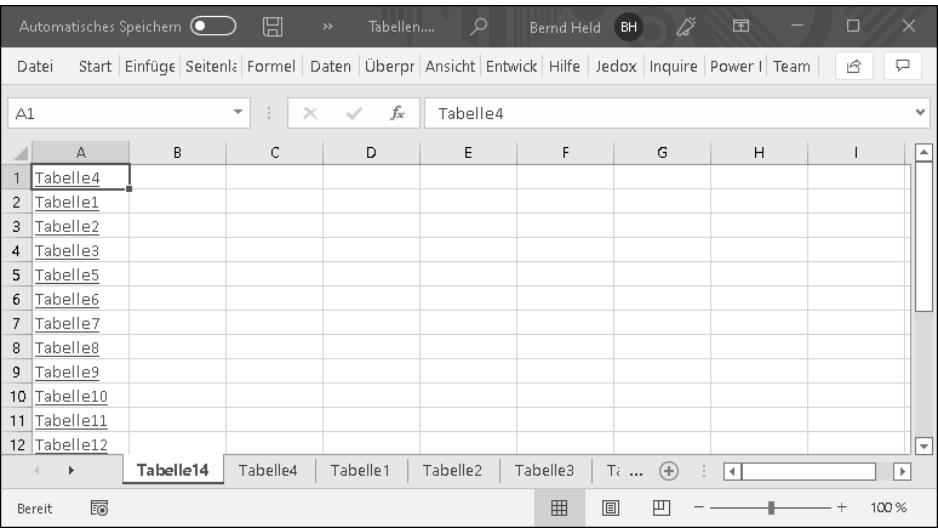

**Abbildung 6.8** Das Inhaltsverzeichnis der Tabellen wurde erstellt.

**6**

Die Namen der Tabellen fügen Sie dann untereinander auf der ersten Tabelle in der Mappe ein und verlinken sie über den Einsatz der Methode Add. Diese Methode enthält einige Parameter: Im Parameter SubAddress geben Sie die Zieltabelle an, die per Klick auf den Hyperlink angesprungen werden soll. Über den Parameter ScreenTip definieren Sie den Text, der angezeigt werden soll, wenn über den Hyperlink gestrichen wird. Über den Parameter TextToDisplay definieren Sie die Beschriftung des Hyperlinks. Hierbei wird der Tabellenname angegeben.

# **6.11 Intelligente Tabellen**

In Excel haben Sie die Möglichkeit, einen Datenbestand als Tabelle (nicht zu verwechseln mit Tabellenblättern) zu kennzeichnen. Bis Excel 2003 wurde diese Funktionalität als *Liste* bezeichnet. Die schnelle Sortierung und Filterung der Daten, der Einsatz von strukturierten Verweisen und die vielfältigen Möglichkeiten der Formatierung sind nur einige der Vorteile dieses in der Praxis allerdings nur recht selten eingesetzten Konzeptes.

# **Hinweis**

Sie finden alle folgenden Makros in der Datei *Tabellen.xlsm* im Modul mdl\_IntelligenteTab.

Bei den folgenden Aufgaben gehen wir von der Ausgangstabelle aus Abbildung 6.9 aus.

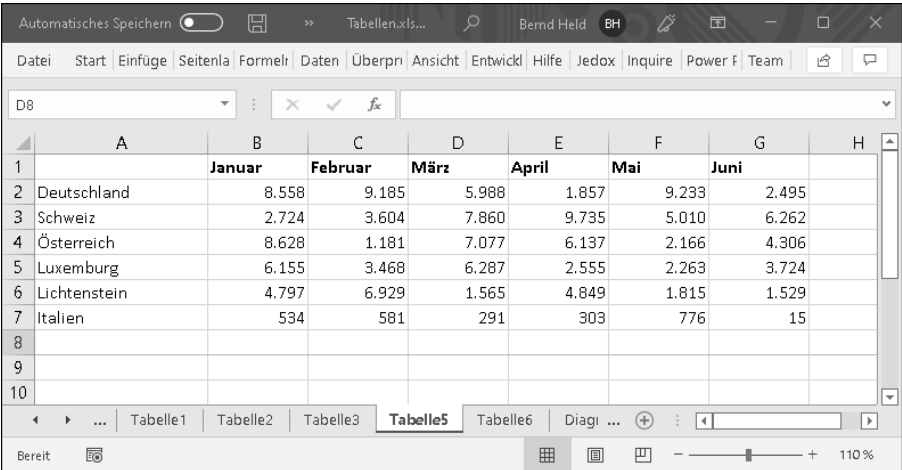

**Abbildung 6.9** Die Ausgangssituation für die intelligente Tabelle

# **6.11.1 Tabelle umwandeln**

Im ersten Schritt muss aus der »normalen« Tabelle eine sogenannte *intelligente Tabelle* erstellt werden.

Sub TabelleDefinieren() Dim LO As ListObject Dim lngZeileMax As Long

With Tabelle5

lngZeileMax = .Cells(.Rows.Count, 1).End(xlUp).Row

```
Set LO = .ListObjects.Add(SourceType:=xlSrcRange,
    Source:=Range("A1:F" & lngZeileMax), xlListObjecthasheaders:=xlYes)
     LO.Name = "Umsätze"
```
End With

End Sub

**Listing 6.56** Eine intelligente Tabelle erstellen

Über die Methode Add fügen Sie ein ListObject in das Tabellenblatt ein. Mit dem (optionalen) Parameter Source legen Sie fest, dass es sich bei der Datenquelle um einen Bereich in einer Arbeitsmappe handelt. Dem Parameter Source weisen Sie den Bereich zu, den Sie als Tabelle ausweisen möchten. Über den Parameter xlList-Objecthasheaders:=xlYes teilen Sie Excel mit, dass es sich bei der ersten Zeile des festgelegten Bereichs um eine Überschrift handelt. Mit der Eigenschaft Name weisen Sie der Tabelle den Namen Umsätze zu.

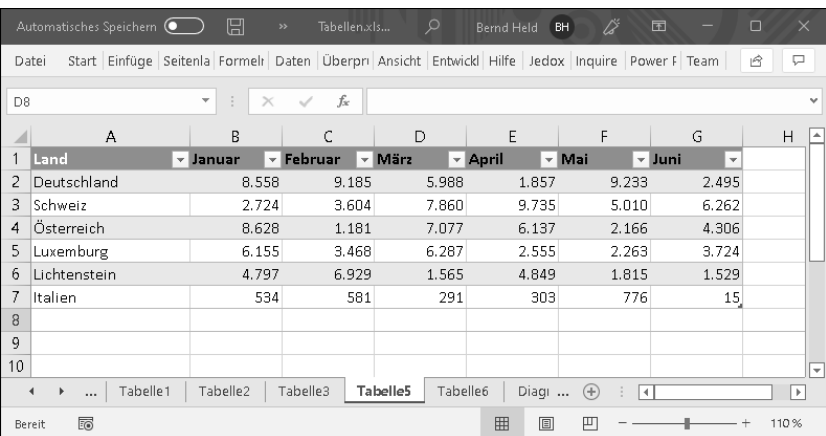

**Abbildung 6.10** Die neue Tabelle in ansprechendem Design

# **6.11.2 Tabelle um eine Spalte ergänzen**

Die Tabelle soll um eine Spalte 1. Halbjahr ergänzt werden, in der die Umsätze in den einzelnen Ländern über die ersten 6 Monate des Jahres summiert werden.

Sub SpalteAnTabelleHinzufügen() Dim LO As ListObject Dim LoSpalte As ListColumn

Set LO = Tabelle5.ListObjects("Umsätze")

Set LoSpalte = LO.ListColumns.Add

With LoSpalte

.Name = "1. Halbjahr" .DataBodyRange.Cells(1).FormulaR1C1 = "=SUM(Umsätze[@[Januar]:[Juni]])" End With

End Sub

**Listing 6.57** Tabelle um eine Spalte »1. Halbjahr« ergänzen

|    | Automatisches Speichern (                        |                | $\blacksquare$                | $\circ$                                    | $\circ$                  | ቤ<br>$\rightarrow$   | Tabellen.xlsm - Excel          |                | ₿<br>$\circ$              | 国                                                                             | $\Box$                   | $\times$                 |
|----|--------------------------------------------------|----------------|-------------------------------|--------------------------------------------|--------------------------|----------------------|--------------------------------|----------------|---------------------------|-------------------------------------------------------------------------------|--------------------------|--------------------------|
|    | Datei                                            | Start Einfügen | Seitenlayout   Formeln        |                                            |                          |                      |                                |                |                           | Daten Überprüfen Ansicht Entwicklertools Hilfe Jedox Inquire Power Pivot Team |                          |                          |
| H1 |                                                  |                | ÷<br>$\overline{\phantom{a}}$ | $\times$                                   | fx                       | 1. Halbjahr          |                                |                |                           |                                                                               |                          |                          |
|    |                                                  | A              | B                             |                                            | C                        | D                    | E                              | F              | G                         | Н                                                                             |                          |                          |
|    | Land                                             |                | ∗ Januar                      | <b>Februar</b><br>$\overline{\phantom{a}}$ | $\overline{\phantom{a}}$ | März                 | $\overline{\phantom{a}}$ April | - Mai          | - Juni                    | $\mathbf{I}$ . Halbjah $\mathbf{I}$                                           |                          |                          |
|    | Deutschland                                      |                |                               | 8.558                                      | 9.185                    | 5.988                | 1.857                          | 9.233          | 2.495                     | 37.316                                                                        |                          |                          |
| 3  | Schweiz                                          |                |                               | 2.724                                      | 3.604                    | 7.860                | 9.735                          | 5.010          | 6.262                     | 35.195                                                                        |                          |                          |
| 4  | Österreich                                       |                |                               | 8.628                                      | 1.181                    | 7.077                | 6.137                          | 2.166          | 4.306                     | 29.495                                                                        |                          |                          |
| 5  | Luxemburg                                        |                |                               | 6.155                                      | 3.468                    | 6.287                | 2.555                          | 2.263          | 3.724                     | 24.452                                                                        |                          |                          |
| 6  | Lichtenstein                                     |                |                               | 4.797                                      | 6.929                    | 1.565                | 4.849                          | 1.815          | 1.529                     | 21.484                                                                        |                          |                          |
|    | Italien                                          |                |                               | 534                                        | 581                      | 291                  | 303                            | 776            | 15                        | 2.499                                                                         |                          |                          |
| 8  |                                                  |                |                               |                                            |                          |                      |                                |                |                           |                                                                               |                          |                          |
| 9  |                                                  |                |                               |                                            |                          |                      |                                |                |                           |                                                                               |                          |                          |
| 10 |                                                  |                |                               |                                            |                          |                      |                                |                |                           |                                                                               |                          | $\overline{\phantom{a}}$ |
|    | $\blacktriangleleft$<br>$\mathbf{r}$<br>$\cdots$ | Tabelle1       | Tabelle2                      | Tabelle3                                   |                          | Tabelle5             | Tabelle6<br>Diagramm6          | Ti             | $(+)$<br>÷<br>$  \cdot  $ |                                                                               | $\left  \ \right\rangle$ |                          |
|    |                                                  |                | Mittelwert: 25073,53514       |                                            | Anzahl: 7                | Minimum: 2499,210848 |                                | Maximum: 37316 | Summe: 150441,2108        | 囲                                                                             | <b>I</b><br>凹            |                          |

**Abbildung 6.11** Eine Summenspalte wurde am rechten Rand der Tabelle eingefügt.

Mit der Methode Add erstellen Sie ein neues ListColumns-Objekt. Diesem Objekt, das die neue Spalte repräsentiert, weisen Sie über die Eigenschaft Name den Namen 1.

Halbjahr zu. Dem Datenbereich der neuen Spalte fügen Sie über die Eigenschaft DatabodyRange die Formel zur Summierung der einzelnen Monate zu.

Da der Methode Add kein Parameter zur Position zugewiesen wurde, wird die neue Spalte am rechten Ende der Tabelle hinzugefügt.

# **6.11.3 Tabelle um eine Zeile ergänzen**

Die Tabelle soll noch um eine neue Zeile mit einigen »zufälligen« Umsätzen aus Polen ergänzt werden. Greifen Sie hierzu auf Listing 6.58 zurück:

Sub ZeileAnTabelleHinzufügen() Dim LO As ListObject Dim loZeile As ListRow Dim lngZeileFrei As Long Dim lngZ As Long

With Tabelle5 lngZeileFrei = .Cells(.Rows.Count, 1).End(xlUp).Row Set LO = .ListObjects("Umsätze")

Set loZeile = LO.ListRows.Add(Position:=lngZeileFrei)

With loZeile .Range(1).Value = "Polen"

For  $intz = 2$  To 7 .Range(intz).Value =  $Int(1000) * Rnd + 1$ Next intz

End With

End With

End Sub

**Listing 6.58** Tabelle um die Umsätze aus Italien ergänzen

Wiederum mit der Methode Add erstellen Sie ein ListRows-Objekt. Die einzelnen Werte der neuen Zeilen legen Sie über die Eigenschaft Range mittels einer Schleife fest. Dabei wird die Zahl 1.000 genommen und mit einem Wert zwischen 0 und 1 multipliziert.

**6**

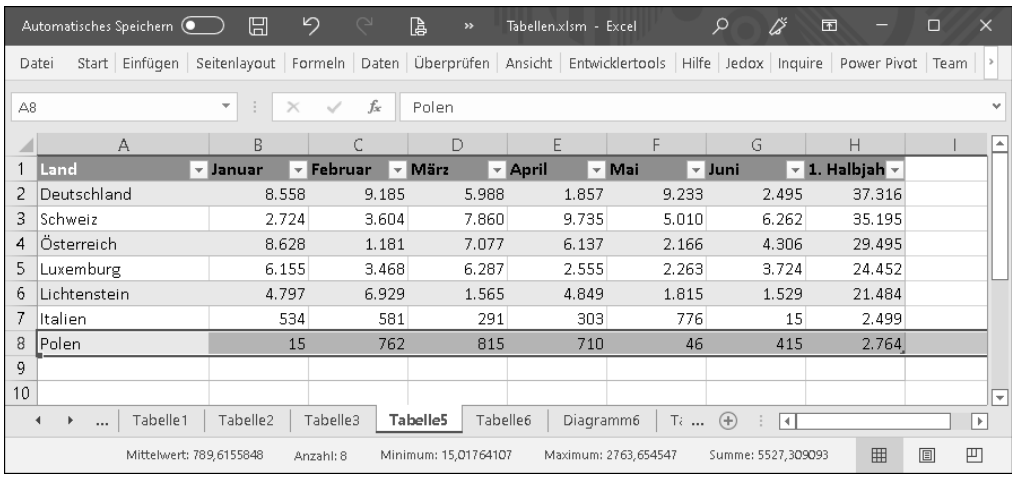

**Abbildung 6.12** Die neue Zeile wurde unten angehängt.

# **6.11.4 Tabelle filtern**

Ein Vorteil von Tabellen ist der bereits eingefügte AutoFilter. Selbstverständlich können Sie diesen auch über ein Makro ansteuern. In Listing 6.59 wird nach den Umsätzen von ÖSTERREICH und DEUTSCHLAND gefiltert.

Sub TabelleFiltern() Dim LO As ListObject

```
Set LO = Tabelle5.ListObjects("Umsätze")
```
LO.Range.AutoFilter Field:=1, Criteria1:="Österreich", \_ Operator:=xlOr, \_ Field:=1, Criteria2:="Deutschland"

# End Sub

**Listing 6.59** Tabellen mit dem Autofilter filtern

Mithilfe der Methode AutoFilter filtern Sie eine intelligente Tabelle. Dabei übergeben Sie die Spaltennummer und das Filterkriterium.

Wenn weitere Länder zur Filterung hinzukommen, dann müssen Sie aus den Ländern ein Datenfeld wie in Listing 6.60 gezeigt bilden.

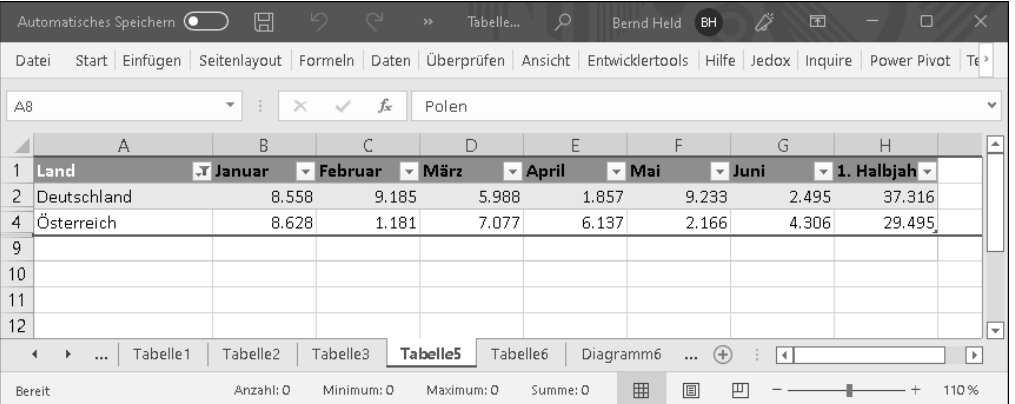

**Abbildung 6.13** Die beiden Länder wurden ausgefiltert.

Sub TabellenlisteAutofilter() Dim LO As ListObject

Set LO = Tabelle5.ListObjects("Umsätze")

LO.Range.AutoFilter Field:=1, Criteria1:= \_ Array("Österreich", "Schweiz", "Deutschland"), Operator:=xlFilterValues

End Sub

**Listing 6.60** Mehrere Einträge als Filterkriterium über ein Datenfeld einsteuern

Verwenden Sie ein Array, um mehrere Länder als Filterkriterium einzustellen.

#### **Hinweis**

Soll das AutoFilter-Symbol in der intelligenten Tabelle nicht angezeigt werden, dann starten Sie das Makro aus Listing 6.61.

Sub AutofilterAusschalten() Tabelle5.ListObjects("Umsätze").ShowAutoFilter = True

End Sub

**Listing 6.61** Die Filterung in einer intelligenten Tabelle aufheben

Um die Filtersymbole aus- und wieder einzublenden, verwenden Sie die Eigenschaft ShowAutoFilter.

# **6.11.5 Tabellen sortieren**

In der folgenden Prozedur wird die Tabelle nach den Umsätzen im ersten Halbjahr sortiert:

Sub TabelleSortieren() Dim LO As ListObject

Set LO = Tabelle5.ListObjects("Umsätze")

LO.Sort.SortFields.Clear

LO.Sort.SortFields.Add \_ Range("Umsätze[[#All], [1. Halbjahr]]"), \_ SortOn:=xlSortOnValues, Order:=xlDescending

With LO.Sort .Header = xlYes .Orientation = xlTopToBottom .Apply End With

# End Sub

**Listing 6.62** Sortierung nach den Umsätzen im ersten Halbjahr

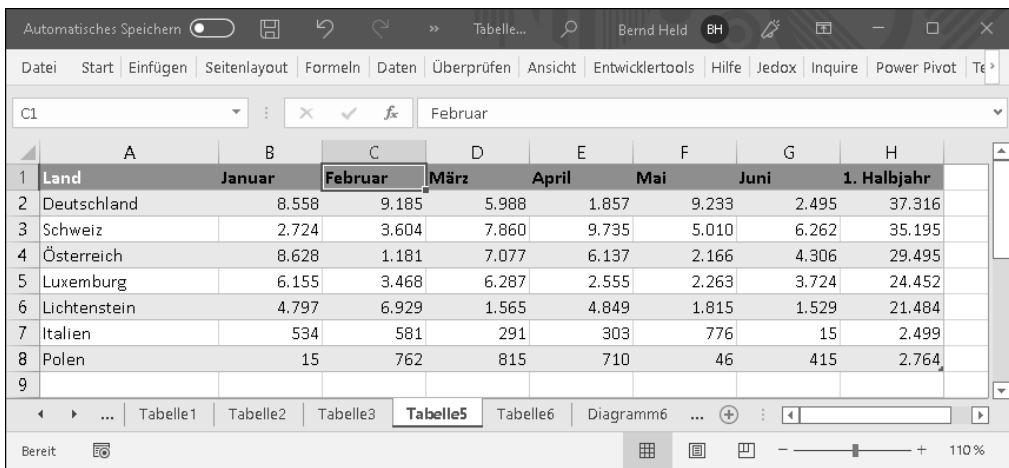

**Abbildung 6.14** Die Umsätze liegen jetzt absteigend vor.

Diese Möglichkeit zur Sortierung existiert ab Excel 2007. Dabei werden eventuell bereits vorher eingestellte Sortieroptionen über die Methode Clear entfernt. Danach fügen Sie eine neue Sortierung mithilfe der Methode Add hinzu. Im Parameter SortOn geben Sie an, dass Sie die Liste nach Werten sortieren möchten. Der Parameter Order bestimmt, wie Sie die Liste sortieren möchten. Zur Verfügung stehen dabei die Konstanten xlAscending und xlDescending.

Mithilfe der Eigenschaft Header, die Sie mit der Konstanten xlYes füttern, legen Sie fest, dass die Tabelle eine Überschrift enthält, die bei der Sortierung nicht mit sortiert werden soll. Die Eigenschaft Orientation mit der Konstanten xlToBottom sagt aus, dass Sie Zeilen sortieren möchten. Mithilfe der Methode Apply wird die Sortierung letztendlich ausgeführt.

# **6.11.6 Tabelle um Ergebniszeile erweitern**

Wie Sie eine Ergebniszeile hinzufügen, die die Umsätze im ersten Halbjahr addiert, sehen Sie in Listing 6.63:

Sub ErgebnisZeileAnTabelleHinzufügen() Dim LO As ListObject

Set LO = Tabelle5.ListObjects("Umsätze") LO.ShowTotals = True

## End Sub

# **Listing 6.63** Hinzufügen einer Ergebniszeile

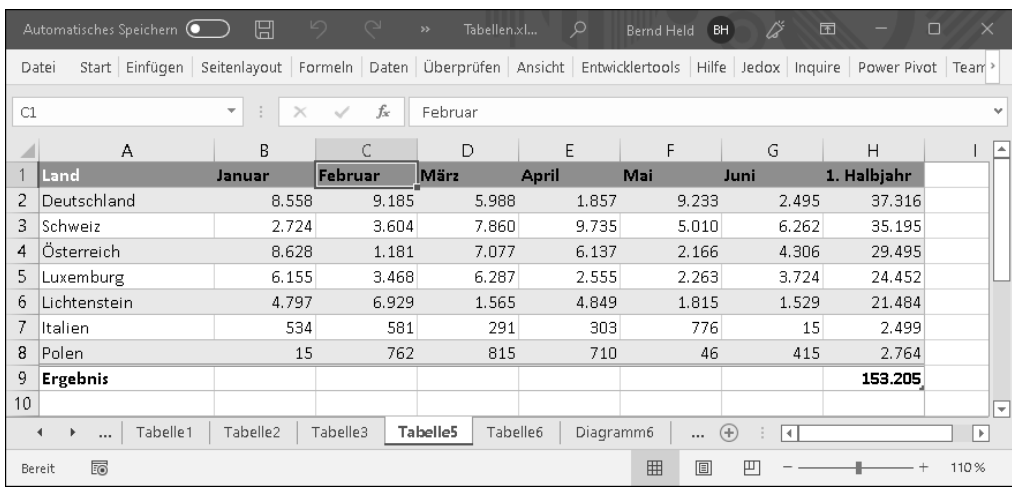

**Abbildung 6.15** Eine Ergebniszeile wurde am unteren Rand der Tabelle hinzugefügt.

Mithilfe der Eigenschaft ShowTotals fügen Sie der intelligenten Tabelle eine Ergebniszeile hinzu.

# **6.11.7 Tabelle entfernen**

Eine Tabelle können Sie auch leicht wieder entfernen:

Sub TabelleEntfernen()

Tabelle5.ListObjects("Umsätze").Unlist

End Sub

#### **Listing 6.64** Tabelle entfernen

Über die Methode Unlist nehmen Sie die »Intelligenz« der Tabelle wieder weg. Die eingestellten Formatierungen bleiben jedoch erhalten. Die Formeln werden dabei etwas umgestellt.

# **6.12 Pivot-Tabellen erstellen**

In Excel haben Sie die Möglichkeit, sehr schnell aussagekräftige Berichte zu erstellen. Die wohl beste und sicherste Methode, in Excel Daten auszuwerten und aufzubereiten, ist die Anwendung von *Pivot-Tabellen*. Der Begriff »Pivot« kommt aus dem Französischen und bedeutet »Dreh- und Angelpunkt«. Das sagt schon einiges über die Funktion aus: Sie können es drehen und wenden, wie Sie wollen – Sie werden immer die richtigen Ergebnisse bekommen.

#### **Hinweis**

Sie finden alle folgenden Makros in der Datei *Tabellen.xlsm* im Modul mdl\_Pivot.

Bei der Arbeit mit Pivot-Tabellen müssen Sie zwei Punkte beachten:

- Ist der Pivot-Tabellenbericht aktualisiert?
- Greift die Pivot-Tabelle wirklich auf den gewünschten Datenbereich zu? (Das heißt: Wurde der Datenbereich nachträglich vergrößert?)

Beide Fragen werde ich in diesem Kapitel noch beantworten.

Zuerst werden Sie über ein VBA-Makro einen Pivot-Tabellenbericht erstellen. Die Ausgangstabelle sehen Sie in Abbildung 6.16.

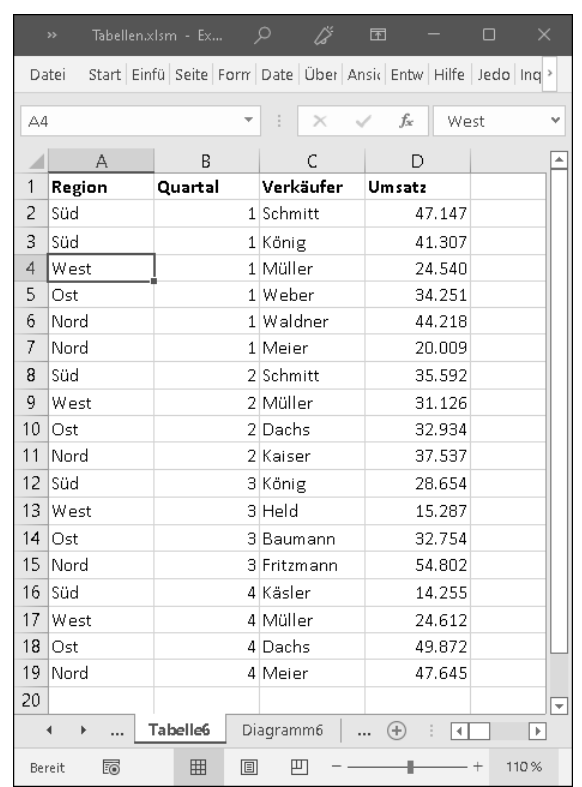

#### **Abbildung 6.16** Eine Verkäufer-Umsatzliste pro Quartal und Region

In einem Pivot-Tabellenbericht soll nun dargestellt werden, welche Vorgesetzten welche Mitarbeiter an welchem Standort haben. Das Makro für diese Aufgabe sehen Sie in Listing 6.65:

Sub PivotErstellenUndPositionieren() Dim pc As PivotCache Dim pv As PivotTable Dim QuellBereich As Range Dim ZielBereich As Range

With Tabelle6

Set QuellBereich = .Range("A1").CurrentRegion Set ZielBereich = .Range("F1")

Set pc = ActiveWorkbook.PivotCaches.Add \_ (SourceType:=xlDatabase, SourceData:=QuellBereich)

**6**

Set pv = pc.CreatePivotTable(TableDestination:=ZielBereich, \_ TableName:="PivotTable1")

With pv.PivotFields("Quartal") .Orientation = xlPageField .Position = 1 End With

With pv.PivotFields("Region") .Orientation = xlRowField .Position = 1 End With

With pv.PivotFields("Verkäufer") .Orientation = xlRowField .Position = 2 End With

With pv.PivotFields("Umsatz") .Orientation = xlDataField .Position = 1 End With

End With

End Sub

**Listing 6.65** Einen Pivot-Tabellenbericht erstellen

Im ersten Schritt geben Sie die Bereiche bekannt, für die diese Auswertung erfolgen soll. Dabei verwenden Sie die Eigenschaft CurrentRegion, um alle Zellen, die um Zelle A1 herum liegen und gefüllt sind, auszuwählen.

Danach markieren Sie den Quellbereich und wenden die Methode Add an, um eine neue Pivot-Tabelle zu erstellen. Die Methode Add hat folgende Syntax:

PivotCaches.Add(SourceType, SourceData)

- Im Argument SourceType geben Sie die Quelle der Daten in dem Bericht an. Zulässig ist eine der in Tabelle 6.3 aufgeführten Konstanten.
- Beim Argument SourceData legen Sie den Datenbereich für den neuen Bericht fest. Hierfür haben Sie vorher den verwendeten Bereich auf dem Tabellenblatt in der Variablen Bereich definiert, die Sie hier nun als Argument angeben.

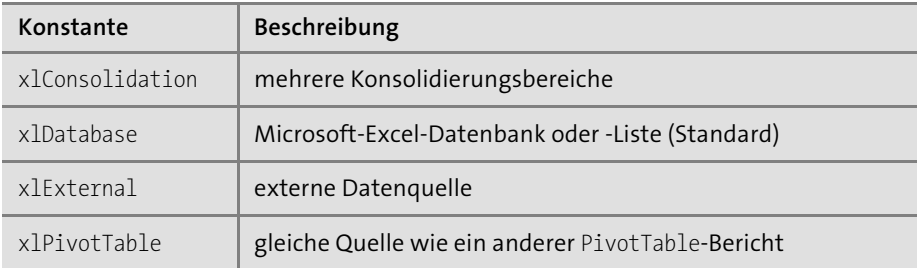

**Tabelle 6.3** Die möglichen Datenquellen-Konstanten bei Pivot-Tabellenberichten

Beginnen Sie jetzt mit der Anordnung Ihrer Datenfelder, und nutzen Sie dazu das Auflistungsobjekt PivotFields. In diesem Auflistungsobjekt stehen alle verfügbaren Feldnamen der Pivot-Tabelle, die den Spaltenüberschriften des Quellbereiches entsprechen.

# **Hinweis**

Wenn Sie nicht sicherstellen können, dass die Spaltenüberschriften Ihres Datenbereiches konstant bleiben, können Sie die einzelnen Feldnamen auch über einen Index ansprechen. Wenn die Spaltenüberschriften jedoch gleich bleiben, verwenden Sie besser die Feldnamen für die bessere Lesbarkeit des Makros.

Mit der Eigenschaft Orientation legen Sie die Position des Feldnamens in der Pivot-Tabelle fest. Tabelle 6.4 führt die Möglichkeiten auf, die Sie dabei haben.

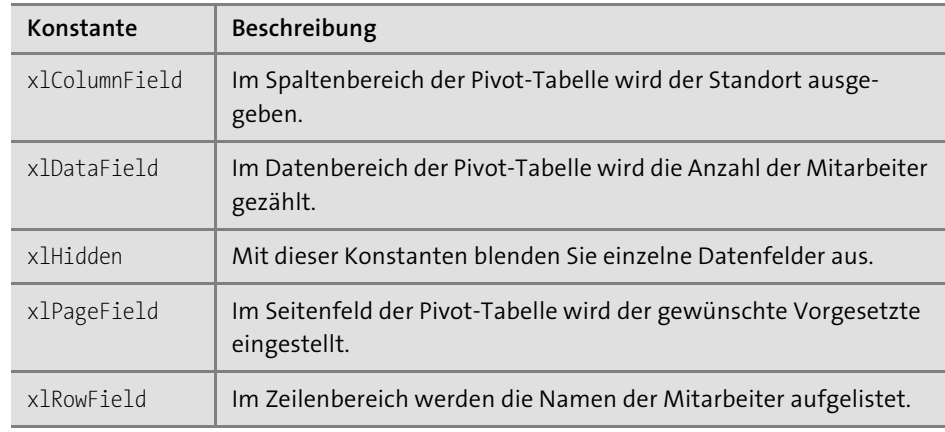

**Tabelle 6.4** Die möglichen Ausrichtungskonstanten bei Pivot-Tabellenberichten

Mithilfe der Eigenschaft Position legen Sie die Reihenfolge fest, die in unserem Beispiel für die Zeilenbereiche REGION und VERKÄUFER getroffen werden muss.

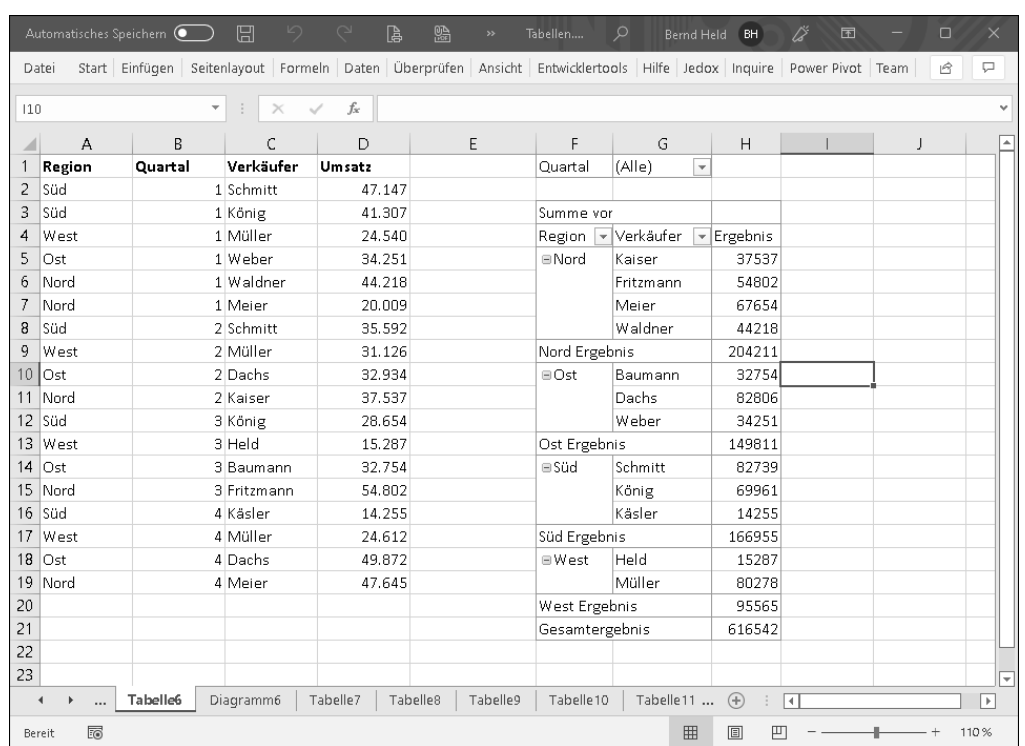

**Abbildung 6.17** Die neue Pivot-Tabelle nach Region konsolidiert

## **6.12.1 Pivot-Tabellen aktualisieren**

Bei Pivot-Tabellenberichten dürfen Sie nach einer Änderung der Quelldaten nicht vergessen, die Pivot-Tabelle auf den neuesten Stand zu bringen. Dieser Vorgang geschieht in Excel nicht automatisch; dafür sind Sie verantwortlich.

# **6.12.2 Eine einzelne Pivot-Tabelle aktualisieren**

Wenn Sie ganz gezielt eine einzelne Pivot-Tabelle in einer Arbeitsmappe aktualisieren möchten, setzen Sie das Makro aus Listing 6.66 ein:

Sub EinzelnePivotTabelleAufBlattAktualisieren()

On Error GoTo fehler Tabelle6.PivotTables(1).RefreshTable Exit Sub

fehler:

MsgBox "Es konnte keine Pivot-Tabelle gefunden werden!"

End Sub

**Listing 6.66** Einzelne Pivot-Tabelle auf Tabellenblatt aktualisieren

Auf dem ersten Tabellenblatt in der aktiven Arbeitsmappe wird die Pivot-Tabelle mit dem Index 1 mithilfe der Methode RefreshTable auf den aktuellen Stand gebracht. Die Anweisung On Error ist eine reine Sicherheitsmaßnahme, die verhindern soll, dass das Makro abstürzt, wenn die richtige Pivot-Tabelle nicht gefunden werden kann.

# **6.12.3 Mehrere Pivot-Tabellen auf einem Tabellenblatt aktualisieren**

Oft werden auch mehrere Pivot-Tabellen auf einem einzigen Tabellenblatt geführt. Dabei können Sie alle Pivot-Tabellen auf einmal aktualisieren, indem Sie das Makro aus Listing 6.67 einsetzen:

Sub MehrerePivotTabellenAufBlattAktualisieren() Dim pt As PivotTable

For Each pt In Tabelle6.PivotTables pt.RefreshTable Next pt

End Sub

**Listing 6.67** Mehrere Pivot-Tabellen auf einem Tabellenblatt aktualisieren

Definieren Sie eine Objektvariable vom Typ PivotTable, und setzen Sie eine Schleife des Typs For Each ... Next auf. Innerhalb der Schleife wenden Sie die Methode RefreshTable an, um die einzelnen Pivot-Tabellenberichte zu aktualisieren.

#### **6.12.4 Alle Pivot-Tabellen in Arbeitsmappe aktualisieren**

Haben Sie in einer Arbeitsmappe mehrere Pivot-Tabellenberichte auf unterschiedlichen Tabellenblättern erstellt und möchten Sie sie nun automatisch aktualisieren, dann setzen Sie das Makro aus Listing 6.68 ein:

Sub AllePivotTabellenInArbeitsmappeAktualisieren() Dim wksBlatt As Worksheet Dim pt As PivotTable

# End Sub

# **Listing 6.68** Alle Pivot-Tabellen in der aktiven Arbeitsmappe aktualisieren

Die Aktualisierung aller Pivot-Tabellenberichte Ihrer aktiven Arbeitsmappe erreichen Sie über zwei Schleifen. In der ersten Schleife werden alle Tabellenblätter durchlaufen. Mit der zweiten Schleife werden innerhalb eines durchlaufenen Blattes alle Pivot-Tabellenberichte aktualisiert.

## **6.12.5 Pivot-Tabellen dynamisch erweitern**

Die zweite Gefahr neben derjenigen, die Aktualisierung der Pivot-Tabelle zu vergessen, ist, dass die Anwenderin den Datenbereich erweitert und versäumt, diese Erweiterung seiner Pivot-Tabelle mitzuteilen. Das manuelle Einstellen der Pivot-Tabelle auf den neuen Bereich ist recht mühselig, wenn Sie mehrere Pivot-Tabellen nacheinander auf den neuesten Stand bringen müssen. In beiden Fällen (fehlende Aktualisierung oder falscher Quellbereich) ist die Auswirkung gleich: Die Pivot-Tabelle liefert nicht die richtigen Ergebnisse.

Die Änderung des Quellbereichs, der die Daten für die Pivot-Tabelle enthält, hat zur Folge, dass auch der Pivot-Tabelle diese Änderung mitgeteilt werden muss. Um diese Aufgabe zu erledigen, benennen Sie Ihren Datenbereich vorher, und erweitern Sie die Pivot-Tabelle mithilfe des Makros aus Listing 6.69:

Sub PivotTabellenDatenbereichErweitern() Dim pt As PivotTable Dim rngBereich As Range

Set rngBereich = Tabelle6.Range("A1").CurrentRegion

ActiveWorkbook.Names.Add Name:="PivotBereich", \_ RefersTo:=rngBereich, Visible:=True

For Each pt In Tabelle6.PivotTables

pt.PivotTableWizard SourceType:=xlDatabase, SourceData:="PivotBereich" pt.RefreshTable

Next pt

End Sub

**Listing 6.69** Dynamische Erweiterung einer Pivot-Tabelle

Ermitteln Sie zuerst einmal den verwendeten Bereich auf Ihrem Tabellenblatt Personal, und speichern Sie diesen Bereich in der Objektvariablen Bereich. Benennen Sie danach den ermittelten Bereich, geben Sie ihm den Namen PIVOTBEREICH, und markieren Sie ihn im Anschluss.

Mithilfe einer Schleife des Typs For Each ... Next greifen Sie auf alle Pivot-Tabellenberichte auf dem ersten Blatt Ihrer Arbeitsmappe zu, erweitern den Datenbereich und aktualisieren die Pivot-Tabellenberichte. Der neue Datensatz wird am Ende der Pivot-Tabelle angehängt. Die Pivot-Tabelle muss jetzt neu sortiert werden.

# **6.12.6 Pivot-Tabellen formatieren**

Seit der Excel-Version 2000 haben Sie die Möglichkeit, die AutoFormate auch für Pivot-Tabellenberichte einzusetzen. Dabei haben Sie die Auswahl aus über vierzig verschiedenen AutoFormaten.

Eine komplette Liste der AutoFormate in Excel finden Sie in der VBA-Onlinehilfe unter dem Stichwort »AutoFormat«.

Um z. B. die Pivot-Tabelle mit der Mitarbeiterauswertung zu formatieren, können Sie das Makro aus Listing 6.70 einsetzen:

Sub PivotFormatEinstellen() Dim Pivot1 As PivotTable

Set Pivot1 = Tabelle6.PivotTables(1) Pivot1.TableRange1.AutoFormat Format:=xlClassic3

# End Sub

**Listing 6.70** AutoFormate auf Pivot-Tabellen anwenden

Über die Eigenschaft TableRange1 wählen Sie einen Pivot-Tabellenbericht aus. Dabei sind allerdings keine Seitenfelder (z. B. Vorgesetzter) inbegriffen. Möchten Sie die Formatierung jedoch für die komplette Pivot-Tabelle, also inklusive der Seitenfelder, anwenden, verwenden Sie die Eigenschaft TableRange2. Auf den so bekanntgemachten Bereich wenden Sie die Methode AutoFormat an, die den markierten Bereich mit einem vordefinierten Format belegt.

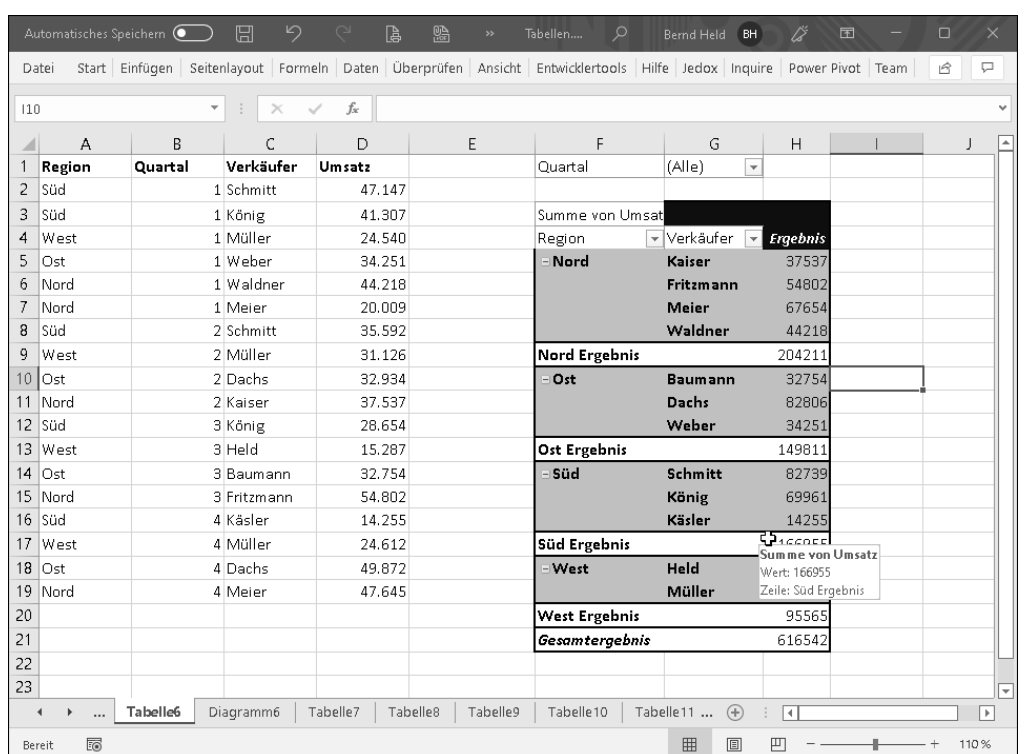

**Abbildung 6.18** Ein AutoFormat für eine Pivot-Tabelle einstellen

## **6.12.7 Slicer einfügen und bedienen**

Ab der Version Excel 2010 gibt es bei Pivot-Tabellen die Möglichkeit, einen sogenannten Slicer hinzuzufügen. Damit lassen sich Pivot-Tabellen besser steuern und flexibler filtern.

Sub SlicerObjectEinfügen() Dim scc As SlicerCaches Dim scs As Slicers Dim sc As Slicer

Call SlicerEntfernen

Set scc = ThisWorkbook.SlicerCaches Set scs = scc.Add(Tabelle6.PivotTables(1), "Region").Slicers Set sc = scs.Add(Tabelle6, , "Region 1", "Region", 100, 300, 150, 200)

```
With ActiveWorkbook.SlicerCaches(1).Slicers(1)
 .Caption = "Regionsfilter"
```
 $.$ Width = 100 End With

End Sub

Sub SlicerEntfernen() Dim lngSlicer As Long

For lngSlicer = ThisWorkbook.SlicerCaches.Count To 1 Step -1 ThisWorkbook.SlicerCaches(lngSlicer).Delete Next lngSlicer

End Sub

**Listing 6.71** Einen Slicer löschen und einfügen

Bevor Sie neue Slicer einfügen, sollten Sie die alten über die Methode Delete entfernen.

Wenden Sie die Methode Add an, um der Pivot-Tabelle einen Slicer hinzuzufügen. Dabei geben Sie bekannt, auf welches Datenfeld sich der Slicer bezieht. Des Weiteren können Sie den Namen des Slicers und seine Beschriftung festlegen. Die Positionsangaben stehen für oben, links sowie für die Breite und Höhe des Slicers.

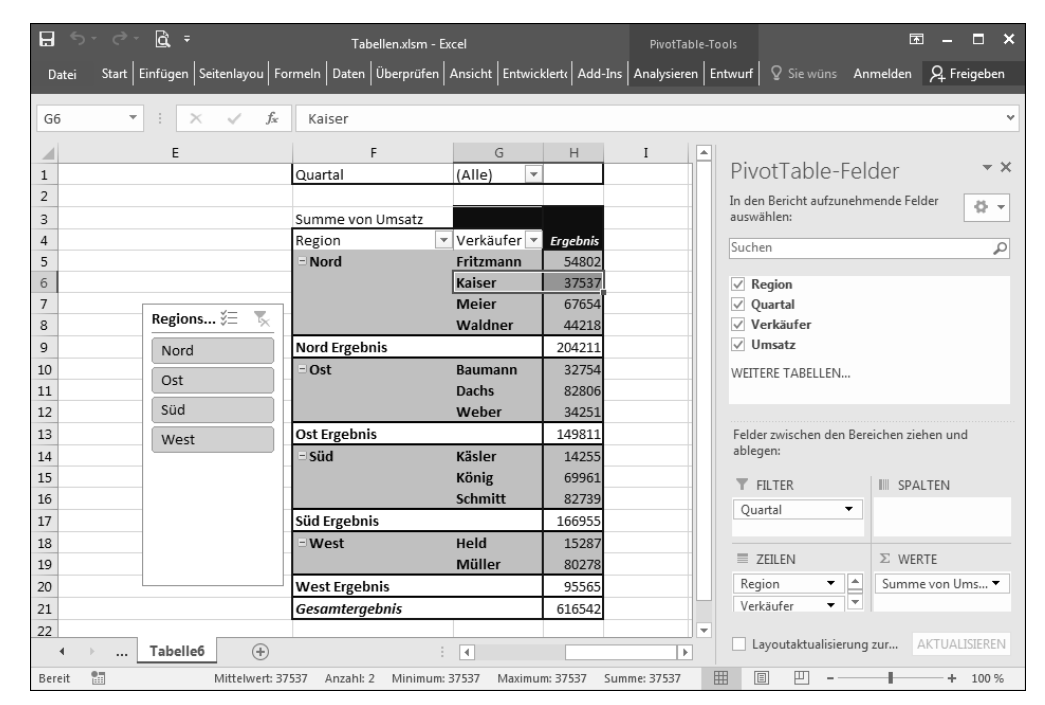

**Abbildung 6.19** Der Slicer für die Region wurde eingefügt.

Mithilfe der Eigenschaft Selected drücken Sie einzelne Schaltflächen im Slicer. Sehen Sie sich dazu das folgende Makro an.

Sub DatenschnittBedienen() Dim scc As SlicerCaches

Set scc = ThisWorkbook.SlicerCaches

scc(1).SlicerItems("Nord").Selected = False scc(1).SlicerItems("Süd").Selected = True scc(1).SlicerItems("Ost").Selected = True scc(1).SlicerItems("West").Selected = False

End Sub

**Listing 6.72** Einen Slicer per Makro bedienen

# **6.13 Diagramme programmieren**

Bei der Erstellung von Diagrammen haben Sie die Auswahl aus mehreren Diagrammtypen.

# **Hinweis**

Sie finden alle folgenden Makros in der Datei *Tabellen.xlsm* im Modul mdl\_Diagramm.

Für den richtigen Diagrammtyp ist die Eigenschaft ChartType verantwortlich. In Tabelle 6.5 sehen Sie exemplarisch eine kleine Auswahl an möglichen Diagrammtypen, die über eine xlChartType-Konstante identifiziert werden.

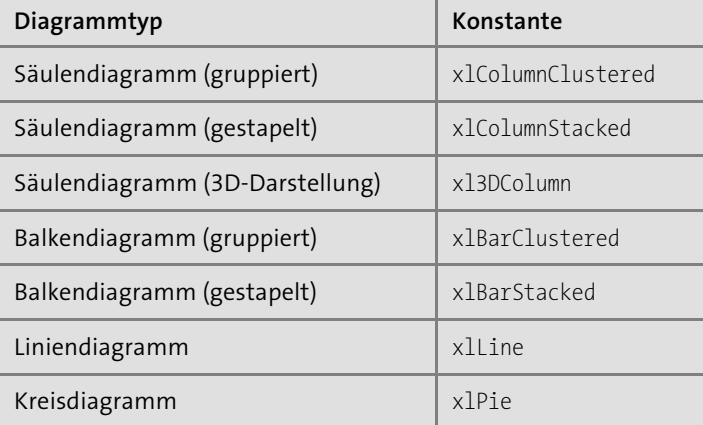

**Tabelle 6.5** Die wichtigsten Diagrammtypen

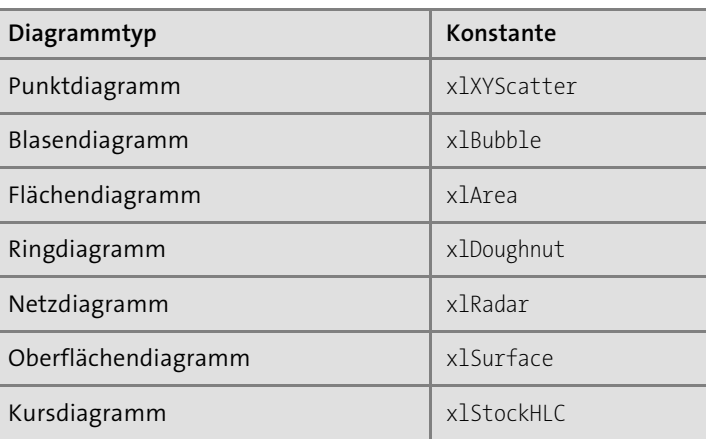

**Tabelle 6.5** Die wichtigsten Diagrammtypen (Forts.)

Neben den in der Tabelle abgebildeten Diagrammtypen gibt es Zylinder-, Kegel- und Pyramidendiagramme sowie zu jedem Diagramm zahlreiche Untertypen. Eine komplette Liste der vorhandenen Diagramme in Excel bekommen Sie in der Onlinehilfe unter dem Stichwort »ChartType«.

# **6.13.1 Umsätze in einem Säulendiagramm darstellen**

Das Säulendiagramm ist das Standarddiagramm in Excel. Sie können ein Säulendiagramm ganz schnell in Excel erstellen, indem Sie Ihren Datenbereich markieren und einfach die Taste (F11) drücken. An diesem Standarddiagramm fehlen eigentlich nur noch ein Titel und eventuell ein paar Datenbeschriftungen.

Erzeugen Sie ein Säulendiagramm, dessen Titel sich vom Tabellennamen ableitet. Das Makro für diese Aufgabe sehen Sie in Listing 6.73:

Sub DiagrammErstellen() Dim chObj As ChartObject Dim lngZeileMax As Long

> With Tabelle7 lngZeileMax = .Cells(.Rows.Count, 1).End(xlUp).Row Set chObj = .ChartObjects.Add(100, 100, 100, 100) With chObj.Chart .ChartType = xl3DColumnClustered .SetSourceData Source:= \_ Tabelle7.Range("Tabelle7!\$A\$1:\$B\$" & lngZeileMax) .HasTitle = True .ChartTitle.Text = Tabelle7.Range("B1").Value

```
.Location Where:=xlLocationAsNewSheet
    End With
   End With
End Sub
```
**Listing 6.73** Umsätze in einem Säulendiagramm ausgeben – Variante 1

Deklarieren Sie eine Objektvariable vom Typ ChartObject. Damit ist ein Diagrammobjekt gemeint, das sich auf einer Tabelle befindet. Danach fügen Sie über die Methode Add ein neues ChartObject der Auflistung ChartObjects hinzu. Dieses Auflistungsobjekt enthält bereits alle eingebetteten Diagramme der angegebenen Tabelle. Bei dieser Methode können Sie in Punkt genau angeben, wo in der Tabelle das Diagramm eingebettet und wie groß es werden soll.

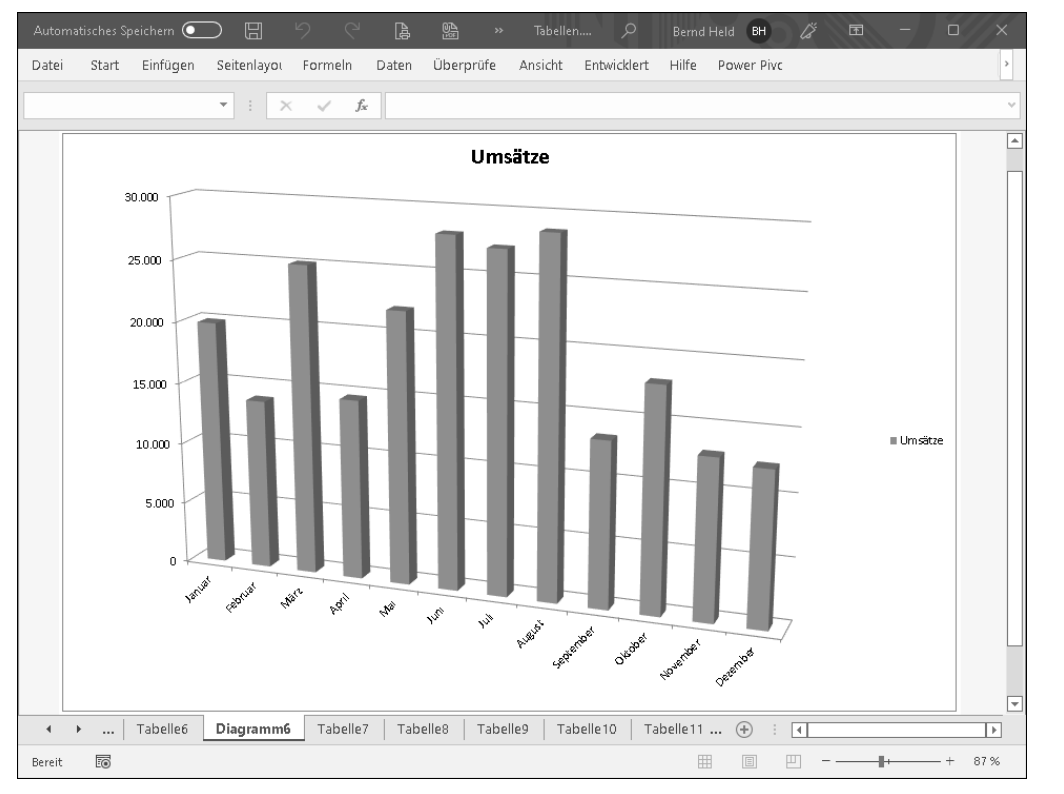

**Abbildung 6.20** Das 3D-Säulendiagramm mit den monatlichen Umsätzen

Danach referenzieren Sie auf das »innere« Diagramm, das im eingebetteten Diagrammobjekt liegt. Sie bestimmen über die Eigenschaft ChartType die gewünschte Diagrammform und geben über die Eigenschaft SetSourceData bekannt, auf welchen Bereich sich das Diagramm bezieht. Mithilfe der Eigenschaft HasTitle bestimmen Sie, dass das Diagramm einen Titel erhalten soll. Diesen Titel erfassen Sie mithilfe der Eigenschaft ChartTitle, die Sie über die Eigenschaft Text befüllen. Als verknüpfte Zelle wurde hier auf Zelle B1 verwiesen. Über die Eigenschaft Location geben Sie bekannt, wo das Diagrammobjekt eingefügt werden soll. Indem Sie dieser Eigenschaft die Konstante xlLocationAsNewSheet zuweisen, exportieren Sie das bis dahin noch eingebettete Diagrammobjekt in eine neue Diagrammtabelle.

Eine alternative Möglichkeit, auf die Schnelle ein neues Diagrammobjekt einzufügen, sehen Sie im Makro aus Listing 6.74.

Sub DiagrammObjektErstellenUndQuelleFestlegen() Dim wksBlatt As Worksheet Dim shp As Shape

Set wksBlatt = Tabelle11

Call DiagrammeEntfernen(wksBlatt)

Set shp = wksBlatt.Shapes.AddChart(Left:=20, Top:=40, Width:=400, Height:=200)

## With shp.Chart

.SetSourceData Source:=Tabelle7.UsedRange, PlotBy:=xlColumns .ChartType = xlColumnClustered .HasLegend = False .ChartStyle = 203 End With

# End Sub

**Listing 6.74** Umsätze in einem Säulendiagramm ausgeben – Variante 2

Wenden Sie die Methode AddChart an, um ein neues, noch leeres Diagrammobjekt einzufügen. Die Größe des Diagramms legen Sie mithilfe der Parameter Left, Top, Width und Height in Punkt fest.

Danach übergeben Sie die zugrunde liegende Datenquelle über die Methode Set-SourceData. Die Eigenschaft ChartType bestimmt den Diagrammtyp. Die Legende wird über die Eigenschaft HasLegend ausgeblendet, indem Sie ihr den Wert False zuweisen. Über die Eigenschaft ChartStyle können Sie das Diagramm über einen Stil formatieren. Der ChartStyle mit der Nummer 203 ist beispielsweise eine sehr schöne Stapeldarstellung. Weitere Nummern entnehmen Sie exemplarisch Tabelle 6.6. Es gibt Hunderte von Effekten.

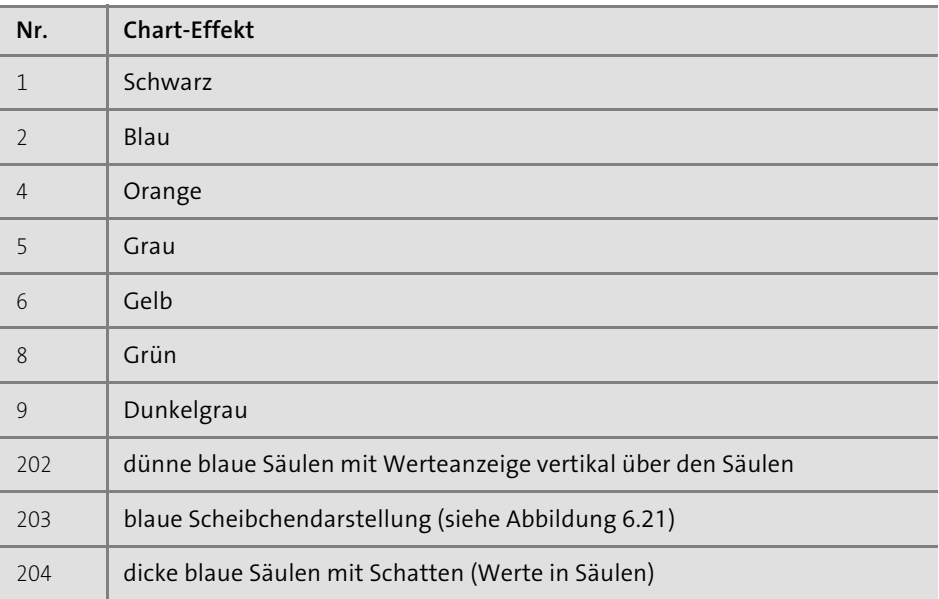

**Tabelle 6.6** Eine kleine Auswahl an »ChartStyle«-Werten

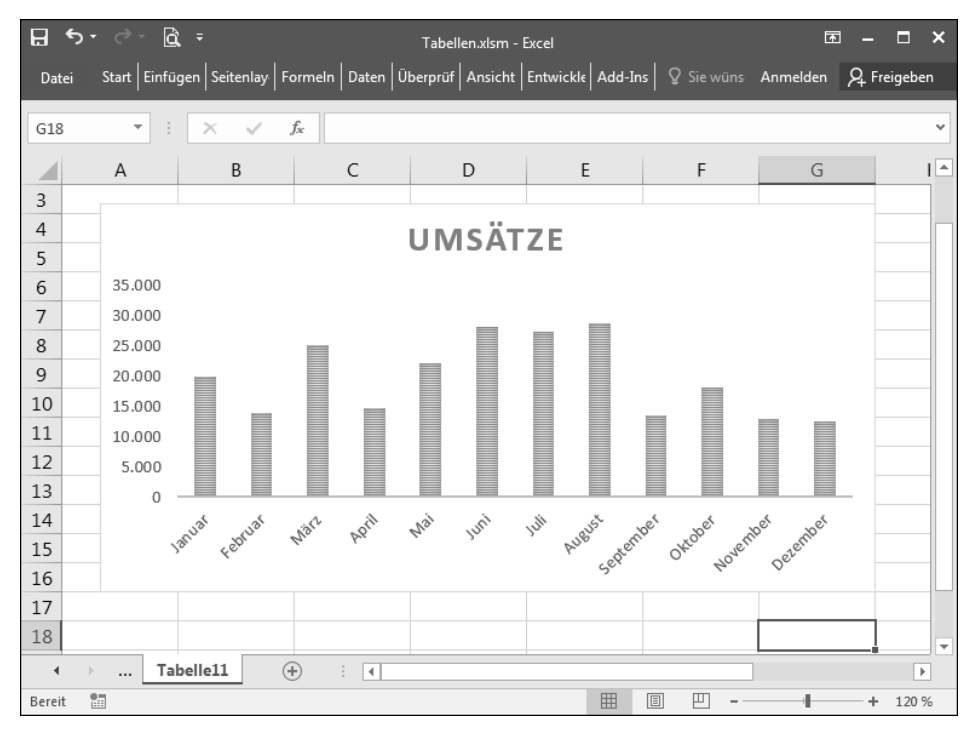

**Abbildung 6.21** Noch schneller ein Diagramm einfügen über die Methode »AddChart«

Als Beispiele werden im Makro aus Listing 6.75 in TABELLE12 die Diagramm-Stile 201-249 untereinander und jeweils zwei nebeneinander eingefügt.

Sub Aufruf() Dim intz As Integer Dim intPos As Integer

intPos = 1 Call DiagrammeEntfernen(Tabelle12) For intz = 201 To 249 Step 2 Call DiagrammObjektErstellenUndQuelleFestlegenV2(intz, intPos)  $intPos = intPos + 1$ Next intz End Sub

Sub DiagrammObjektErstellenUndQuelleFestlegenV2(intz, intPos) Dim wksBlatt As Worksheet Dim shp As Shape

Set wksBlatt = Tabelle12 Set shp = wksBlatt.Shapes.AddChart (Left:=20, Top:=intPos \* 200, Width:=400, Height:=200)

With shp.Chart .SetSourceData Source:=Tabelle7.UsedRange, PlotBy:=xlColumns .ChartType = xlColumnClustered .HasLegend = False .ChartStyle = intz

End With

Set shp = wksBlatt.Shapes.AddChart(Left:=420, Top:=intPos \* 200, Width:=400, Height:=200) With shp.Chart .SetSourceData Source:=Tabelle7.UsedRange, PlotBy:=xlColumns .ChartType = xlColumnClustered .HasLegend = False .ChartStyle =  $intz + 1$ 

End With

End Sub

**Listing 6.75** Diagrammobjekte untereinander einfügen

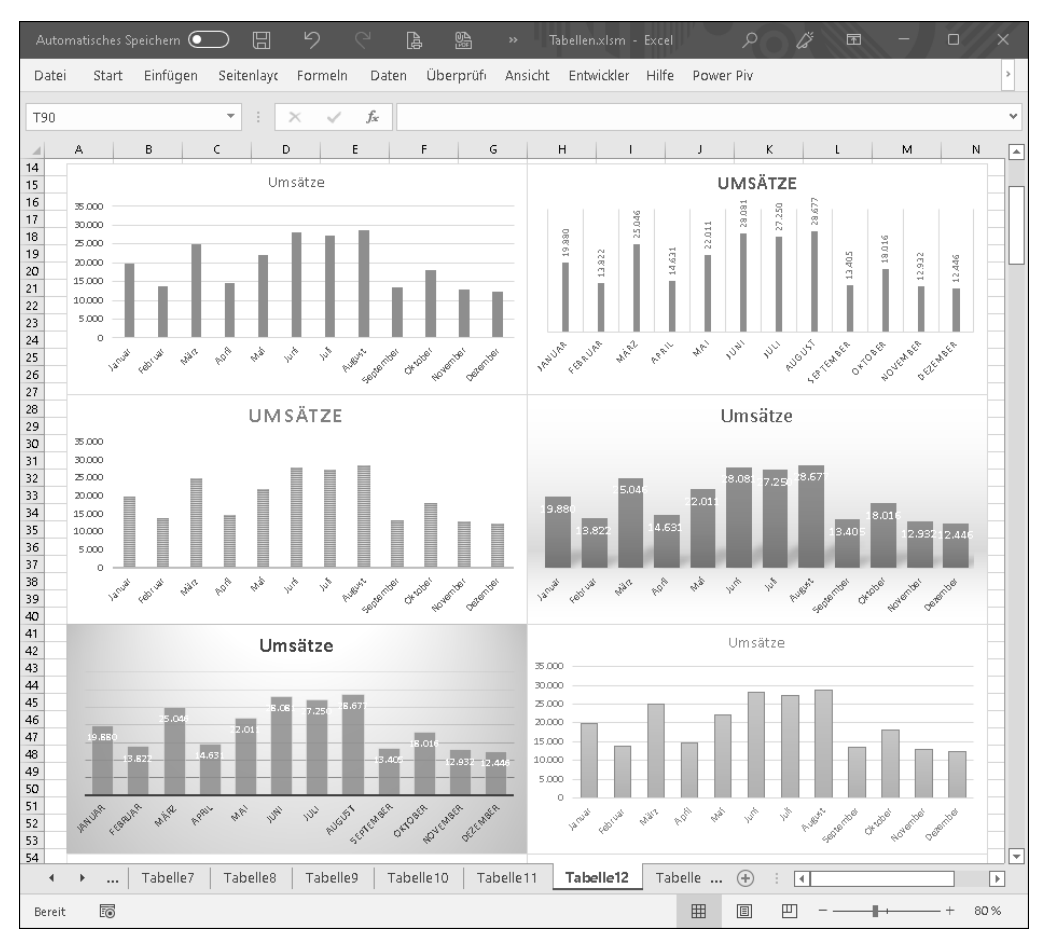

**Abbildung 6.22** Die »ChartStyle«-Typen von 201 bis 249

# **6.13.2 Tagesumsätze im Liniendiagramm anzeigen**

Um Schwankungen in den Tagesumsätzen besser zu analysieren, können Sie ein Liniendiagramm generieren. Dazu erstellen Sie dieses Mal nicht extra ein Diagrammblatt, sondern ordnen das Diagramm neben den Umsatzdaten auf demselben Tabellenblatt an.

Das eingebettete Diagramm erstellen Sie mit dem Makro aus Listing 6.76:

```
Sub DiagrammeEntfernen(wksBlatt As Worksheet)
Dim intZ As Long
```

```
For intZ = wksBlatt.ChartObjects.Count To 1 Step -1
  wksBlatt.ChartObjects(intZ).Delete
Next intZ
```
## End Sub

Sub DiagrammErstellen02() Dim chObj As ChartObject

Call DiagrammeEntfernen(Tabelle8)

Set chObj = Tabelle8.ChartObjects.Add(175, 15, 300, 250) chObj.Name = "Umsätze Oktober 2015" chObj.Chart.SetSourceData Source:=Tabelle8.UsedRange

## With chObj.Chart

.ChartType = xlLineMarkers .HasLegend = False .HasTitle = True .ChartTitle.Text = "Kosten" End With

End Sub

# **Listing 6.76** Tägliche Umsätze in einem Liniendiagramm anzeigen

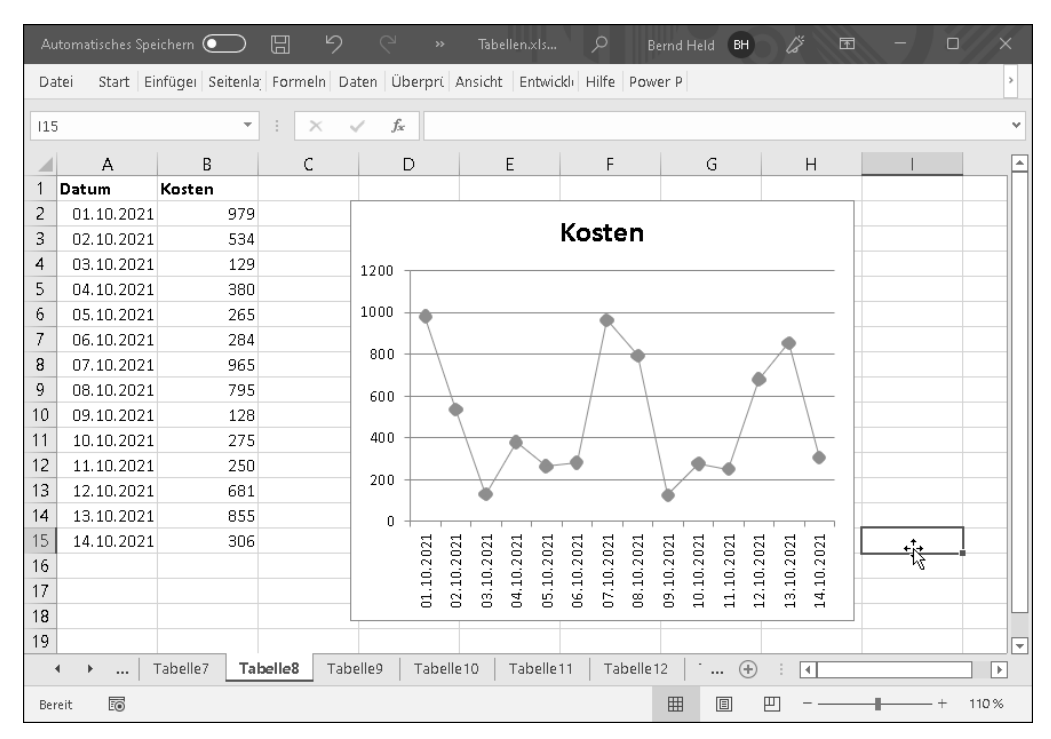

**Abbildung 6.23** Das tagesgenaue Liniendiagramm wurde eingefügt.

Rufen Sie im Makro DiagrammErstellen02 aus Listing 6.76 zunächst das Makro DiagrammEntfernen auf. Diesem »Unterprogramm« übergeben Sie den Namen der Tabelle, auf der Sie die eingebetteten Diagramme löschen möchten. Innerhalb dieser Prozedur lassen Sie eine For ... Next-Schleife andersherum laufen und wenden im Innern der Schleife die Methode Delete an, um die Diagrammobjekte auf dieser Tabelle zu löschen.

Fügen Sie danach über die Methode Add ein neues, noch leeres Diagrammobjekt in die Tabelle ein. Dann geben Sie über die Eigenschaft SetSourceData bekannt, auf welchen Bereich in der Tabelle sich das Diagramm bezieht. Über die Eigenschaft ChartType und die Konstante xlLineMarkers legen Sie fest, dass der Diagrammtyp Liniendiagramm verwendet wird. Damit keine Legende angezeigt wird, weisen Sie der Eigenschaft HasLegend den Wert False zu. Den Titel geben Sie über die Eigenschaften ChartTitle und Text an, davor geben Sie mithilfe der Eigenschaft HasTitle bekannt, dass ein Titel im Diagramm angezeigt werden soll.

#### **6.13.3 Tagesgenaue Formatierung im Punktdiagramm**

Fügen Sie jetzt ein Punktdiagramm ein, aus dem Sie Ihre täglichen Ausgaben ablesen können. Als Zusatzfunktion sollen alle Punkte aus der Vergangenheit mit der standardmäßig ausgewählten Farbe Blau belegt und alle in der Zukunft liegenden Planwerte mit einer anderen Farbe versehen werden. Des Weiteren soll die Überschrift etwas größer erscheinen.

Das Makro für diese Aufgabe sehen Sie in Listing 6.77:

Sub DiagframmErstellen03() Dim chObj As ChartObject Dim VarDat As Variant Dim Punkt As Point Dim intZ As Integer

Call DiagrammeEntfernen(Tabelle9)

Set chObj = Tabelle9.ChartObjects.Add(25, 60, 450, 180) chObj.Name = "Ausgaben"

## With chObj.Chart

.SetSourceData Source:=Tabelle9.Range("A3").CurrentRegion .ChartType = xlXYScatter .HasLegend = False .HasTitle = True .ChartTitle.Text = "Ausgaben im Oktober" .ChartTitle.Font.Name = "Arial"

.ChartTitle.Font.Size = 14 .PlotBy = xlRows End With

With chObj.Chart.SeriesCollection(1) VarDat = .XValues For Each Punkt In .Points Punkt.MarkerSize = 10  $intZ = intZ + 1$ If VarDat(intZ) > Tabelle9.Range("B1").Value Then Punkt.MarkerBackgroundColorIndex = 4 Punkt.MarkerForegroundColorIndex = 1 Else Punkt.MarkerBackgroundColorIndex = 3 Punkt.MarkerForegroundColorIndex = 1 End If Next Punkt End With

#### End Sub

#### **Listing 6.77** Punktdiagramm einfügen und formatieren

 $\bigcirc$   $\Box$ Tabellen.x. Bernd Held BH Datei Start Einfüge Seitenla Formelr Daten Überpri Ansicht Entwickl Hilfe Power F  $\mathcal{A}$  $f_{\!x}$  $D20$  $\times$  $\mathcal{C}$  $\mathsf{R}$  $\Delta$ Bezugsdatum 05.10.2021 3 Datum 01.10.21 02.10.21 03.10.21 04.10.21 05.10.21 06.10.21 07.10.21 4 Ausgabe 150 275 250 300 560 412 300 Ausgaben im Oktober  $6$  $\overline{7}$ 600  $\triangle$  $\overline{8}$ 500  $\overline{Q}$ 400  $10$ 300  $11$  $\overline{12}$  200 ٠  $13$ 100 14 15 30.09.21  $01.10.21$  $02.10.21$   $03.10.21$ 04.10.21 05.10.21 06.10.21  $07.10.21$   $08.10.21$ 16  $17$ 18 → → ... | Tabelle7 | Tabelle8 Tabelle9 Tabelle10 | Tabelle11 | Tabelle12  $\cdots \quad \bigoplus$ ाग  $\Box$  $\overline{50}$  $\boxed{\blacksquare}$  $\Box$ 110% Bereit 用

**Abbildung 6.24** Punktgenaue Formatierung – Vergangenheit und Zukunft

Da ich auf die Erstellung eines Diagramms schon auf den vorigen Seiten ausgiebig eingegangen bin, sehen wir uns direkt den zweiten Teil von Listing 6.77 an. Dort wird auf das Diagramm referenziert. Danach lesen Sie die einzelnen Werte der Datenreihe in das Datenfeld VarDat ein. Im Anschluss daran wird eine Schleife der Form For Each ... Next durchlaufen, die prüft, ob die einzelnen Punkte in der Vergangenheit oder in der Zukunft liegen. Liegen die Punkte in der Zukunft, wird über die MarkerBackground-ColorIndex-Eigenschaft die Punkt-Innenfläche mit der Farbe Grün versehen. Die Punktumrandung erhält die Farbe Schwarz und wird durch die Eigenschaft Marker-ForegroundColorIndex festgelegt. Liegen die Werte in der Vergangenheit, dann werden die Punkte rot gefärbt. Beide Punktsymbole werden über die Eigenschaft MarkerSize etwas vergrößert.

# **6.13.4 Diagramme als Grafiken speichern**

In Excel können Sie Diagramme über einen Grafikfilter umwandeln. Das bringt Vorteile, wenn Sie Diagramme an Personen ausliefern möchten, die kein Excel installiert haben. Erstellen Sie aus den Excel-Diagrammen speicherschonende Grafikdateien im GIF-Format. Auch wenn Sie Diagramme in Ihrer Textverarbeitung verwenden und dabei keine Excel-Diagramme verknüpfen möchten, ist das Einbinden von Diagrammgrafiken die bessere Methode. Allerdings können diese umgewandelten Diagramme dann nicht mehr aktualisiert werden. Das Makro aus Listing 6.78 wandelt alle eingebetteten Diagramme einer Arbeitsmappe in GIF-Dateien um und legt diese in dem Verzeichnis ab, in dem auch die Mappe mit diesem Makro gespeichert ist.

Sub DiagrammeAlsGrafikSpeichern() Dim chObj As ChartObject Dim wksBlatt As Worksheet Dim intz As Integer

For Each wksBlatt In ThisWorkbook.Worksheets

For intz = 1 To wksBlatt.ChartObjects.Count Set chObj = wksBlatt.ChartObjects(intz) chObj.Chart.Export Filename:=ThisWorkbook.Path & "\" & \_ wksBlatt.ChartObjects(intz).Name & ".gif", FilterName:="GIF" Next intz

Next wksBlatt

End Sub

**Listing 6.78** Alle eingebetteten Diagramme einer Arbeitsmappe werden in Grafikdateien exportiert.

Das Makro aus Listing 6.78 besteht aus zwei Schleifen: Die äußere Schleife arbeitet alle Tabellenblätter der aktiven Arbeitsmappe ab, die innere Schleife exportiert alle eingebetteten Diagramme auf dem jeweiligen Tabellenblatt. Über die Methode Export exportieren Sie die Diagramme in ein Grafikformat. Dabei verwendet die Methode Export die Parameter FileName und FilterName. Im Parameter FileName geben Sie den Pfad sowie den Namen der Grafikdatei an. Dazu wenden Sie die Eigenschaft Name auf das Chart-Objekt an. Im Parameter FilterName geben Sie den Namen des Grafikfilters an, der verwendet werden soll.

Bei Makro aus Listing 6.79 werden alle in TABELLE12 eingebetteten Diagrammobjekte im Unterverzeichnis *Diagramme* abgelegt. Dabei wird zuvor geprüft, ob das Verzeichnis überhaupt existiert. Wenn ja, dann wird es erst einmal geleert und anschließend neu befüllt.

Sub DiagrammExportAktuellesBlatt() Dim chtObj As ChartObject Dim strPfad As String

strPfad = ThisWorkbook.Path & "\Diagramme" If Dir(strPfad, vbDirectory) = "" Then MkDir strPfad Else Kill strPfad & "\\*.jpg" End If

For Each chtObj In Tabelle12.ChartObjects

chtObj.Chart.Export strPfad & "\" & chtObj.Name & ".jpg"

Next chtObj

End Sub

#### **Listing 6.79** Alle Diagrammobjekte einer Tabelle exportieren

Mithilfe der Funktion Dir prüfen Sie, ob es ein bestimmtes Verzeichnis überhaupt gibt. Wenn ja, dann gibt diese Funktion den Namen des gerade geprüften Verzeichnisses zurück. Wenn nicht, dann wird eine leere Zeichenfolge zurückgeliefert. In diesem Fall führen Sie die Anweisung MkDir aus, um das Verzeichnis anzulegen. Ist das Verzeichnis bereits angelegt, dann wenden Sie die Anweisung Kill an, um alle *.jpg*-Dateien in diesem Verzeichnis zu entfernen. Durchlaufen Sie im Anschluss daran mithilfe einer For Each ... Next-Schleife alle Diagrammobjekte auf der Tabelle. Im Innern der Schleife kommt die Methode Export zum Einsatz, um die Diagramme als Grafiken abzulegen.

**6**

# **6.13.5 Gewinn und Verlust in einem Säulendiagramm präsentieren**

In der folgenden Aufgabe werden in einem Säulendiagramm Monatsergebnisse dargestellt. Damit auf einen Blick sichtbar wird, wenn ein Ergebnis in einem Monat unter den Wert 0 fällt – also ein Verlust eingefahren wird –, sollen solche Datenpunkte mit der Hintergrundfarbe Rot belegt werden. Alle anderen Ergebnisse werden grün gefärbt. Das Makro für diese Aufgabe sehen Sie in Listing 6.80:

Sub SäulenVerschiedenfarbig()

Dim chObj As ChartObject Dim SerReihe As Series Dim Punkt As Point Dim intZ As Integer Dim VarDat As Variant

Call DiagrammeEntfernen(Tabelle10)

Set chObj = Tabelle10.ChartObjects.Add(1, 55, 780, 250) chObj.Name = "Umsätze Oktober 2015" chObj.Chart.SetSourceData Source:=Tabelle10.Range("A3").CurrentRegion

# With chObj.Chart

.ChartType = xlColumnClustered .HasLegend = False .HasTitle = True .ChartTitle.Text = "Ergebnis 2015" .Axes(xlCategory).TickLabelPosition = xlLow End With Set SerReihe = \_ Tabelle10.ChartObjects(1).Chart.SeriesCollection(1)

# With SerReihe

```
VarDat = .Values
      For Each Punkt In .Points
        intZ = intZ + 1If VarDat(intZ) < 0 Then
          Punkt.Interior.ColorIndex = 3
        Else
          Punkt.Interior.ColorIndex = 4
        End If
      Next Punkt
    End With
End Sub
```
**Listing 6.80** Verschiedenfarbige Säulen, je nach Ergebnissituation

Definieren Sie zuerst eine Objektvariable vom Typ Series. Anschließend lesen Sie alle Y-Werte in ein Datenfeld ein und durchlaufen danach eine Schleife des Typs For Each ... Next, die die einzelnen Datenpunkte überprüft. Die Werte entnehmen Sie dem Datenfeld VarDat. Weist ein Datenpunkt einen Wert < 0 auf, so wird der Innenbereich der Säule mit der Farbe Rot formatiert. Bei allen positiven Werten wird ein grüner Farbton gewählt.

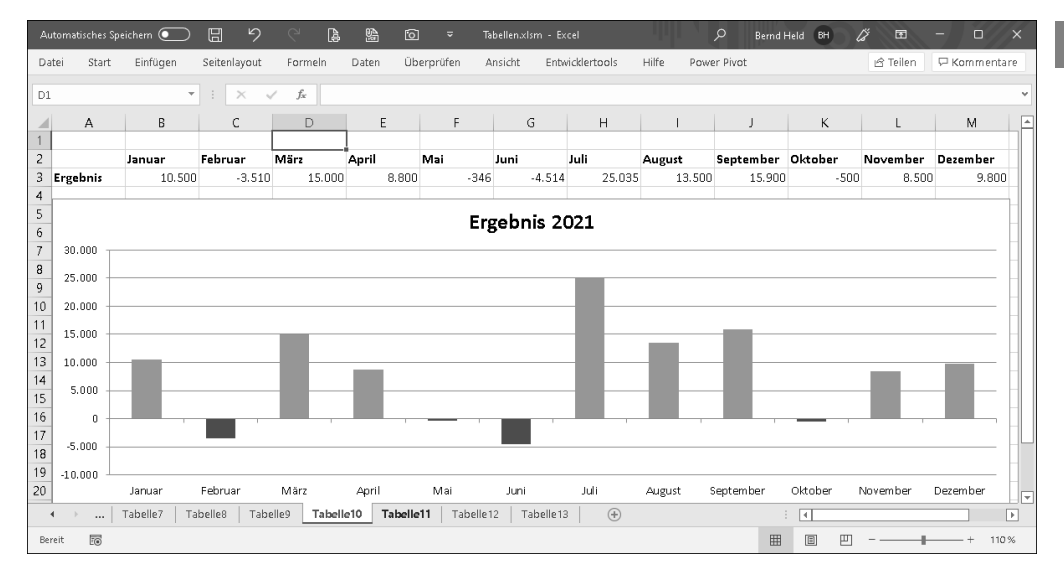

**Abbildung 6.25** Negative Ergebnisse werden rot formatiert.

# **6.13.6 Linienstärke unabhängig von den Markierungssymbolen formatieren**

Seit der Excel-Version 2007 ist in Liniendiagrammen die Problematik gegeben, dass, wenn Sie die Stärke einer Linie über VBA bestimmen, dies zugleich für die Stärke der Linie um das Markierungssymbol gilt. Mit dem Makro aus Listing 6.81 überreden Sie Excel dazu, diese beiden Linien getrennt voneinander ansprechen und formatieren zu können.

Sub LiniendiagrammLinienStärkeUnabhängigVonMarkierungsrahmen() Dim chtObj As ChartObject Dim Punkt As Point Dim intZ As Integer

```
Set chtObj = Tabelle8.ChartObjects(1)
  chtObj.Chart.SeriesCollection(1).Format.Line.Weight = xlHairline
```
For intZ = 1 To chtObj.Chart.SeriesCollection(1).Points.Count Set Punkt = chtObj.Chart.SeriesCollection(1).Points(intZ)

**6**

Punkt.Format.Line.Weight = xlThin Next intZ

chtObj.Chart.SeriesCollection(1).Border.Weight = xlThin

End Sub

**Listing 6.81** Markierungssymbole unabhängig von der Linienstärke formatieren

Zunächst einmal: Den Effekt, dass Excel beim Vergrößern der Markierungssymbole automatisch auch die Linienstärke verdickt, können Sie nicht verhindern, wohl aber die Linienstärke durch eine Nachformatierung wieder zurücksetzen. Legen Sie zunächst die Linienstärke für die komplette Linie über die Eigenschaft Weight mit der Konstanten xlHairline fest. Danach formatieren Sie das Markierungssymbol in einer Schleife Punkt für Punkt über das Objekt Point und die Eigenschaft Weight über die Konstante xlThick. Dadurch wird leider auch die Linie größer formatiert. Daher weisen Sie dem Objekt Border im Nachgang der Eigenschaft Weight die Konstante xlThin zu, um die Linie wieder zu verschmälern.

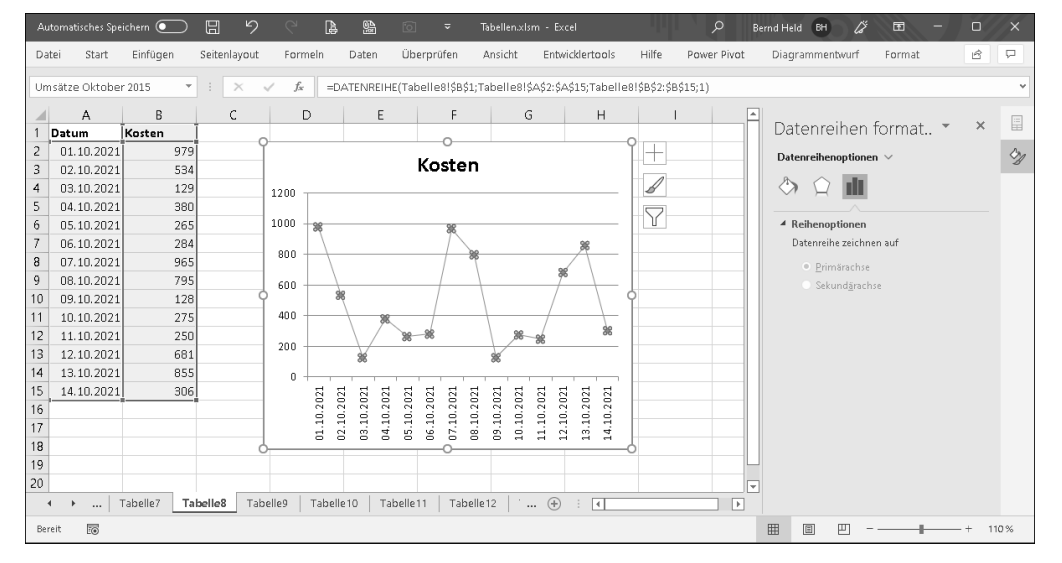

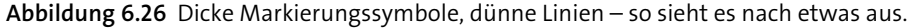

## **6.13.7 Sparklines automatisch erstellen**

Beim letzten Beispiel in diesem Kapitel erstellen wir ein sogenanntes *Sparkline* in Tabelle13. Ein Sparkline ist ein Zellendiagramm, das ab der Version Excel 2010 zur Verfügung steht. Schauen Sie sich zunächst einmal die Ausgangssituation in Abbildung 6.27 an.

| N1           |     | v    | š<br>$\times$ | fx  |     |     |     |   |   |
|--------------|-----|------|---------------|-----|-----|-----|-----|---|---|
| ◢            | G   | Н    |               |     | К   |     | М   | N | O |
| $\mathbf{1}$ | Jun | Jul  | Aug           | Sep | Okt | Nov | Dez |   |   |
| 2            | 489 | 929  | 281           | 280 | 784 | 978 | 662 |   |   |
| 3            | 936 | 1000 | 189           | 707 | 789 | 855 | 370 |   |   |
| 4            | 615 | 431  | 791           | 568 | 865 | 166 | 911 |   |   |
| 5            | 557 | 754  | 788           | 247 | 925 | 118 | 240 |   |   |
| 6            | 726 | 563  | 288           | 131 | 246 | 177 | 152 |   |   |
| 7            | 980 | 486  | 120           | 602 | 101 | 296 | 475 |   |   |
| 8            | 912 | 284  | 625           | 798 | 456 | 492 | 912 |   |   |
| 9            | 297 | 298  | 570           | 935 | 881 | 120 | 801 |   |   |
| 10           | 337 | 237  | 262           | 679 | 994 | 684 | 423 |   |   |
| 11           | 587 | 835  | 758           | 364 | 827 | 520 | 380 |   |   |
| 12           |     |      |               |     |     |     |     |   |   |
| 13           |     |      |               |     |     |     |     |   |   |
| 14           |     |      |               |     |     |     |     |   |   |

**Abbildung 6.27** Eine Tabelle mit monatlichen Umsätzen in T€

Das Makro aus Listing 6.82 erstellt auf Basis der Monatswerte in Spalte O für jedes Produkt eine Zellengrafik, aus der man die monatliche Entwicklung leichter ersehen kann.

Sub SparklinesErstellen() Dim rngBereich As Range Dim intz As Integer Dim varZeile As Variant

# With Tabelle13

Set rngBereich = .Range("B2:M11") For intz = .ChartObjects.Count To 1 Step -1 .ChartObjects(intz).Delete Next intz End With

For Each varZeile In rngBereich.Rows Tabelle13.Shapes.AddChart.Select With ActiveChart .ChartType = xlColumnClustered .SetSourceData Source:=varZeile .Axes(xlCategory, xlPrimary).HasTitle = False .Axes(xlValue, xlPrimary).HasTitle = False

```
.HasAxis(xlCategory, xlPrimary) = False
     .HasAxis(xlValue, xlPrimary) = False
     .SeriesCollection(1).Interior.ColorIndex = 3
     .SeriesCollection(1).Border.ColorIndex = 5
    .Parent.Top = Tabelle13.Cells(varZeile.Row, 14).Top
    .Parent.Left = Tabelle13.Cells(varZeile.Row, 14).Left
    .Parent.Height = Tabelle13.Cells(varZeile.Row, 14).Height
    .Parent.Width = Tabelle13.Cells(varZeile.Row, 14).Width
    .Parent.Border.ColorIndex = xlNone
    .PlotArea.Top = 0
    .PlotArea.Left = 0
    .PlotArea.Height = .Parent.Height
    .PlotArea.Width = .Parent.Width
    .ChartGroups(1).GapWidth = 50
    End With
  Next varZeile
End Sub
```
# **Listing 6.82** Ein Sparkline per Makro einfügen und nachformatieren

Zunächst wird der Datenbereich, auf den sich die Sparklines beziehen, bekannt gegeben. In einer Vorschleife werden danach alle eventuell bereits in der Tabelle befindlichen Zellendiagramme entfernt. Danach wird die Methode AddChart angewendet, um die Zellengrafik einzufügen. Die folgenden Eigenschaften bestimmen den Diagrammtyp sowie das Aussehen des Zellendiagramms.

| F4             |            | $\overline{\phantom{a}}$ | $\times$ | $f_{\rm x}$<br>629<br>$\checkmark$ |     |     |     |      |     |     |     |     |     |                         |
|----------------|------------|--------------------------|----------|------------------------------------|-----|-----|-----|------|-----|-----|-----|-----|-----|-------------------------|
|                | A          | В                        | C        | D                                  | Ε   | E   | G   | Н    |     |     | Κ   |     | M   | N                       |
|                |            | Jan                      | Feb      | Mrz                                | Apr | Mai | Jun | Jul  | Aug | Sep | Okt | Nov | Dez |                         |
|                | 2 Prod.1   | 170                      | 409      | 581                                | 952 | 647 | 489 | 929  | 281 | 280 | 784 | 978 |     | 662 .adada 10           |
|                | 3 Prod.2   | 418                      | 313      | 873                                | 799 | 521 | 936 | 1000 | 189 | 707 | 789 | 855 |     | 370 <b>III:IIIIIII</b>  |
| $\overline{4}$ | Prod.3     | 721                      | 655      | 280                                | 185 | 629 | 615 | 431  | 791 | 568 | 865 | 166 |     | 911 <b>Mailinial</b>    |
|                | 5 Prod.4   | 319                      | 984      | 344                                | 369 | 426 | 557 | 754  | 788 | 247 | 925 | 118 |     | 240 <b>almonth.</b>     |
|                | 6 Prod.5   | 865                      | 347      | 963                                | 766 | 597 | 726 | 563  | 288 | 131 | 246 | 177 |     | 152 <b>I.IIIIII</b>     |
|                | 7 Prod.6   | 779                      | 208      | 707                                | 178 | 902 | 980 | 486  | 120 | 602 | 101 | 296 |     | 475 LLI III             |
|                | 8 Prod.7   | 577                      | 287      | 791                                | 480 | 560 | 912 | 284  | 625 | 798 | 456 | 492 |     | 912 <b>I.III.IIII</b>   |
|                | 9 Prod.8   | 159                      | 500      | 300                                | 447 | 998 | 297 | 298  | 570 | 935 | 881 | 120 |     | 1_ <b>IIInIn.n.</b> 108 |
|                | 10 Prod.9  | 356                      | 858      | 196                                | 962 | 965 | 337 | 237  | 262 | 679 | 994 | 684 |     |                         |
| 12             | 11 Prod.10 | 427                      | 604      | 938                                | 951 | 517 | 587 | 835  | 758 | 364 | 827 | 520 | 380 | واذانيالي               |

**Abbildung 6.28** Ein Sparkline wurde eingefügt.

Etwas kürzer und ohne Nachformatierung können Sie auch das Makro aus Listing 6.83 einsetzen.

Sub SparklineEinfügenLinie() Dim intz As Integer

With Tabelle13

For intz = .ChartObjects.Count To 1 Step -1 .ChartObjects(intz).Delete Next intz

.Range("\$N\$2:\$N\$11").SparklineGroups.Add Type:=xlSparkColumn, \_ SourceData:="Tabelle13!B2:L11"

End With

End Sub

# **Listing 6.83** Ein Standard-Sparkline per Makro einfügen

|                   |     | $-1$<br>$\times$<br>$\checkmark$ | $f_x$<br>629 |     |     |     |      |     |     |     |     |         |                      |
|-------------------|-----|----------------------------------|--------------|-----|-----|-----|------|-----|-----|-----|-----|---------|----------------------|
| $\mathsf{A}$<br>◢ | B   | C                                | D            | E   | Е   | G   | H    |     |     | Κ   |     | M       | Ν                    |
| 1                 | Jan | Feb                              | Mrz          | Apr | Mai | Jun | Jul  | Aug | Sep | Okt | Nov | Dez     |                      |
| $2$ Prod. 1       | 170 | 409                              | 581          | 952 | 647 | 489 | 929  | 281 | 280 | 784 | 978 | 662     |                      |
| 3 Prod.2          | 418 | 313                              | 873          | 799 | 521 | 936 | 1000 | 189 | 707 | 789 | 855 | 370 8   |                      |
| $4$ Prod.3        | 721 | 655                              | 280          | 185 | 629 | 615 | 431  | 791 | 568 | 865 | 166 |         | 911 <b>II. II.II</b> |
| 5 Prod.4          | 319 | 984                              | 344          | 369 | 426 | 557 | 754  | 788 | 247 | 925 | 118 | $240$ m |                      |
| 6 Prod.5          | 865 | 347                              | 963          | 766 | 597 | 726 | 563  | 288 | 131 | 246 | 177 | 152     |                      |
| 7 Prod.6          | 779 | 208                              | 707          | 178 | 902 | 980 | 486  | 120 | 602 | 101 | 296 | 475     | hт.                  |
| 8 Prod.7          | 577 | 287                              | 791          | 480 | 560 | 912 | 284  | 625 | 798 | 456 | 492 | 912     |                      |
| 9 Prod.8          | 159 | 500                              | 300          | 447 | 998 | 297 | 298  | 570 | 935 | 881 | 120 | 801     |                      |
| 10 Prod.9         | 356 | 858                              | 196          | 962 | 965 | 337 | 237  | 262 | 679 | 994 | 684 | 423     |                      |
|                   |     |                                  | 938          | 951 | 517 | 587 | 835  | 758 | 364 | 827 | 520 | 380     | ،ا التال             |

**Abbildung 6.29** Das Standard-Sparkline wurde eingefügt.

Des Weiteren haben Sie die Möglichkeit, beispielsweise den größten Wert in einem Sparkline automatisch zu kennzeichnen.

6.14 Tabellen blitzschnell vergleichen und Unterschiede dokumentieren

6 Tabellen und Diagramme programmieren

Sub SparlineHoechstpunktFormat()

#### With Tabelle13

.Range("\$N\$2:\$N\$11").SparklineGroups.Item(1).Points.Highpoint.Visible

```
= True
```
End With

End Sub

 $\sim$ 

# **Listing 6.84** Ein Standard-Sparkline per Makro einfügen

Über die Eigenschaften HighPoint und Visible können Sie den Höchstwert im Sparkline automatisch kennzeichnen.

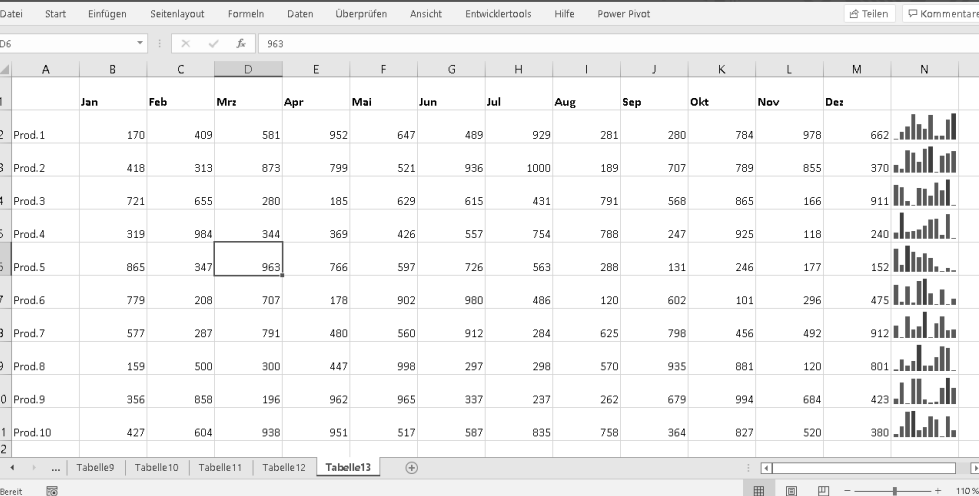

**Abbildung 6.30** Den Höchstwert pro Produkt kennzeichnen

# **6.14 Tabellen blitzschnell vergleichen und Unterschiede dokumentieren**

Auf den folgenden Seiten werde ich Ihnen zwei schnelle Varianten zeigen, über die Sie zwei Tabellen miteinander vergleichen können. Dabei sollen die »abweichenden« Zellen in einer Liste dokumentiert und alle Abweichungen automatisch eingefärbt werden.

Als Ausgangssituation liegen zwei Tabellen mit jeweils 10.000 Zeilen und 10 Spalten vor.

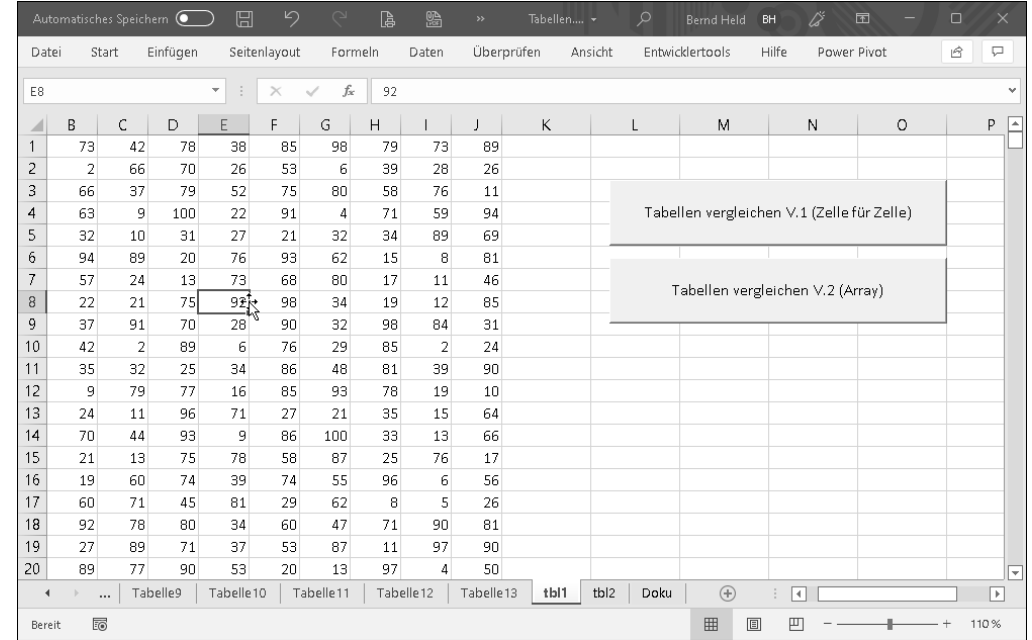

# **Abbildung 6.31** Die Tabellen tbl1 und tbl2 sollen verglichen werden.

Beim ersten Ansatz wird eine For each ... Next-Schleife eingesetzt, die die erste Tabelle Zelle für Zelle abarbeitet. Innerhalb der Schleife wird die aktuelle Zelle mit der Zelle der anderen Tabelle (gleiche Koordinate) verglichen. Wird eine Abweichung erkannt, wird die Zelle rot eingefärbt und die Koordinate in der Tabelle TBL DOKU dokumentiert.

Sub TabellenVergleichenV1() Dim rngBereich As Range Dim rngZelle As Range Dim lngZeile As Long

 $\overrightarrow{\bullet}$ 

Debug.Print "Start V.1: " & Now

tbl\_Doku.UsedRange.Clear lngZeile = 1

Set rngBereich = tbl\_1.Range("A1:J10000") rngBereich.Interior.ColorIndex = xlColorIndexNone

For Each rngZelle In rngBereich

```
If rngZelle.Value <> tbl_2.Range(rngZelle.Address).Value Then
 rngZelle.Interior.ColorIndex = 3
 tbl_Doku.Cells(lngZeile, 1).Value = rngZelle.Address
 lngZeile = lngZeile + 1
End If
```
Next rngZelle

Debug.Print "Ende V.1: " & Now

End Sub

## **Listing 6.85** Tabellen vergleichen – Zelle für Zelle

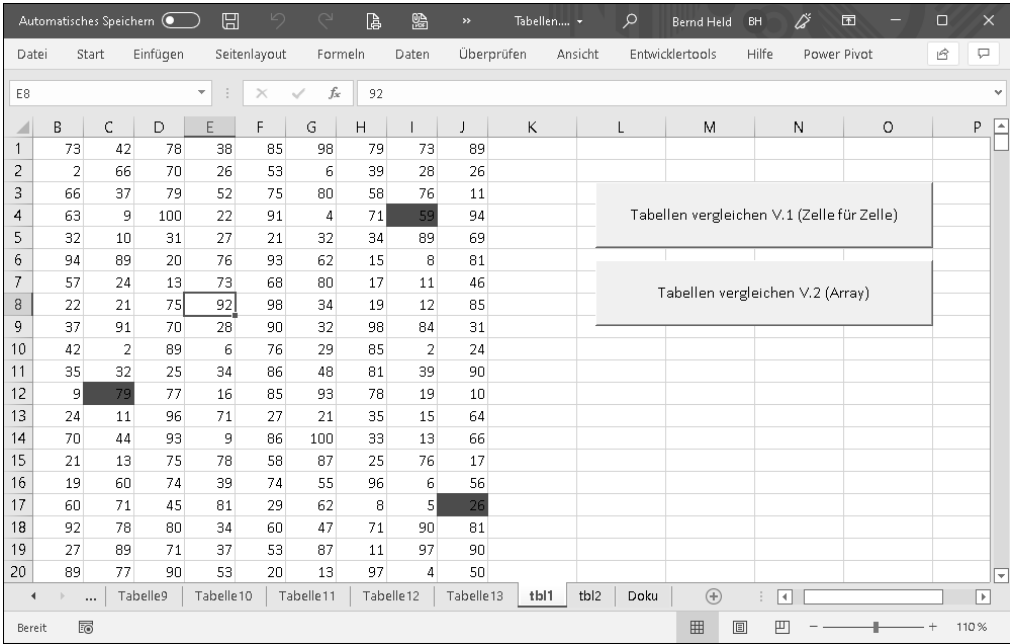

**Abbildung 6.32** Die Unterschiede wurden farbig gekennzeichnet.

Die Laufzeit dieser ersten Variante beträgt bei 100.000 Zellen ca. eine Sekunde. Die einzelnen Abweichungen werden zusätzlich in der Tabelle TBL DOKU dokumentiert.

|                | $\rightarrow$                                  |            | Tabellen.xlsm +          |            |                         | ۹                 | <b>Bernd Held</b> | Ű<br>BH | $\blacksquare$                                                                          | $\Box$ | $\times$              |
|----------------|------------------------------------------------|------------|--------------------------|------------|-------------------------|-------------------|-------------------|---------|-----------------------------------------------------------------------------------------|--------|-----------------------|
|                | Datei                                          |            |                          |            |                         |                   |                   |         | Start Einfügen Seitenlayoi Formeln Daten Überprüfe Ansicht Entwicklert Hilfe Power Pivc | 岭      | ₽                     |
| A1             |                                                |            | $\overline{\phantom{a}}$ |            | $f_x$                   | \$1\$4            |                   |         |                                                                                         |        | v                     |
|                | A                                              |            | B                        | C          | D                       |                   | E                 | F       | G                                                                                       | H      | A                     |
| $\overline{1}$ | \$I\$4                                         |            |                          |            |                         |                   |                   |         |                                                                                         |        |                       |
| 2              | \$C\$12                                        |            |                          |            |                         |                   |                   |         |                                                                                         |        |                       |
| 3              | \$J\$17                                        |            |                          |            |                         |                   |                   |         |                                                                                         |        |                       |
| 4              | \$H\$26                                        |            |                          |            |                         |                   |                   |         |                                                                                         |        |                       |
| 5              | \$1\$103                                       |            |                          |            |                         |                   |                   |         |                                                                                         |        |                       |
| 6              | \$D\$106                                       |            |                          |            |                         |                   |                   |         |                                                                                         |        |                       |
| 7              | \$G\$198                                       |            |                          |            |                         |                   |                   |         |                                                                                         |        |                       |
| 8              | <b>\$C\$199</b>                                |            |                          |            |                         |                   |                   |         |                                                                                         |        |                       |
| 9              | \$D\$211                                       |            |                          |            |                         |                   |                   |         |                                                                                         |        |                       |
| 10             | \$F\$227                                       |            |                          |            |                         |                   |                   |         |                                                                                         |        |                       |
| 11             | \$B\$243                                       |            |                          |            |                         |                   |                   |         |                                                                                         |        |                       |
| 12             | \$H\$277                                       |            |                          |            |                         |                   |                   |         |                                                                                         |        |                       |
| 13             | \$G\$294                                       |            |                          |            |                         |                   |                   |         |                                                                                         |        |                       |
| 14             | \$E\$326                                       |            |                          |            |                         |                   |                   |         |                                                                                         |        |                       |
| 15             | \$H\$347                                       |            |                          |            |                         |                   |                   |         |                                                                                         |        |                       |
| 16             | \$C\$365                                       |            |                          |            |                         |                   |                   |         |                                                                                         |        |                       |
| 17             | \$H\$393                                       |            |                          |            |                         |                   |                   |         |                                                                                         |        |                       |
|                | 18   \$E\$411                                  |            |                          |            |                         |                   |                   |         |                                                                                         |        | ⊡                     |
|                | $\blacktriangleleft$<br>$\,$ $\,$<br>$\ddotsc$ | Tabelle 12 |                          | Tabelle 13 | tb <sub>1</sub><br>tbl2 | $Dq$ $\leftarrow$ | $\bigoplus$       |         | $\left\vert 1\right\rangle$                                                             |        | $\blacktriangleright$ |
|                | 50<br>Bereit                                   |            |                          |            |                         |                   | 囲                 | 圓<br>凹  |                                                                                         | 110%   |                       |

**Abbildung 6.33** Alle abweichenden Zellen werden in einer Tabelle festgehalten.

Sub TabellenVergleichenV2() Dim VarDat As Variant Dim VarVGL As Variant Dim VarDok() Dim strBereich As String Dim lngZeile As Long, lngZeileMax As Long Dim lngSpalte As Long, lngSpalteMax As Long, lngZ As Long

Debug.Print "Start V.2: " & Now tbl\_Doku.UsedRange.Clear

strBereich = "A1:J10000"

VarDat = tbl\_1.Range(strBereich) VarVGL = tbl\_2.Range(strBereich) lngZeileMax = UBound(VarDat, 1) lngSpalteMax = UBound(VarDat, 2)

tbl\_1.Range(strBereich).Interior.ColorIndex = xlColorIndexNone

6.14 Tabellen blitzschnell vergleichen und Unterschiede dokumentieren

For lngZeile = 1 To lngZeileMax

For lngSpalte = 1 To lngSpalteMax

```
If VarDat(lngZeile, lngSpalte) <> _
VarVGL(lngZeile, lngSpalte) Then
  tbl_1.Cells(lngZeile, lngSpalte).Interior.ColorIndex = 6
  ReDim Preserve VarDok(lngZ)
 VarDok(lngZ) = tbl_1.Cells(lngZeile, lngSpalte).Address
 lngZ = lngZ + 1End If
```
Next lngSpalte

Next lngZeile

tbl\_Doku.Range("A1").Resize(lngZ, 1).Value = Application.Transpose(VarDok)

Debug.Print "Ende V.2: " & Now

End Sub

**Listing 6.86** Tabellen vergleichen – Array-Lösung

Bei der zweiten Variante wird der Vergleich mithilfe von zwei Datenfeldern durchgeführt. Dabei werden beide Tabellen in die Arrays VarDat und VarVGL gepackt, und die komplette Verarbeitung findet im Arbeitsspeicher statt. Wird eine Abweichung festgestellt, wird ein dritter Array mit dem Namen VarDok jeweils mit der Anweisung Redim Preserve um ein Feld erweitert und die Adresse der Zelle (die die gleiche Adresse ist wie in der Tabelle selbst) geschrieben. Die Formatierung erfolgt bereits während der Schleife, sodass das Formatieren von Zellen in diesem Fall nicht ins Gewicht fällt.

Am Ende des Makros wird dann der Dokumentations-Array VarDok beginnend ab der Zelle A1 in die Tabelle TBL DOKU geschrieben. Zu diesem Zweck wird der dazu benötigte Platz über die Methode Resize bereitgestellt und der Array mithilfe der Funktion Transpose gedreht.

Die Laufzeit dieser Variante beträgt bei 100.000 Zellen deutlich weniger als eine Sekunde.

Als kleines Feature wäre es jetzt doch optimal, wenn man über einen Doppelklick auf die jeweilige Zelle der Abweichungskoordinaten direkt in die Tabelle an die entsprechende Position befördert würde. Kein Problem. Das Ereignis Worksheet\_Before-DoubleClick direkt hinter der Tabelle TBL DOKU führt genau diese Aufgabe aus.

Private Sub Worksheet BeforeDoubleClick(ByVal Target As Range,

Cancel As Boolean)

If Target.Column = 1 Then

If Target.Value <> "" Then Application.Goto Reference:=Tabelle1.Range(Target.Value), \_ scroll:=True Cancel = True End If

End If End Sub

**Listing 6.87** Per Doppelklick direkt zur Abweichung gelangen

Zunächst muss geprüft werden, ob der Doppelklick in Spalte A auf eine gefüllte Zelle durchgeführt worden ist. Wenn ja, sorgt die Methode Goto dafür, dass genau an diese Zelle in der Tabelle1 gesprungen wird. Der Parameter Scroll sorgt dafür, dass die angesprungene Zelle links oben im Fenster angeordnet wird.

Das Video dazu finden Sie unter: *www.youtube.com/watch?v=kD5l5QBbin8*